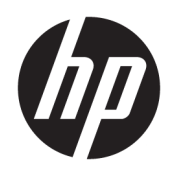

HP Deskjet 2640 series

## **Conteúdo**

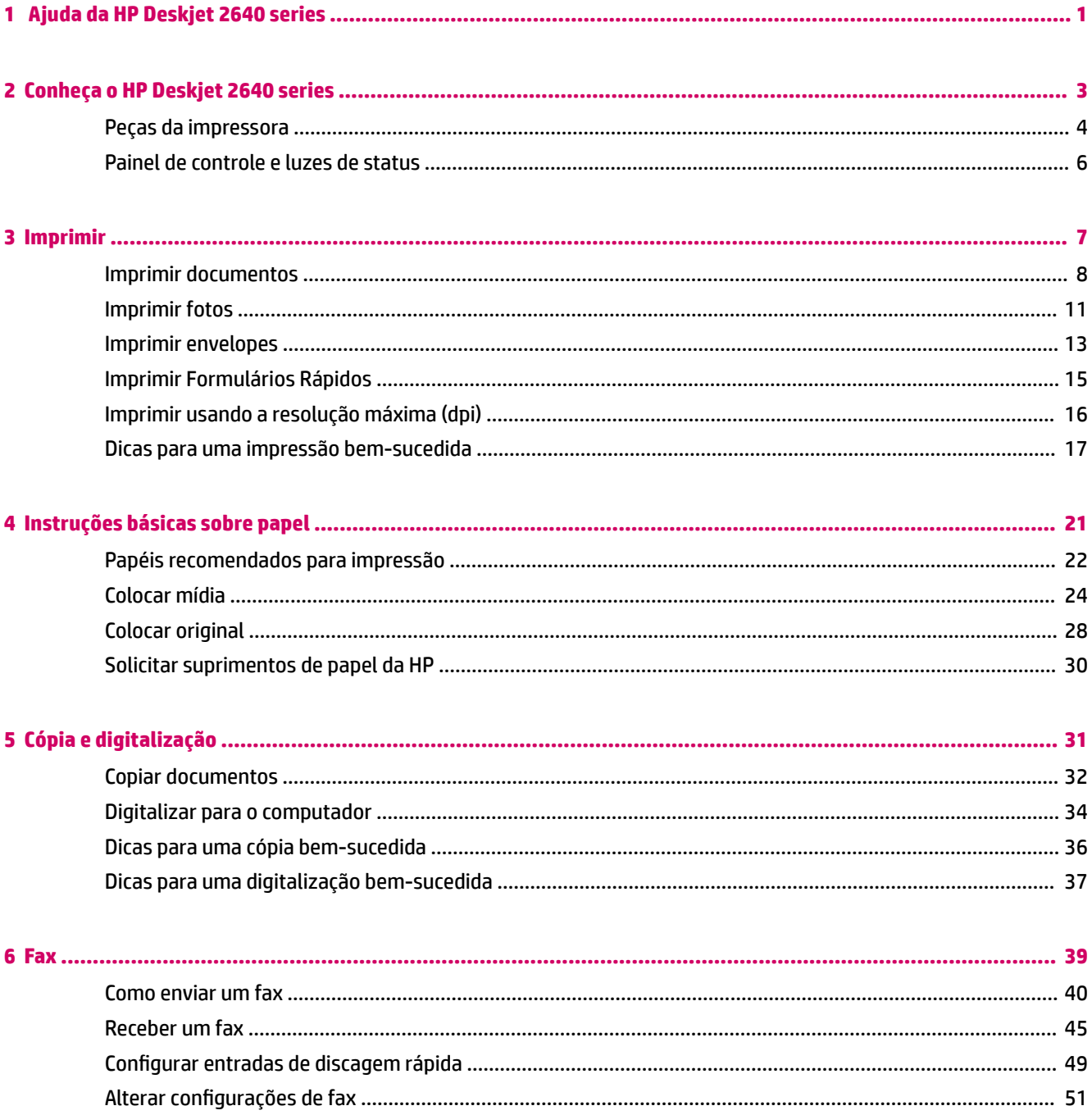

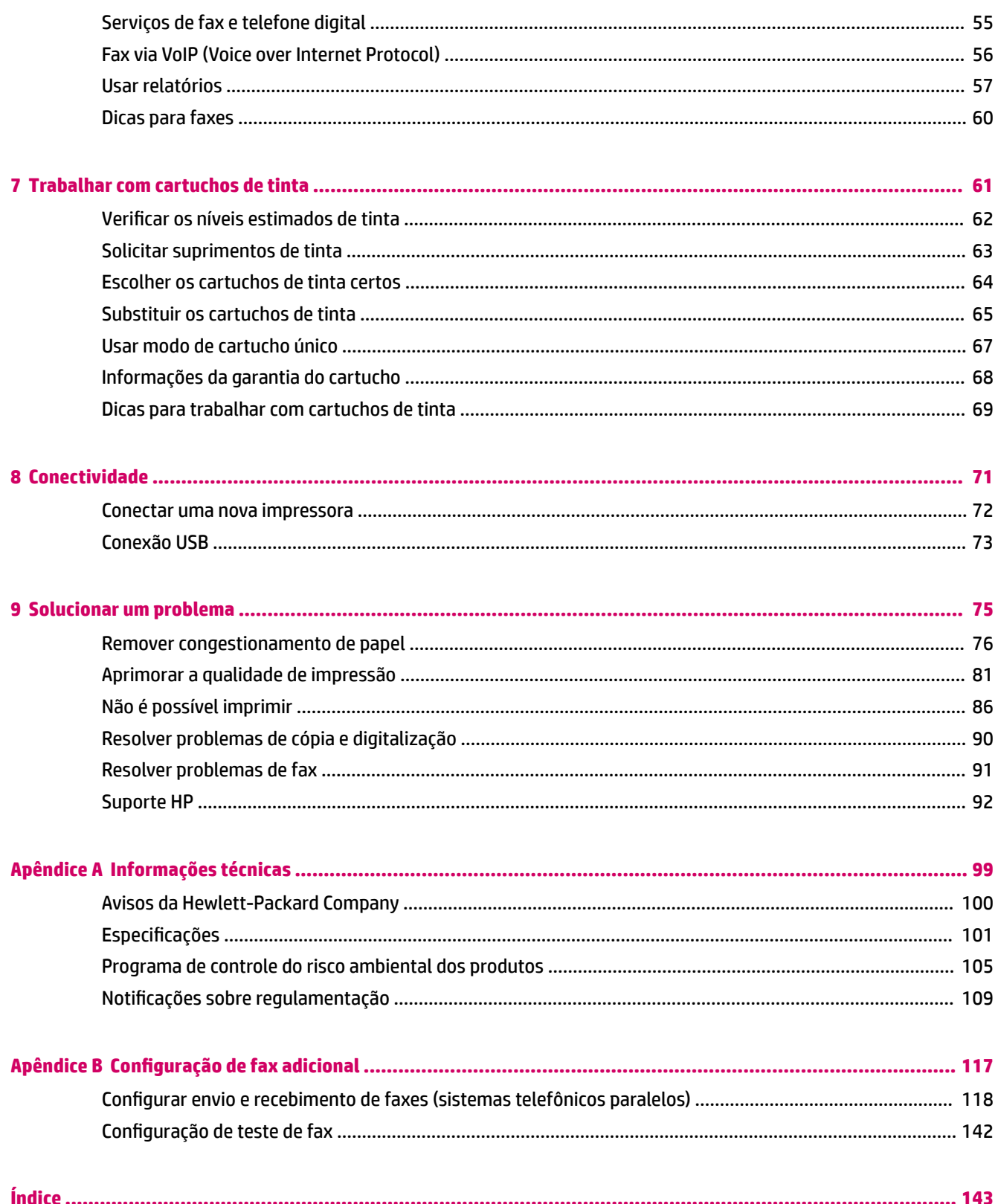

## <span id="page-4-0"></span>**1 Ajuda da HP Deskjet 2640 series**

Saiba como usar o HP Deskjet 2640 series

- [Peças da impressora na página 4](#page-7-0)
- [Painel de controle e luzes de status na página 6](#page-9-0)
- [Colocar mídia na página 24](#page-27-0)
- [Imprimir na página 7](#page-10-0)
- [Copiar documentos na página 32](#page-35-0)
- [Digitalizar para o computador na página 34](#page-37-0)
- · Verificar os níveis estimados de tinta na página 62
- [Substituir os cartuchos de tinta na página 65](#page-68-0)
- [Remover congestionamento de papel na página 76](#page-79-0)

# <span id="page-6-0"></span>**2 Conheça o HP Deskjet 2640 series**

- [Peças da impressora](#page-7-0)
- [Painel de controle e luzes de status](#page-9-0)

## <span id="page-7-0"></span>**Peças da impressora**

● Vista frontal

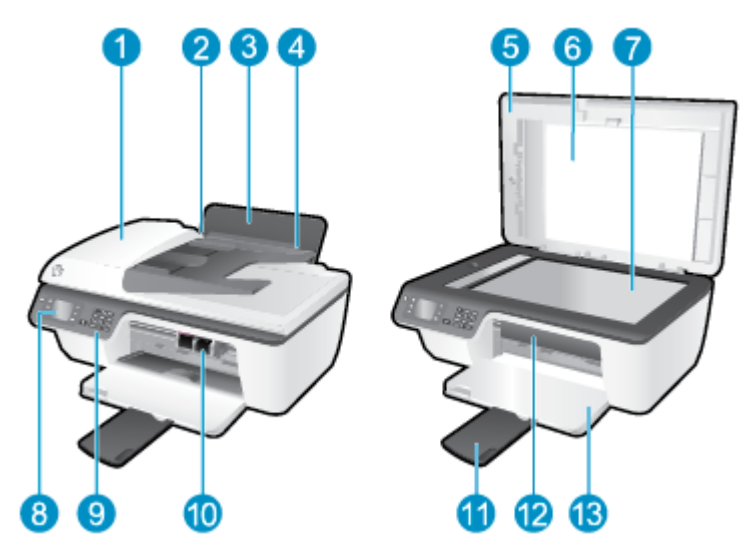

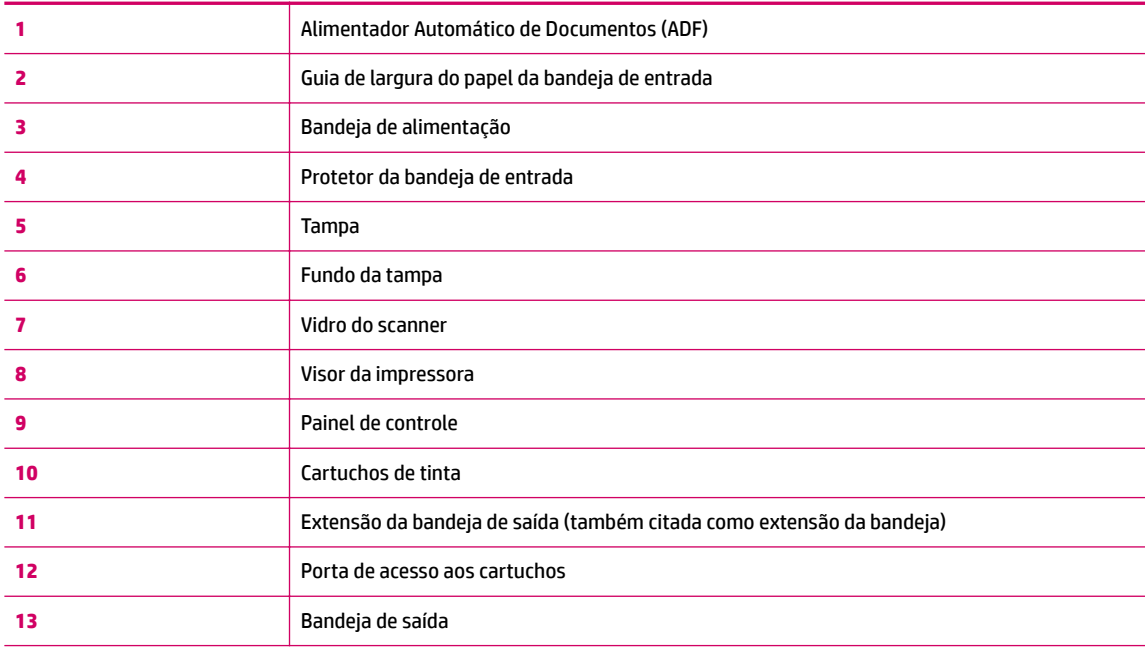

● Vista traseira

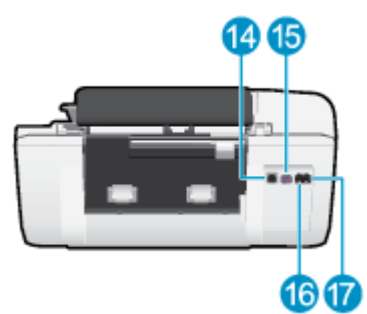

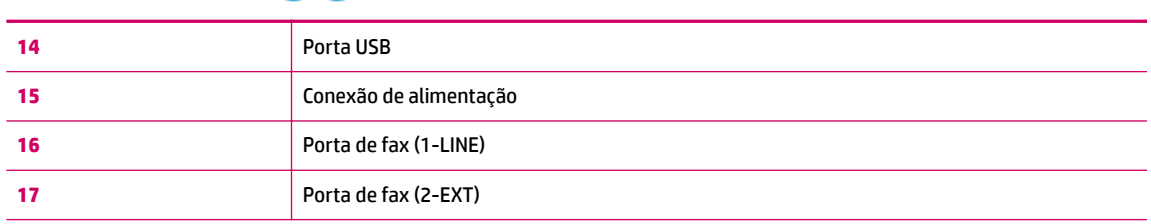

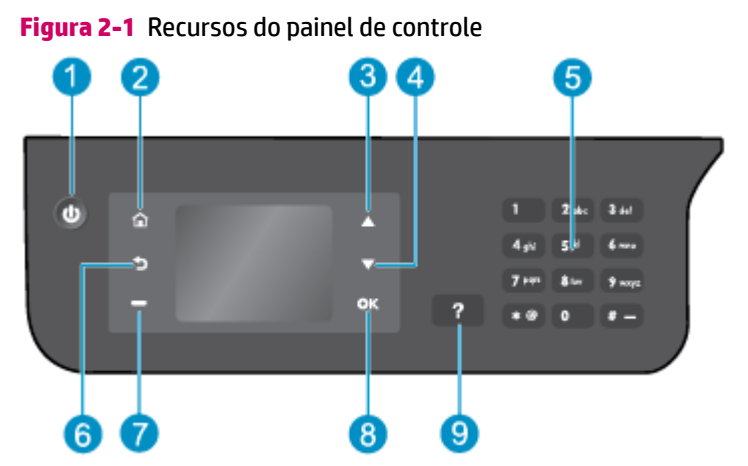

### <span id="page-9-0"></span>**Painel de controle e luzes de status**

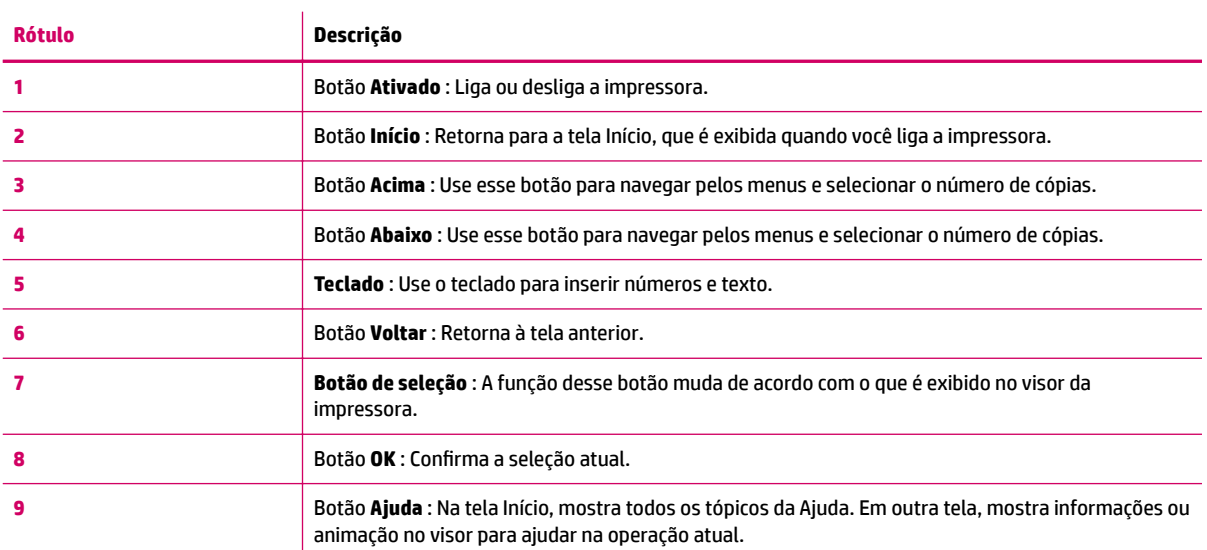

### **Figura 2-2** Luz do botão Liga/Desliga

## ወ

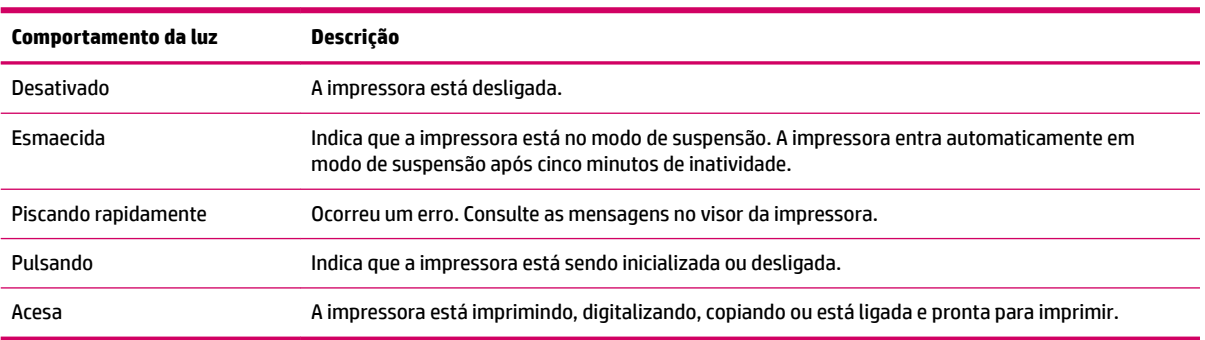

## <span id="page-10-0"></span>**3 Imprimir**

- [Imprimir documentos](#page-11-0)
- [Imprimir fotos](#page-14-0)
- [Imprimir envelopes](#page-16-0)
- [Imprimir Formulários Rápidos](#page-18-0)
- [Imprimir usando a resolução máxima \(dpi\)](#page-19-0)
- [Dicas para uma impressão bem-sucedida](#page-20-0)

### <span id="page-11-0"></span>**Imprimir documentos**

### **Carregar papel**

- **1.** Verifique se a bandeja de saída está aberta.
- **2.** Verifique se há papel carregado na bandeja de entrada.

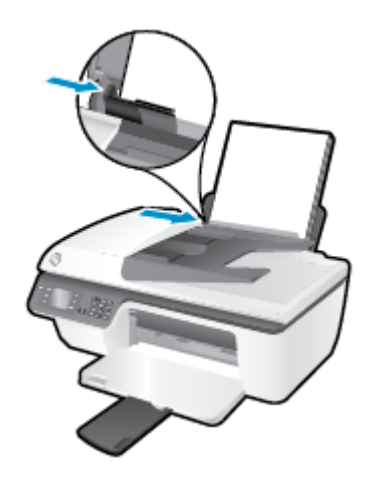

### **Imprimir um documento**

- **1.** No menu **Arquivo** do seu software, clique em **Imprimir**.
- **2.** Verifique se a impressora está selecionada.
- **3.** Clique no botão que abre a caixa de diálogo **Propriedades**.

Dependendo do aplicativo, esse botão pode ser denominado **Propriedades, Opções, Configuração da Impressora**, **Propriedades da Impressora**, **Impressora** ou **Preferências**.

- **4.** Selecione as opções apropriadas.
	- Na guia **Layout**, selecione a orientação **Retrato** ou **Paisagem**.
	- Na guia **Papel/Qualidade**, selecione o tipo de papel apropriado e a qualidade de impressão na lista suspensa **Mídia**.
	- Clique no botão **Avançado**, na área **Papel/Saída**, e selecione o tamanho de papel comum apropriado na lista suspensa **Tamanho do Papel**.

Para mais opções de impressão, consulte [Dicas para uma impressão bem-sucedida na página 17.](#page-20-0)

- **5.** Clique em **OK** para fechar a caixa de diálogo **Propriedades**.
- **6.** Clique em **Imprimir** ou em **OK** para começar a imprimir.

### **Para imprimir a partir do software**

- **1.** No menu **Arquivo** de seu software, escolha **Imprimir**.
- **2.** Verifique se a HP Deskjet 2640 series é a impressora selecionada.

**3.** Especifique as propriedades da página.

Siga este procedimento caso não haja opções na caixa de diálogo Imprimir.

- **OS X v10.6**: Clique no triângulo de expansão azul, ao lado da impressora selecionada, para acessar as opções de impressão.
- **OS X Lion** e **Mountain Lion**: Clique em **Exibir detalhes** para acessar as opções de impressão.
- **MOTA:** As seguintes opções estão disponíveis para sua impressora. A localização das opções pode variar de um aplicativo para o outro.
	- Escolha o tamanho do papel.
	- Selecione a orientação.
	- Digite a porcentagem da escala.
- **4.** Clique em **Imprimir**.

#### **Para imprimir nos dois lados da página**

- **1.** Em seu software, clique no botão **Imprimir**.
- **2.** Verifique se a impressora está selecionada.
- **3.** Clique no botão que abre a caixa de diálogo **Propriedades**.

Dependendo do aplicativo, esse botão pode ser denominado Propriedades, Opções, Configuração da **Impressora**, **Propriedades da Impressora**, **Impressora** ou **Preferências**.

- **4.** Selecione as opções apropriadas.
	- Na guia **Layout**, selecione a orientação **Retrato** ou **Paisagem**.
	- Na guia **Papel/Qualidade**, selecione o tipo de papel apropriado e a qualidade de impressão na lista suspensa **Mídia**.
	- Clique no botão **Avançado**, na área **Papel/Saída**, selecione o tamanho de papel apropriado na lista suspensa **Tamanho do Papel**.

Para mais opções de impressão, consulte [Dicas para uma impressão bem-sucedida na página 17.](#page-20-0)

- **5.** Na guia **Layout**, selecione **Virar na Borda Maior** ou **Virar na Borda Menor** na lista suspensa **Imprimir manualmente nos dois lados**.
- **6.** Clique em **OK** para imprimir.
- **7.** Após a impressão das páginas pares do documento, remova o documento da bandeja de saída.
- **8.** Siga as instruções na tela para recolocar o papel na bandeja de entrada com o lado em branco voltado para cima e o topo da página para baixo e clique em **Continuar**.

### **Para imprimir nos dois lados da página**

- **1.** No menu **Arquivo** de seu software, escolha **Imprimir**.
- **2.** Na caixa de diálogo Imprimir, escolha **Manuseio de papel** no menu pop-up e defina **Ordem das páginas**  como **Normal**.
- **3.** Defina a configura¾o de **Páginas a imprimir** como **Somente ímpares**.
- **4.** Clique em **Imprimir**.
- **5.** Após a impressão de todas as páginas ímpares, remova o documento da bandeja de saída.
- **6.** Carregue novamente o documento de forma que a ponta que acabou de sair da impressora vá agora para dentro da impressora, e o lado em branco do documento esteja virado para a frente da impressora.
- **7.** Na caixa de diálogo Imprimir, volte ao menu pop-up **Manuseio de papel** e defina a ordem das páginas como **Normal** e as páginas a imprimir como **Somente pares**.
- **8.** Clique em **Imprimir**.

### <span id="page-14-0"></span>**Imprimir fotos**

### **Carregar papel fotográfico**

- **1.** Verifique se a bandeja de saída está aberta.
- **2.** Remova todos os papéis da bandeja de entrada e carregue o papel fotográfico com o lado a ser impresso voltado para cima.

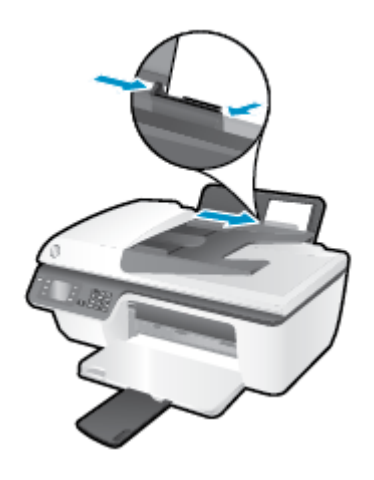

### **Para imprimir uma foto em papel fotográfico**

- **1.** No menu **Arquivo** do seu software, clique em **Imprimir**.
- **2.** Verifique se a impressora está selecionada.
- **3.** Clique no botão que abre a caixa de diálogo **Propriedades**.

Dependendo do aplicativo, esse botão pode ser denominado **Propriedades, Opções, Configuração da Impressora**, **Propriedades da Impressora**, **Impressora** ou **Preferências**.

- **4.** Selecione as opções apropriadas.
	- Na guia **Layout**, selecione a orientação **Retrato** ou **Paisagem**.
	- Na guia **Papel/Qualidade**, selecione o tipo de papel apropriado e a qualidade de impressão na lista suspensa **Mídia**.
	- Clique em **Avançado** e selecione o tamanho de papel fotográfico apropriado na lista suspensa **Tamanho do Papel**.

Para mais opções de impressão, consulte [Dicas para uma impressão bem-sucedida na página 17.](#page-20-0)

- **WAR:** Para obter a máxima resolução dpi, consulte Imprimir usando a resolução máxima (dpi) [na página 16.](#page-19-0)
- **5.** Clique em **OK** para retornar à caixa de diálogo **Propriedades**.
- **6.** Clique em **OK**, em seguida, em **Imprimir** ou em **OK** na caixa de diálogo **Imprimir**.
- **NOTA:** Depois que a impressão for concluída, remova o papel fotográfico não utilizado da bandeja de entrada. Guarde o papel fotográfico para que ele não comece a ondular, o que pode reduzir a qualidade dos impressos.

#### **Para imprimir uma foto a partir do computador**

- **1.** No menu **Arquivo** de seu software, escolha **Imprimir**.
- **2.** Verifique se a HP Deskjet 2640 series é a impressora selecionada.
- **3.** Defina as opções de impressão.

Siga este procedimento caso não haja opções na caixa de diálogo Imprimir.

- **OS X v10.6**: Clique no triângulo de expansão azul, ao lado da impressora selecionada, para acessar as opções de impressão.
- **OS X Lion** e **Mountain Lion**: Clique em **Exibir detalhes** para acessar as opções de impressão.

**WA:** As seguintes opções estão disponíveis para sua impressora. A localização das opções pode variar de um aplicativo para o outro.

- **a.** Escolha o tamanho de papel apropriado no menu suspenso **Tamanho do papel**.
- **b.** Selecione uma **Orientação**.
- **c.** No menu pop-up, escolha **Tipo/qualidade do papel**, depois defina as seguintes configurações:
	- **Tipo de papel**: O tipo apropriado do papel fotográfico
	- **Qualidade**: **Melhor** ou **dpi máximo**
	- Clique no triângulo de expansão de **Opções de cor** e escolha a opção **Corrigir foto** adequada.
		- **Desativado**: não aplica ajustes à imagem.
		- **Básico**: focaliza automaticamente a imagem; ajusta moderadamente a nitidez da imagem.
- 4. Selecione as outras configurações de impressão desejadas e clique em Imprimir.

### <span id="page-16-0"></span>**Imprimir envelopes**

Você pode carregar um ou mais envelopes na bandeja de entrada do HP Deskjet 2640 series. Não use envelopes brilhantes ou com relevo, nem com grampos ou janelas.

**W** NOTA: Para obter detalhes sobre como formatar texto para impressão em envelopes, consulte os arquivos de ajuda de seu aplicativo de processamento de texto. Para obter os melhores resultados, considere o uso de uma etiqueta com o endereço do remetente nos envelopes.

### **Carregar envelopes**

- **1.** Verifique se a bandeja de saída está aberta.
- **2.** Levante o protetor da bandeja de entrada e empurre a guia da largura do papel totalmente para a esquerda.
- **3.** Coloque os envelopes no lado direito da bandeja de entrada. O lado a ser impresso deve ficar com a face voltada para cima.
- **4.** Empurre os envelopes na direção da impressora até que eles parem.
- **5.** Levante o protetor da bandeja de entrada e empurre a guia da largura do papel com firmeza contra a borda dos envelopes.

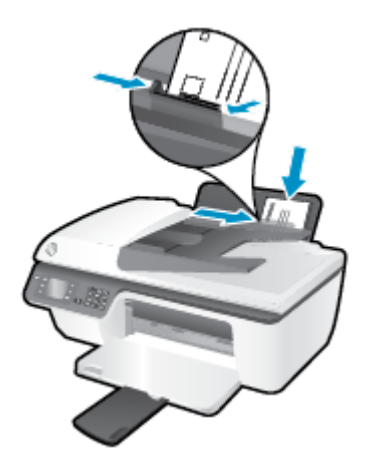

#### **Imprimir envelopes**

- **1.** No menu **Arquivo** do seu software, clique em **Imprimir**.
- **2.** Verifique se a impressora está selecionada.
- **3.** Clique no botão que abre a caixa de diálogo **Propriedades**.

Dependendo do aplicativo, esse botão pode ser denominado Propriedades, Opções, Configuração da **Impressora**, **Propriedades da Impressora**, **Impressora** ou **Preferências**.

**4.** Selecione as opções apropriadas.

- Na guia **Layout**, selecione a orientação **Retrato** ou **Paisagem**.
- Na guia **Papel/Qualidade**, selecione o tipo de papel apropriado e a qualidade de impressão na lista suspensa **Mídia**.
- Clique em **Avançado** e selecione o tamanho de papel de envelope apropriado na lista suspensa **Tamanho do Papel**.

Para mais opções de impressão, consulte [Dicas para uma impressão bem-sucedida na página 17.](#page-20-0)

**5.** Clique em **OK**, em seguida, em **Imprimir** ou em **OK** na caixa de diálogo **Imprimir**.

### **Para imprimir envelopes**

- **1.** No menu **Arquivo** de seu software, escolha **Imprimir**.
- **2.** Verifique se a HP Deskjet 2640 series é a impressora selecionada.
- **3.** Defina as opções de impressão.

Siga este procedimento caso não haja opções na caixa de diálogo Imprimir.

- **OS X v10.6**: Clique no triângulo de expansão azul, ao lado da impressora selecionada, para acessar as opções de impressão.
- **OS X Lion** e **Mountain Lion**: Clique em **Exibir detalhes** para acessar as opções de impressão.
- **X NOTA:** As seguintes opções estão disponíveis para sua impressora. A localização das opções pode variar de um aplicativo para o outro.
	- **a.** Escolha o tamanho de envelope apropriado no menu pop-up **Tamanho do papel**.
	- **b.** No menu pop-up, escolha **Tipo/qualidade do papel** e confirme se a configuração de tipo de papel está definida como **Papel comum**.
- **4.** Clique em **Imprimir**.

### <span id="page-18-0"></span>**Imprimir Formulários Rápidos**

Use os **Formulários Rápidos** para imprimir calendários, listas de tarefas, jogos, papéis de caderno, papéis quadriculados e papéis de partitura.

### **Imprimir os Formulários Rápidos**

- **1.** Na tela Início, no visor da impressora, pressione os botões **Acima** e **Abaixo** para selecionar **Formulários Rápidos** e pressione **OK** .
- **DICA:** Se a opção **Formulários Rápidos** não aparecer no visor da impressora, pressione o botão **Início**  e em seguida pressione os botões **Acima** e **Abaixo** até **Formulários Rápidos** aparecer.
- **2.** Pressione os botões **Acima** e **Abaixo** para selecionar umas das opções dos Formulários Rápidos e pressione **OK**.
- **3.** Selecione a quantidade de cópias e pressione **OK**.

### <span id="page-19-0"></span>**Imprimir usando a resolução máxima (dpi)**

Use o modo de dpi máximo para imprimir imagens nítidas de alta qualidade em papel fotográfico.

A impressão em dpi máximo é mais demorada do que a impressão com outras configurações e exige uma quantidade maior de memória.

### **Imprimir em modo de dpi máximo**

- **1.** No software, selecione **Imprimir**.
- **2.** Certifique-se de que a impressora esteja selecionada.
- **3.** Clique no botão que abre a caixa de diálogo **Propriedades**.

Dependendo do aplicativo, o botão pode se chamar **Propriedades, Opções, Configuração da impressora**, **Propriedades da impressora**, **Impressora** ou **Preferências**.

- **4.** Clique na guia **Papel/Qualidade**.
- **5.** Na lista suspensa **Mídia**, selecione **Papel fotográfico, qualidade Melhor** para permitir a impressão em dpi máximo.
- **6.** Clique no botão **Avançadas**.
- **7.** Na área **Recursos da impressora**, selecione **Sim** na lista suspensa **Imprimir em DPI máximo**.
- **8.** Selecione o tamanho do papel correto na lista suspensa **Tamanho do papel**.
- **9.** Clique em **OK** para fechar as opções avançadas.
- **10.** Confirme a **Orientação** na guia **Layout** e clique em **OK** para imprimir.

#### **Para imprimir usando dpi máximo**

- **1.** No menu **Arquivo** de seu software, escolha **Imprimir**.
- **2.** Verifique se a HP Deskjet 2640 series é a impressora selecionada.
- **3.** Definia as opções de impressão.

Siga este procedimento caso não haja opções na caixa de diálogo Imprimir.

- **OS X v10.6**: Clique no triângulo de expansão azul, ao lado da impressora selecionada, para acessar as opções de impressão.
- **OS X Lion** e **Mountain Lion**: Clique em **Exibir detalhes** para acessar as opções de impressão.

**MOTA:** As seguintes opções estão disponíveis para sua impressora. A localização das opções pode variar de um aplicativo para o outro.

- **a.** Escolha o tamanho de papel apropriado no menu suspenso **Tamanho do papel**.
- **b.** No menu pop-up, escolha **Tipo/qualidade do papel**, depois defina as seguintes configurações:
	- **Tipo de papel**: O tipo apropriado do papel fotográfico
	- **Qualidade**: **Melhor** ou **dpi máximo**
- 4. Selecione as outras configurações de impressão desejadas e clique em **Imprimir**.

### <span id="page-20-0"></span>**Dicas para uma impressão bem-sucedida**

Para obter excelentes impressões, os cartuchos HP devem estar funcionando apropriadamente e ter tinta suficiente, o papel deve ser colocado corretamente e a impressora deve ter as configurações apropriadas. As configurações de impressão não se aplicam a cópias ou digitalizações.

### **Dicas de tinta**

- Use cartuchos de tinta HP originais.
- Instale os cartuchos preto e colorido corretamente.

Para obter mais informações, consulte [Substituir os cartuchos de tinta na página 65](#page-68-0).

Verifique os níveis de tinta estimados nos cartuchos para verificar se há tinta suficiente.

Para obter mais informações, consulte Verificar os níveis estimados de tinta na página 62.

Se a qualidade de impressão não for aceitável, consulte [Aprimorar a qualidade de impressão](#page-84-0) [na página 81](#page-84-0) para obter mais informações.

#### **Dicas para colocar o papel**

- Coloque uma pilha de papel (não apenas uma página). Todo o papel da pilha deverá ter o mesmo tamanho e ser do mesmo tipo para se evitar a ocorrência de congestionamentos de papel.
- Coloque o papel com o lado a ser impresso voltado para cima.
- Verifique se o papel colocado na bandeja de entrada está na horizontal e se as bordas não estão dobradas ou rasgadas.
- Ajuste a guia de largura do papel na bandeja de entrada para que encoste suavemente no papel. Verifique se as quias de papel não dobram o papel na bandeja de entrada.

Para obter mais informações, consulte [Colocar mídia na página 24.](#page-27-0)

#### **Dicas de configurações da impressora**

Para alterar as configurações de impressão padrão, clique em **Impressão, Digitalização e Fax** e em **Definir preferências** no software da impressora.

Dependendo do sistema operacional, siga uma destas etapas para abrir o software da impressora:

- **Windows 8**: Na tela **Iniciar**, clique com o botão direito em uma área vazia, clique em **Todos os apps**  na barra de aplicativos, depois clique no ícone com o nome da impressora.
- **Windows 7**, **Windows Vista** e **Windows XP**: Na área de trabalho do computador, clique em **Iniciar**, selecione **Todos os Programas**, clique em **HP**, clique em **HP Deskjet 2640 series** e clique em **HP Deskjet 2640 series** .
- Para selecionar o número de páginas a serem impressas por folha, na guia **Layout**, selecione a opção apropriada na lista suspensa **Páginas por Folha**.
- Para definir o tipo de papel e a qualidade da impressão, na guia Papel/Qualidade, selecione a opção apropriada na lista suspensa **Mídia**.
- Para ver mais configurações de impressão, na quia Layout ou Papel/Qualidade, clique no botão **Avançado** para abrir a caixa de diálogo **Opções Avançadas**.
- **Imprimir em escala de cinza**: Permite imprimir um documento em preto e branco usando somente tinta preta. Selecione **Somente Tinta Preta** e clique em **OK** .
- **HP Real Life Technologies**: Esse recurso suaviza e molda as imagens e figuras para melhorar a qualidade da impressão.
- **Livreto**: Permite imprimir um documento com diversas páginas na forma de livreto. Ele coloca duas páginas em cada lado da folha para que seja possível fazer a dobradura na forma de livreto, na metade do tamanho do papel. Selecione uma método de encadernação na lista suspensa e clique em **OK**.
	- **Livreto-EncadernaçãoEsquerda**: O lado de encadernação após a dobradura do livreto aparece do lado esquerdo. Selecione essa opção se seu hábito de leitura é da esquerda para a direita.
	- **Livreto-EncadernaçãoDireita**: O lado de encadernação após a dobradura do livreto aparece do lado direito. Selecione a opção se seu hábito de leitura é da direita para a esquerda.
- **X** NOTA: A pré-visualização da guia Layout não pode refletir o que você seleciona na lista suspensa **Livreto**.
- Layout das Páginas por Folha: Ajuda você a especificar a ordem das páginas, caso você imprima o documento com mais de duas páginas por folha.
- **NOTA:** A pré-visualização da quia **Layout** não pode refletir o que você seleciona na lista suspensa **Layout das Páginas por Folha**.
- **Bordas da Página**: Permite que você adicione as bordas às páginas, caso imprima o documento com duas ou mais páginas por folha.
	- **MOTA:** A pré-visualização da guia **Layout** não pode refletir o que você seleciona na lista suspensa **Bordas da Página**.

#### **Dicas de configurações da impressora**

- Na caixa de diálogo Imprimir, use o menu pop-up **Tamanho do papel** para selecionar o tamanho do papel carregado na impressora.
- Na caixa de diálogo Imprimir, escolha o menu pop-up **Tipo/qualidade do papel** para selecionar o tipo de papel e a qualidade apropriados.
- Se quiser imprimir um documento em preto e branco usando somente tinta preta, escolha **Tipo/ qualidade do papel** no menu pop-up e escolha **Escala de cinza** no menu pop-up Cor.

### **Observações**

- Os cartuchos de tinta originais da HP foram projetados e testados com impressoras e papéis da HP para ajudar você a produzir facilmente excelentes resultados sempre.
- **X NOTA:** A HP não pode garantir a qualidade ou a confiabilidade de suprimentos que não sejam da HP. Serviços de assistência técnica e manutenção decorrentes do uso de suprimentos que não sejam da HP não serão cobertos pela garantia.

Se você acredita que adquiriu cartuchos HP originais, acesse [www.hp.com/go/anticounterfeit.](http://www.hp.com/go/anticounterfeit)

- Os avisos e indicadores de nível de tinta fornecem estimativas apenas para planejamento.
- **NOTA:** Quando receber uma mensagem de pouca tinta, considere ter um cartucho de substituição disponível para evitar possíveis atrasos nas impressões. Não é necessário substituir os cartuchos até que a qualidade de impressão esteja muito ruim.
- As configurações de software selecionadas no driver de impressão se aplicam à impressão, elas não se aplicam à cópia ou à digitalização.
- Você pode imprimir o documento nos dois lados do papel.

## <span id="page-24-0"></span>**4 Instruções básicas sobre papel**

É possível carregar muitos tipos e tamanhos diferentes de papel na impressora HP.

Esta seção contém os seguintes tópicos:

- [Papéis recomendados para impressão](#page-25-0)
- [Colocar mídia](#page-27-0)
- [Colocar original](#page-31-0)
- [Solicitar suprimentos de papel da HP](#page-33-0)

### <span id="page-25-0"></span>**Papéis recomendados para impressão**

Se quiser a melhor qualidade de impressão, a HP recomenda a utilização de papéis HP especificamente desenvolvidos para o tipo de projeto que está imprimindo.

Dependendo do seu país ou da sua região, alguns desses papéis podem não estar disponíveis.

### **ColorLok**

● A HP recomenda papéis comuns com o logotipo ColorLok para a impressão e cópia de documentos diários. Todos os papéis com o logotipo ColorLok são testados independentemente para atender a altos padrões de confiabilidade e qualidade de impressão e produzir documentos com cores vivas e nítidas, pretos fortes, e secam mais rápido do que papéis comuns mais simples. Procure papéis com o logotipo ColorLok em uma variedade de gramaturas e tamanhos, dos grandes fabricantes de papel.

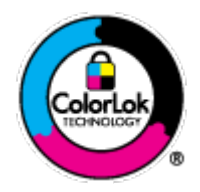

### **Impressão de fotos**

### **Papel fotográfico HP Premium Plus**

O papel fotográfico HP Premium Plus é o papel fotográfico HP de maior gualidade para suas melhores fotos. Com o papel fotográfico HP Premium Plus, você pode imprimir lindas fotos que secam instantaneamente, podendo ser compartilhadas assim que deixam a impressora. Esse papel está disponível em vários tamanhos, incluindo A4, 21,59 x 27,94 cm (8,5 x 11 pol.), 10 x 15 cm (4 x 6 pol.), 13 x 18 cm (5 x 7 pol.) e 27,94 x 43,18 cm (11 x 17 pol., A3) e dois acabamentos: brilhante e brilhante suave (semibrilhante). Ideal para emoldurar, exibir ou presentear suas melhores fotos e seus projetos fotográficos especiais. O papel fotográfico HP Premium Plus oferece resultados excepcionais com qualidade e durabilidade profissionais.

### **Papel fotográfico HP Advanced**

Esse papel fotográfico espesso possui um acabamento de secagem rápida que permite manusear as fotos com facilidade sem borrá-las. Ele é resistente à água, a borrões, impressões digitais e umidade. Suas impressões adquirem uma aparência comparável a fotos reveladas. Esse papel está disponível em vários tamanhos, incluindo A4, 21,59 x 27,94 cm (8,5 x 11 pol.), 10 x 15 cm (4 x 6 pol.), 13 x 18 cm (5 x 7 pol.). Além disso, não possui ácido, o que permite produzir documentos mais resistentes.

### ● **Papel fotogr¼fico HP de uso diário**

Imprima fotos casuais coloridas sem gastar muito, usando um papel desenvolvido para a impressão de fotos caseiras. Esse papel fotográfico acessível é de fácil manuseio, pois seca rapidamente. Quando usado em impressora com jato de tinta, produz imagens vibrantes e nítidas. Esse papel está disponível com acabamento brilhante em vários tamanhos, incluindo A4, 21,59 x 27,94 cm (8,5 x 11 pol.) e 10 x 15 cm (4 x 6 pol.). Para fotos mais duradouras, não possui ácido.

#### **Documentos comerciais**

#### Papel para apresentações Premium HP ou Papel profissional HP 120

Esses papéis são pesados e com dois lados foscos, perfeitos para apresentações, propostas, relatórios e newsletters. Eles são pesados para causar boa impressão.

### **Papel para folheto HP** ou **Papel profissional HP** 180

Esses papéis são brilhantes ou foscos em ambos os lados para impressão dupla-face. Eles são a opção perfeita para reproduções quase fotográficas e gráficos comerciais para capas de relatórios, apresentações especiais, brochuras, malas diretas e calendários.

### **Impressão diária**

### Papel branco brilhante para jato de tinta **HP**

O Papel branco brilhante para jato de tinta HP oferece cores com alto contraste e texto nítido. Ele é fosco o suficiente para utilização de cores dupla face, sem transparência, o que o torna ideal para boletins, relatórios e folhetos. Possui a tecnologia ColorLok para menos manchas, pretos mais fortes e cores nítidas.

### ● **Papel de impressão HP**

O Papel de Impressão HP é um papel multifuncional de alta qualidade. Ele produz documentos com aparência mais firme do que os documentos impressos em papéis multiuso padrão ou para cópias. Possui a tecnologia ColorLok para menos manchas, pretos mais fortes e cores nítidas. Além disso, não possui ácido, o que permite produzir documentos mais resistentes.

### ● **Papel para escritório HP**

O Papel para escritório HP é um papel multifuncional de alta qualidade. É ideal para cópias, rascunhos, memorandos e outros documentos diários. Possui a tecnologia ColorLok para menos manchas, pretos mais fortes e cores nítidas. Além disso, não possui ácido, o que permite produzir documentos mais resistentes.

### ● **Papel reciclado para escritório HP**

O papel reciclado para escritório HP é um papel multifuncional de alta qualidade feito com 30% de fibra reciclada. Esse tipo de papel é produzido com a tecnologia ColorLok, que faz com que a tinta borre menos e produz pretos fortes e cores vibrantes.

### **Projetos especiais**

### ● **Decalques HP para ferro de passar**

Os decalques HP para ferro de passar (para tecidos claros ou brancos) são a solução ideal para criar camisetas personalizadas com suas fotos digitais.

### <span id="page-27-0"></span>**Colocar mídia**

Selecione um tamanho de papel para continuar.

### **Carregar papel de tamanho normal**

**1.** Levante a bandeja de entrada.

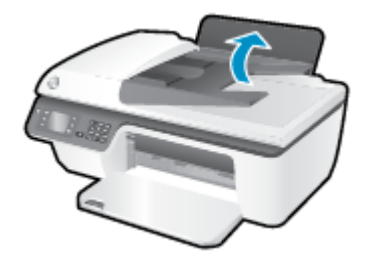

**2.** Abaixe a bandeja de saída e puxe a extensão da bandeja de saída.

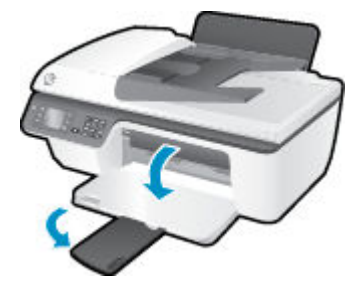

**3.** Levante o protetor da bandeja de entrada e empurre a guia da largura do papel para a esquerda.

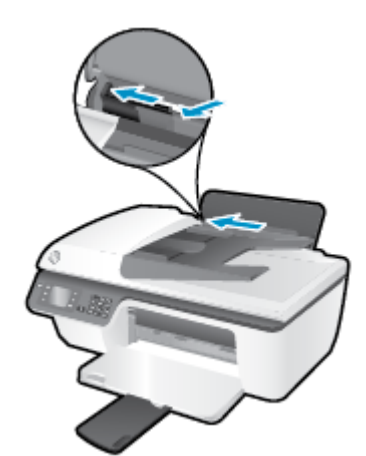

**4.** Insira a pilha de papel na bandeja de entrada com a borda curta voltada para baixo e o lado a ser impresso voltado para cima. Deslize a pilha de papel para a frente até que pare.

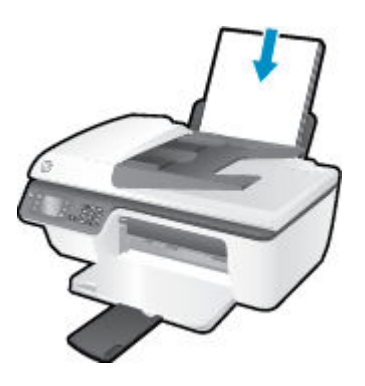

**5.** Empurre a guia de largura do papel para a direita até que ela pare na borda do papel.

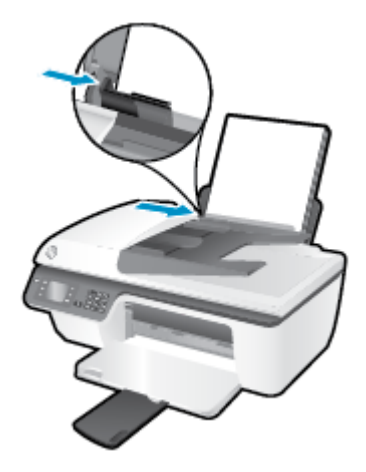

### **Carregar papel de tamanho pequeno**

**1.** Levante a bandeja de entrada.

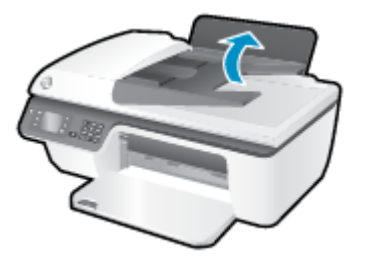

**2.** Abaixe a bandeja de saída e puxe a extensão da bandeja de saída.

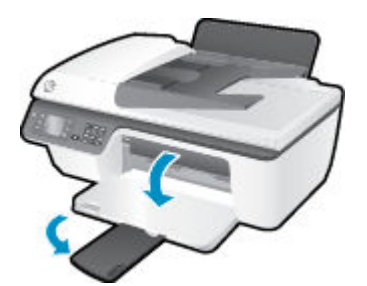

**3.** Levante o protetor da bandeja de entrada, empurre a guia de largura do papel para a esquerda e remova qualquer papel da bandeja de entrada.

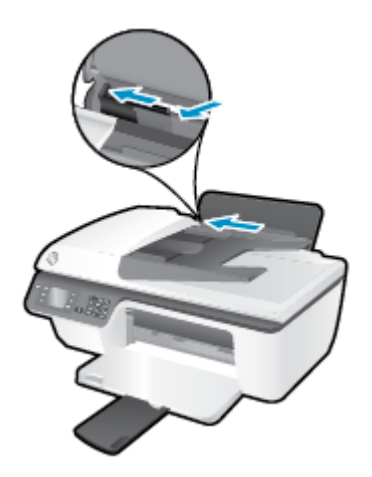

4. Insira a pilha de papel fotográfico com a borda menor para baixo e o lado de impressão voltado para cima. Deslize a pilha de papel para baixo até que pare.

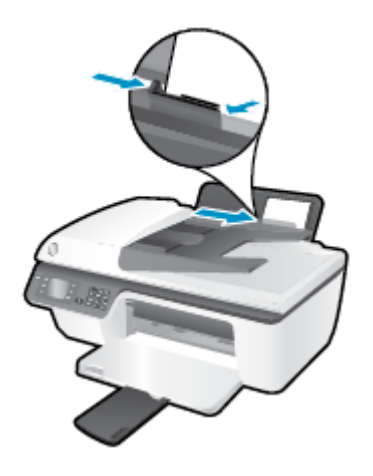

**5.** Levante o protetor da bandeja de entrada e empurre a guia de largura do papel para a direita até que ela pare na borda do papel.

### **Carregar envelopes**

**1.** Levante a bandeja de entrada.

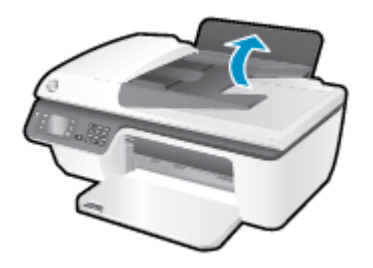

**2.** Abaixe a bandeja de saída e puxe a extensão da bandeja de saída.

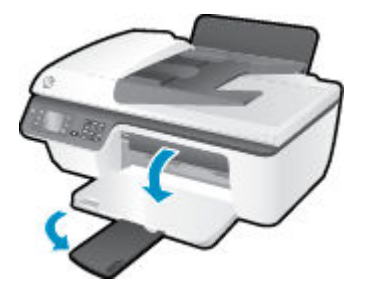

**3.** Levante o protetor da bandeja de entrada, empurre a guia de largura do papel para a esquerda e remova qualquer papel da bandeja de entrada.

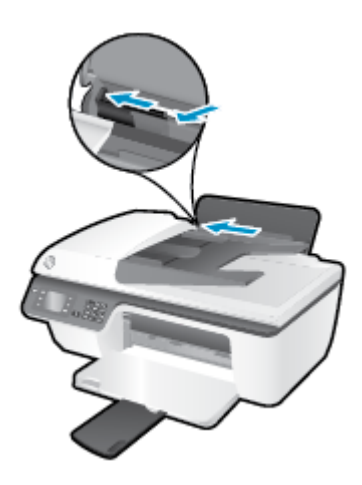

**4.** Insira um ou mais envelopes na extremidade direita da bandeja de entrada e deslize a pilha de envelopes para a frente até que ela pare.

O lado a ser impresso deve ficar com a face voltada para cima. A aba deve ficar do lado esquerdo e voltada para baixo.

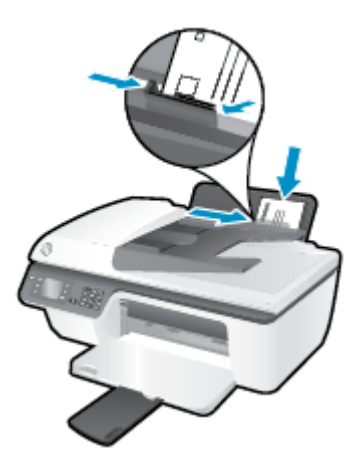

**5.** Levante o protetor da bandeja de entrada e empurre a guia de largura do papel para a direita contra a pilha de envelopes até que ela pare.

### <span id="page-31-0"></span>**Colocar original**

É possível carregar o original com o lado impresso voltado para cima no alimentador automático de documentos ou voltado para baixo no canto frontal direito do vidro do scanner.

### **Para carregar o original no alimentador automático de documentos**

**1.** Deslize as guias de largura do papel para fora.

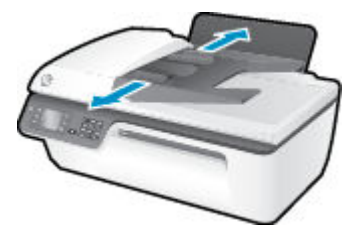

**2.** Coloque o original no ADF com o lado impresso voltado para cima e a borda menor primeiro.

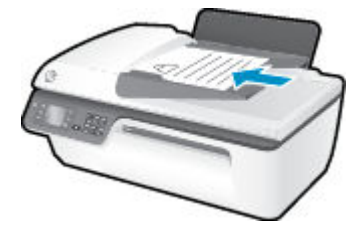

**3.** Empurre para dentro as guias de largura do papel até que parem na borda do papel.

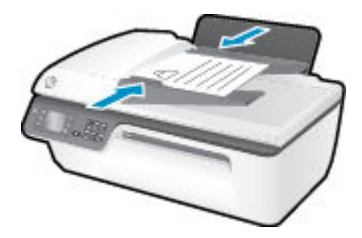

#### **Para carregar o original no vidro do scanner**

**1.** Levante a tampa do scanner.

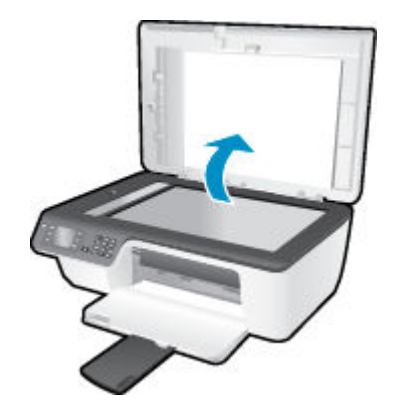

**2.** Coloque o original com o lado de impressão voltado para baixo, no canto direito do vidro do scanner.

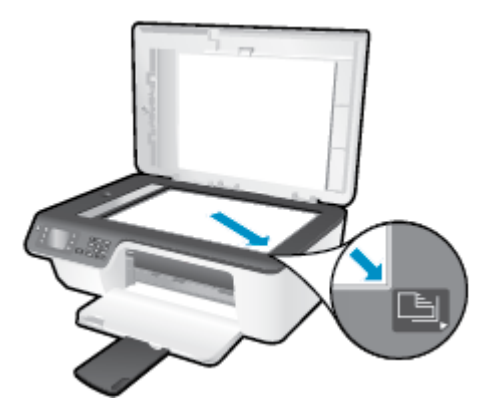

**3.** Feche a tampa do scanner.

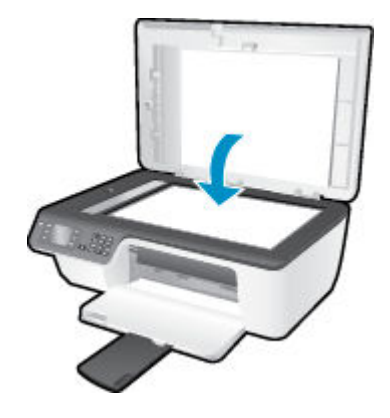

### <span id="page-33-0"></span>**Solicitar suprimentos de papel da HP**

A impressora foi projetada para funcionar bem com a maioria dos tipos de mídia para escritório. Utilize mídia HP para obter a melhor qualidade de impressão. Visite o site da HP, em [www.hp.com.br](http://www.hp.com), para mais informações sobre mídia HP.

A HP recomenda papéis comuns com o logotipo ColorLok para a impressão e cópia de documentos diários. Todos os papéis com o logotipo ColorLok são testados independentemente para atender a altos padrões de confiabilidade e qualidade de impressão, produzir documentos com cores vivas e nítidas, pretos mais fortes e secar mais rápido do que papéis comuns mais simples. Procure papéis com o logotipo ColorLok em uma variedade de gramaturas e tamanhos, dos grandes fabricantes de papel.

Para adquirir papéis HP, vá até [Comprar produtos e serviços](http://www.hp.com) e selecione tinta, toner e papel.

# <span id="page-34-0"></span>**5 Cópia e digitalização**

- [Copiar documentos](#page-35-0)
- [Digitalizar para o computador](#page-37-0)
- [Dicas para uma cópia bem-sucedida](#page-39-0)
- [Dicas para uma digitalização bem-sucedida](#page-40-0)

### <span id="page-35-0"></span>**Copiar documentos**

O menu **Copiar** no visor da impressora permite iniciar facilmente uma cópia preta ou colorida e selecionar a quantidade de cópias. Você pode também alterar facilmente as configurações de cópia, como alterar o tamanho e o tipo de papel, ajustar o contraste da cópia e redimensioná-la.

### **Para fazer cópia preta ou colorida**

**1.** Coloque papel na bandeja de entrada.

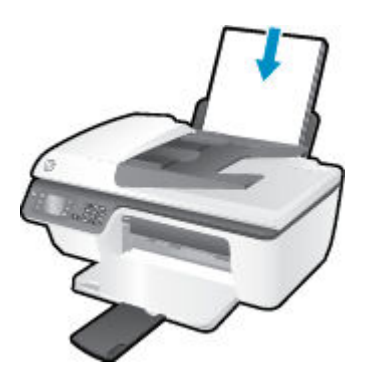

**2.** Coloque o original com o lado de impressão voltado para cima no ADF, ou com o lado de impressão voltado para baixo no canto frontal direito do vidro do scanner.

Para obter mais informações sobre como carregar o original, consulte [Colocar original na página 28](#page-31-0).

**3.** Selecione **Copiar** na tela Início do visor da impressora e pressione **OK** para acessar o menu **Copiar** .

Se **Copiar** não aparecer no visor da impressora, pressione o botão **Início** e em seguida pressione os botões **Acima** e **Abaixo** até **Copiar** aparecer.

- **4.** No menu **Copiar** , selecione **Cópias** para aumentar ou diminuir o número de cópias, depois pressione **OK**  para confirmar.
- **5.** Selecione **Iniciar Cópia Preta** ou **Iniciar Cópia Colorida** e pressione **OK** para fazer um cópia preta ou colorida.

### **Mais recursos de cópia**

No menu **Copiar**, pressione os botões **Para cima** e **Para baixo** para selecionar uma das configurações.

- **Tipo de papel**: Selecione o tipo e o tamanho do papel. Uma configuração de papel comum imprimirá com qualidade de impressão normal. Uma configuração de papel fotográfico imprimirá com a melhor qualidade de impressão.
- **Redimensionar**: Controla o tamanho da imagem ou documento a ser copiado.
- **Tamanho Real**: Faz uma cópia que possui o mesmo tamanho do original, porém as margens da imagem copiada podem ser cortadas.
- **Ajustar à página**: Faz uma cópia centralizada, com uma borda branca ao redor das margens. A imagem redimensionada é ampliada ou reduzida para se ajustar ao tamanho do papel de saída selecionado.
- **NOTA:** O vidro do scanner deve ser limpo para que o recurso **Ajustar à Página** funcione adequadamente.
- **Tamanho personalizado**: Permite que você aumente o tamanho da imagem, selecionando valores maiores do que 100%, ou diminua o tamanho da imagem, selecionando valores menores do que 100%.
- **Cópia de documento de identidade**: Permite que você copie ambos os lados de sua carteira de identidade.
- Mais Claro/Mais Escuro: Ajusta as configurações de cópia para fazer cópias mais claras ou escuras.
- **NOTA:** Após dois minutos de inatividade, as opções de cópia retornarão automaticamente ao padrão de papel comum A4 ou 8,5 x 11 polegadas (dependendo da região).

## **Digitalizar para o computador**

Para digitalizar para um computador, a impressora e o computador devem estar conectados e ligados. Você pode digitalizar pelo painel de controle da impressora ou pelo computador. Digitalize pelo painel de controle se quiser rapidamente digitalizar uma página em um arquivo de imagem. Digitalize do seu computador se quiser digitalizar várias páginas em um único arquivo, definir o formato do arquivo da digitalização ou fazer ajustes na imagem digitalizada.

### **Preparar a digitalização**

**1.** Coloque o original com o lado de impressão voltado para cima no ADF, ou com o lado de impressão voltado para baixo no canto frontal direito do vidro do scanner.

Para obter mais informações sobre como carregar o original, consulte [Colocar original na página 28](#page-31-0).

**2.** Inicie a digitalização.

### **Digitalizar pelo painel de controle da impressora**

- **1.** Selecione **Digitalizar** na tela Início no visor da impressora. Se **Digitalizar** não aparecer no visor da impressora, pressione o botão **Início** e em seguida pressione os botões **Acima** e **Abaixo** até **Digitalizar**  aparecer.
- **2.** Selecione **Digitalizar para o computador**.
- **3.** Selecione o computador para o qual deseja digitalizar no visor da impressora.

Se você não estiver vendo seu computador listado no visor da impressora, certifique-se de que o computador esteja conectado à impressora por meio de um cabo USB.

#### **Digitalizar pelo computador**

- **1.** Dependendo do seu sistema operacional, siga um destes procedimentos para abrir o software da impressora.
	- **Windows 8**: Na tela **Iniciar**, clique com o botão direito em uma área vazia, clique em **Todos os apps**  na barra de aplicativos, depois clique no ícone com o nome da impressora.
	- **Windows 7**, **Windows Vista** e **Windows XP**: Na área de trabalho do computador, clique em **Iniciar**, selecione **Todos os Programas**, clique em **HP**, clique em **HP Deskjet 2640 series** e clique em **HP Deskjet 2640 series** .
- **2.** No software da impressora, clique no ícone **Impressão, Digitalização e Fax** e selecione **Digitalizar documento ou foto**.
- **3.** Selecione o tipo de digitalização desejado no menu de atalho e clique em **Digitalizar**.
- **NOTA:** Se **Visualizar digitalização** estiver selecionada, você conseguirá fazer ajustes na imagem digitalizada na tela de visualização.
- **4.** Selecione **Salvar** se quiser manter o aplicativo aberto para outra digitalização ou **Concluído** para sair do aplicativo.
- **5.** Após a digitalização ser salva, uma janela do Windows Explorer será exibida no diretório onde a digitalização foi salva.

**NOTA:** Há um número limitado de computadores que podem ter a função de digitalização ativada ao mesmo tempo. Selecione **Digitalizar** no visor da impressora e você verá os computadores atualmente disponíveis para digitalização.

### **Digitalizar do computador**

**1.** Abra Digitalização HP.

Digitalização HP está localizado na pasta **Applications**/**Hewlett-Packard** no nível superior do disco rígido.

**2.** Escolha o tipo de perfil de digitalização desejado e siga as instruções na tela.

## **Dicas para uma cópia bem-sucedida**

- · Limpe o vidro do scanner e certifique-se de que não haja materiais estranhos grudados nele.
- Para aumentar ou diminuir o contraste do material impresso, selecione **Copiar** no visor da impressora e selecione **Mais claro/Mais escuro** para ajustar o contraste.
- Para selecionar o tamanho e o tipo do papel da impressão, selecione **Copiar** no visor da impressora. No menu **Copiar** , selecione **Tipo de Papel** para escolher papel comum ou fotográfico e tamanho do papel fotográfico.
- Para redimensionar a imagem, selecione **Copiar** no visor da impressora e selecione **Redimensionar**.

## **Dicas para uma digitalização bem-sucedida**

- · Limpe o vidro do scanner e certifique-se de que não haja materiais estranhos grudados nele.
- Depois de selecionar **Digitalizar** no visor da impressora, escolha o computador para o qual você deseja digitalizar na lista de impressoras do visor.
- Se quiser digitalizar um documento com várias páginas em um arquivo em vez de vários arquivos, inicie a digitalização com software da impressora em vez de selecionar **Digitalizar** no visor da impressora.

# **6 Fax**

É possível utilizar a impressora para enviar e receber fax, inclusive fax colorido. É possível programar o fax para ser enviado posteriormente e configurar a discagem rápida para enviar fax, com toda rapidez e facilidade, para os números utilizados com mais frequência. No painel de controle da impressora, também é possível definir várias opções de fax, como resolução e contraste entre claro e escuro nos faxes que você envia.

**NOTA:** Antes de iniciar o envio de um fax, verifique se você configurou a impressora corretamente para envio por fax. Talvez isso tenha sido feito como parte da configuração inicial, usando o painel de controle ou o software da HP que acompanha a impressora. Você pode verificar se o fax está configurado corretamente executando o teste de configuração do fax pelo painel de controle. Para obter mais informações sobre o teste de fax, consulte Configuração de teste de fax na página 142.

- [Como enviar um fax](#page-43-0)
- **[Receber um fax](#page-48-0)**
- [Configurar entradas de discagem rápida](#page-52-0)
- Alterar configurações de fax
- [Serviços de fax e telefone digital](#page-58-0)
- [Fax via VoIP \(Voice over Internet Protocol\)](#page-59-0)
- [Usar relatórios](#page-60-0)
- [Dicas para faxes](#page-63-0)

## <span id="page-43-0"></span>**Como enviar um fax**

Há várias maneiras de se enviar um fax. Usando o painel de controle da impressora, você pode enviar faxes coloridos ou em preto e branco. Também é possível enviar um fax manualmente a partir de um telefone acoplado. Isso permite falar com o destinatário antes de enviar o fax.

Esta seção contém os seguintes tópicos:

- Enviar um fax padrão
- [Enviar um fax padrão do computador](#page-44-0)
- [Enviar um fax manualmente usando um telefone](#page-44-0)
- [Enviar um fax usando a discagem monitorada](#page-45-0)
- [Programar um fax para enviar depois](#page-46-0)
- [Enviar um fax no Modo de correção de erros](#page-47-0)

## **Enviar um fax padrão**

Você pode enviar um fax em preto-e-branco de uma única página ou de várias páginas ou um fax em cores usando o painel de controle da impressora.

- **MOTA:** Se você precisar imprimir uma confirmação de que seus faxes foram enviados corretamente, ative a confirmação de fax.
- **DICA:** Também é possível enviar um fax manualmente a partir de um telefone acoplado ou usando discagem pelo monitor. Esses recursos lhe permitem controlar o ritmo da sua discagem. Eles também são úteis quando você deseja usar um cartão de chamadas para fins de cobrança e precisa responder aos avisos de tom enquanto disca.

#### **Para enviar um fax padrão usando o painel de controle da impressora**

**1.** Coloque o original com o lado de impressão voltado para cima no ADF, ou com o lado de impressão voltado para baixo no canto frontal direito do vidro do scanner.

Para obter mais informações sobre como carregar o original, consulte [Colocar original na página 28](#page-31-0).

- **2.** Na tela Início, no visor da impressora, pressione os botões **Acima** e **Abaixo** para selecionar **Fax** e pressione **OK** .
- **3.** Selecione **Fax Preto** ou **Fax Colorido**.

Se um original for colocado no ADF, o documento será enviado para o número inserido. Se nenhum original for detectado no ADF, uma mensagem aparecerá solicitando essa seleção.

- ☆ **DICA:** Se o destinatário relatar problemas com a qualidade do fax que você enviou, você poderá tentar alterar a resolução ou o contraste do fax.
- **4.** Digite o número de fax usando o teclado numérico e pressione **OK** .
	- **DICA:** Para adicionar uma pausa no número do fax que você está digitando, toque **\*** várias vezes até que um traço (**-**) seja exibido no visor.

## <span id="page-44-0"></span>**Enviar um fax padrão do computador**

É possível enviar um documento no computador como fax sem precisar imprimir uma cópia e enviá-la por fax a partir da impressora.

**NOTA:** Os faxes enviados do computador por esse método usam a conexão de fax da impressora, e não a conexão com a Internet ou o modem do computador. Por isso, verifique se a impressora está conectada a uma linha telefônica ativa e se a função de fax está configurada e funcionando corretamente.

Para usar esse recurso, é necessário instalar o software HP incluído no CD que acompanha a impressora.

#### **Enviar um fax padrão pelo computador**

- **1.** Abra o documento no computador de que pretende enviar o fax.
- **2.** No menu **Arquivo** do aplicativo, clique em **Imprimir**.
- **3.** Na lista **Nome**, selecione a impressora que tem **"fax"** no nome.
- **4.** Para alterar as configurações (como optar por enviar o documento como fax em preto e branco ou em cores), clique no botão que abre a caixa de diálogo **Propriedades**. Dependendo do aplicativo, o botão pode se chamar **Propriedades, Opções, Configuração da impressora, Impressora** ou Preferências.
- **5.** Após ter alterado as configurações necessárias, clique em OK.
- **6.** Clique em **Imprimir** ou em **OK**.
- **7.** Especifique o número do fax e outras informações do destinatário, altere quaisquer configurações do fax e clique em **Enviar fax**. A impressora começa a discar o número do fax e a enviar o documento.

#### **Enviar um fax padrão usando o computador**

- **1.** Abra o documento no computador de que pretende enviar o fax.
- **2.** No menu **Arquivo** do seu software, clique em **Imprimir**.
- **3.** Selecione a impressora que tem **"(Fax)"** no nome.
- **4.** Selecione **Destinatários do fax** no menu pop-up abaixo da configuração **Orientação**.
- **MOTA:** Se não encontrar o menu suspenso, tente clicando no triângulo de expansão azul próximo à seleção de **Impressora**.
- **5.** Digite o número do fax e outras informações nas caixas fornecidas e clique em **Adicionar a destinatários**.
- **6.** Selecione o **Modo de fax** e quaisquer outras opções de fax desejadas e clique em **Enviar fax agora** para iniciar a discagem do número de fax e enviar o documento por fax.

## **Enviar um fax manualmente usando um telefone**

O envio manual de um fax permite que você faça uma chamada telefônica e converse com o destinatário antes de enviar o fax. Isso será útil se você quiser informar o destinatário de que enviará um fax a ele. Quando você envia um fax manualmente, é possível ouvir os tons de discagem, as solicitações do telefone ou outros sons por meio do fone do telefone. Torna-se mais fácil, para você, usar um cartão de chamadas para enviar o fax.

<span id="page-45-0"></span>Se o destinatário tiver um aparelho de fax configurado, ele poderá atender o telefone, ou o aparelho de fax poderá atender a chamada. Se uma pessoa atender o telefone, você poderá falar com o destinatário antes de enviar o fax. Se o aparelho de fax atender a chamada, você poderá enviar o fax diretamente para o aparelho quando ouvir o sinal de fax do aparelho receptor.

#### **Para enviar um fax manualmente de uma extensão de telefone**

**1.** Coloque o original com o lado de impressão voltado para cima no ADF, ou com o lado de impressão voltado para baixo no canto frontal direito do vidro do scanner.

Para obter mais informações sobre como carregar o original, consulte [Colocar original na página 28](#page-31-0).

- **2.** Na tela Início, no visor da impressora, pressione os botões **Acima** e **Abaixo** para selecionar **Fax** e pressione **OK** .
- **3.** Disque o número utilizando o teclado do telefone que está conectado à impressora.
	- **NOTA:** Não use o teclado no painel de controle da impressora quando enviar manualmente um fax. É necessário usar o teclado do seu telefone para discar o número do destinatário.
- **4.** Se o destinatário atender o telefone, você poderá falar com ele antes de enviar o fax.
- **NOTA:** Se o aparelho de fax atender a chamada, você ouvirá o sinal de fax do aparelho receptor. Siga para a etapa seguinte, para transmitir o fax.
- **5.** Quando estiver pronto para enviar o fax, pressione **OK**, selecione **Enviar Novo Fax** e **Preto** ou **Colorido**.

Se você estiver falando com o destinatário antes de enviar o fax, informe-o de que ele deve pressionar **Receber fax manualmente** no aparelho de fax assim que ouvir os sinais de fax.

A linha telefônica fica muda durante a transmissão do fax. Nesse ponto, você pode colocar o telefone no gancho. Se quiser continuar conversando com o destinatário, permaneça na linha até a transmissão do fax terminar.

## **Enviar um fax usando a discagem monitorada**

A discagem pelo monitor permite discar um número no painel de controle do dispositivo, da mesma forma como você discaria em um telefone comum. Quando você envia um fax usando a discagem pelo monitor, é possível ouvir os tons de discagem, as solicitações do telefone ou outros sons por meio dos alto-falantes da impressora. Isso permite a você responder as solicitações enquanto disca, bem como controlar o ritmo da sua discagem.

**<sup>22</sup> DICA:** Se você estiver usando um cartão de chamadas e não inserir o PIN rapidamente, a impressora poderá começar a enviar sinais de fax e fazer com que o PIN não seja reconhecido pelo serviço do cartão de chamadas. Se for esse o caso, você pode criar uma entrada de discagem rápida para armazenar o PIN para seu cartão de chamada. Para obter mais informações, consulte [Configurar entradas de discagem rápida](#page-52-0) [na página 49.](#page-52-0)

**WOTA:** Certifique-se de que o volume está ligado para ouvir um tom de discagem.

#### <span id="page-46-0"></span>**Para enviar um fax usando a discagem monitorada no painel de controle da impressora**

**1.** Coloque o original com o lado de impressão voltado para cima no ADF, ou com o lado de impressão voltado para baixo no canto frontal direito do vidro do scanner.

Para obter mais informações sobre como carregar o original, consulte [Colocar original na página 28](#page-31-0).

- **2.** Na tela Início, no visor da impressora, pressione os botões **Acima** e **Abaixo** para selecionar **Fax** e pressione **OK** .
- **3.** Selecione **Fax Preto** ou **Fax Colorido**.
	- Se a impressora detectar um original colocado no ADF, você ouvirá um tom de discagem.
	- Se você colocar o original no vidro do scanner, selecione **Enviar fax do vidro**.
- **4.** Quando ouvir o tom de discagem, digite o número utilizando o teclado do painel de controle da impressora.
- **5.** Siga todas as instruções que forem exibidas.

O fax é enviado quando o aparelho de fax receptor atende.

## **Programar um fax para enviar depois**

É possível programar o envio de um fax em preto e branco para as próximas 24 horas. Isso permite enviar um fax em preto e branco tarde da noite, quando as linhas telefônicas estão mais livres e as tarifas telefônicas são mais baixas. A impressora envia o fax automaticamente no horário especificado.

Você só pode programar um fax por vez para ser enviado. Você pode continuar enviando faxes normalmente enquanto houver um fax programado.

**<sup>2</sup> NOTA:** Não é possível enviar faxes coloridos a partir da memória.

#### **Para programar um fax no painel de controle da impressora**

**1.** Coloque o original no ADF com o lado impresso voltado para cima.

Para obter mais informações sobre como carregar o original, consulte [Colocar original na página 28](#page-31-0).

- **2.** Na tela Início, no visor da impressora, pressione os botões **Acima** e **Abaixo** para selecionar **Fax** e pressione **OK** .
- **3.** Selecione **Configurações** e **Programar um Fax.**
- **4.** Insira o tempo de atraso do fax pressionando os botões **Acima** e **Abaixo** e pressionando **OK** em seguida, para confirmar.
- **5.** Quando ouvir o tom de discagem, digite o número utilizando o teclado do painel de controle da impressora.
- **6.** Selecione **Digitalizar**, **Iniciar** e pressione **OK** .

A impressora digitaliza todas as páginas e envia o fax no horário programado.

#### <span id="page-47-0"></span>**Para cancelar um fax programado**

- **1.** Na tela Início, no visor da impressora, pressione os botões **Acima** e **Abaixo** para selecionar **Fax** e pressione **OK** .
- **2.** Selecione **Configurações** e **Programar um Fax.**
- **3.** Selecione o fax programado que deseja excluir, selecione **Excluir** e pressione **OK** .

## **Enviar um fax no Modo de correção de erros**

Modo de Correção de Erros (ECM) impede a perda de dados devido a linhas telefônicas deficientes, detectando erros que ocorrem durante a transmissão e solicitando automaticamente a retransmissão da parte com erro. As cargas telefônicas não são afetadas, ou podem até mesmo ser reduzidas, em linhas telefônicas boas. Em linhas telefônicas deficientes, o ECM aumenta o tempo de envio e as cargas do telefone, mas envia os dados com muito mais confiabilidade. A configuração padrão é Ativado . Desative o ECM apenas se ele aumentar as cargas telefônicas substancialmente e se você puder aceitar uma qualidade pior em detrimento de cargas menores.

Antes de desativar o ECM, considere o seguinte: Se você desativar o ECM:

- A qualidade e a velocidade da transmissão dos faxes enviados e recebidos serão afetadas.
- A **Velocidade do Fax** é configurada automaticamente como **Média** .
- Você não poderá mais enviar ou receber faxes em cores.

### Para alterar a configuração ECM no painel de controle

- **1.** Na tela Início, no visor da impressora, pressione os botões **Acima** e **Abaixo** para selecionar **Fax** e pressione **OK** .
- **2.** Selecione **Configurações** e **Configurações Avançadas**.
- **3.** Selecione **Correção de Erros**.
- **4.** Selecione **Ativar** ou **Desativar** e pressione **OK** .

## <span id="page-48-0"></span>**Receber um fax**

Você pode receber faxes automática ou manualmente. Se você desativar a opção **Atendimento Automático** , será necessário receber os faxes manualmente. Caso ative a opção Atendimento Automático (a configuração padrão), a impressora automaticamente atenderá as chamadas de entrada e receberá os faxes após o número de toques especLficado pela configura¾o **Toques para Atender** . (A configura¾o padrão **Toques para Atender** é de cinco toques.)

Se você receber um fax tamanho Ofício (216 mm x 279 mm) ou maior, e a impressora não estiver atualmente definida para usar o tamanho de papel Ofício, a impressora reduzirá o fax para que ele caiba no papel carregado.

**MOTA:** Se você estiver copiando um documento quando um fax chegar, o fax será armazenado na memória da impressora até a cópia terminar. Isso pode reduzir o número de páginas de fax armazenadas na memória.

- Receber um fax manualmente
- [Imprimir novamente os faxes recebidos a partir da memória](#page-49-0)
- **[Encaminhar faxes para outro número](#page-49-0)**
- Definir o tamanho do papel para faxes recebidos
- [Bloquear os números de fax indesejados](#page-50-0)

## **Receber um fax manualmente**

Quando você estiver no telefone, a pessoa com quem você estiver falando poderá enviar um fax enquanto você ainda estiver conectado. Isso é conhecido como fax manual. Use as instruções desta seção para receber um fax manual.

*X* **NOTA:** Você pode pegar o fone para falar ou para ouvir os tons de fax.

É possível receber faxes manualmente de um telefone que esteja:

- Diretamente conectado à impressora (na porta 2-EXT).
- Na mesma linha telefônica, mas não conectado diretamente à impressora.

### **Para receber um fax manualmente**

- 1. Verifique se a impressora está ligada e se há papel colocado na bandeja de entrada.
- **2.** Remova todos os originais do ADF.
- **3.** Defina a configuração **Toques para Atender** com um número alto para que você possa atender a chamada de entrada antes da impressora. Ou desative a configuração Atendimento Automático para que a impressora não atenda automaticamente às chamadas recebidas.
- **4.** Se você estiver falando ao telefone com o remetente, instrua-o a pressionar o botão **Enviar novo fax** no aparelho de fax.
- **5.** Quando ouvir os tons de fax do aparelho de fax do remetente, proceda da seguinte forma:
- <span id="page-49-0"></span>**a.** Na tela Início, no visor da impressora, pressione os botões **Acima** e **Abaixo** para selecionar **Fax** e pressione **OK** e **Receber Faxes Manualmente**.
- **b.** Depois que a impressora começar a receber o fax, você poderá desligar o telefone ou permanecer na linha. A linha telefônica fica silenciosa durante a transmissão do fax.

## **Imprimir novamente os faxes recebidos a partir da memória**

Os faxes recebidos que não são impressos são armazenados na memória.

**X NOTA:** Assim que a memória fica cheia, a impressora não pode receber o novo fax até que os faxes da memória sejam impressos ou excluídos. Talvez convenha excluir os faxes da memória por questões de segurança ou privacidade.

Dependendo dos tamanhos dos faxes na memória, você poderá reimprimir até oito dos faxes impressos mais recentemente, se eles ainda estiverem na memória. Por exemplo, você poderá precisar reimprimir faxes se tiver perdido a cópia da sua última impressão.

#### **Para reimprimir faxes que estão na memória usando o painel de controle da impressora**

- **1.** Verifique se há papel carregado na bandeja de entrada. Para obter mais informações, consulte [Colocar](#page-27-0) [mídia na página 24.](#page-27-0)
- **2.** Na tela Início, no visor da impressora, pressione os botões **Acima** e **Abaixo** para selecionar **Fax** e pressione **OK** .
- **3.** Selecione **Configurações** e selecione **Reimprimir Faxes**.

Os faxes são exibidos na ordem inversa daquela em que foram recebidos, começando pelos recebidos por último.

- **4.** Selecione o fax que deseja imprimir e selecione **Imprimir**.
- **5.** Se quiser interromper a reimpressão do fax, selecione **Cancelar** e pressione **OK** .

## **Encaminhar faxes para outro número**

É possível configurar a impressora para encaminhar faxes para outro número. Um fax em cores recebido é encaminhado em preto e branco.

A HP recomenda que você verifique se o número para o qual o fax está sendo encaminhado é uma linha de fax em funcionamento. Envie um fax de teste para verificar se o aparelho de fax poderá receber faxes encaminhados.

#### **Para encaminhar fax pelo painel de controle da impressora**

- **1.** Na tela Início, no visor da impressora, pressione os botões **Acima** e **Abaixo** para selecionar **Fax** e pressione **OK** .
- **2.** Selecione **Configurações** e **Configurações Avançadas**.
- **3.** Selecione **Encaminhamento de Fax** e **Encaminhar Fax**.
- **4.** Selecione **Ativar com Impressão** para imprimir e encaminhar o fax ou selecione **Ativar** para encaminhar o fax.
- <span id="page-50-0"></span>**WAR:** Se a impressora não puder encaminhar o fax ao aparelho de fax designado (por exemplo, se este não estiver ligado), ele imprimirá o fax. Se a impressora estiver configurada para imprimir relatórios de erros de faxes recebidos, ela também imprimirá um relatório de erros.
- **5.** Quando solicitado, digite o número do aparelho de fax que receberá os faxes encaminhados e depois selecione **Concluir**. Insira as informações necessárias para cada uma das solicitações a seguir: data inicial, hora inicial, data final e hora final.
- **6.** O encaminhamento de fax está ativado. Selecione **OK** para confirmar.

Se a impressora ficar sem energia quando o encaminhamento de fax for configurado, ela salvará a configura¾o e o número do telefone de encaminhamento de fax. Quando a energia para a impressora for restaurada, a configura¾o de encaminhamento de fax ainda estará **Ativa**.

**NOTA:** Você pode cancelar o encaminhamento do fax selecionando **Desativar** no menu **Encaminhamento de fax**.

## **Definir o tamanho do papel para faxes recebidos**

É possível selecionar o tamanho do papel dos faxes recebidos. O tamanho de papel selecionado deve corresponder ao que está carregado na bandeja de entrada. Os faxes podem ser impressos em papel Carta, A4 ou Ofício apenas.

**MOTA:** Se houver papel de tamanho incorreto na bandeja de entrada quando o fax for recebido, o fax não será impresso, e uma mensagem de erro será exibida no visor. Coloque papel tamanho Carta, A4 ou Ofício e pressione **OK** para imprimir o fax.

### Para definir o tamanho do papel para faxes recebidos a partir do painel de controle da impressora

- **1.** Na tela Início, no visor da impressora, pressione os botões **Acima** e **Abaixo** para selecionar **Fax** e pressione **OK** .
- **2.** Selecione **Configurações**.
- **3.** Selecione **Tamanho do Papel do Fax** e selecione uma opção.

## **Bloquear os números de fax indesejados**

Caso assine um serviço de identificação de chamadas junto à companhia telefônica, você poderá bloquear números específicos de fax, de modo que a impressora não imprima faxes recebidos desses números. Quando uma chamada de fax é recebida, a impressora compara o número com a lista de números de fax indesejados que você configurou, para determinar se a chamada deve ou não ser atendida. Se o número corresponder a um número da lista de faxes bloqueados, o fax não será impresso. (O número máximo de números de fax que podem ser bloqueados varia de acordo com o modelo.)

**NOTA:** Esse recurso pode não estar disponível em todos os países/regiões. Caso não esteja disponível em seu país/região, **Bloqueio de faxes indesejados** não aparece no menu Opções de Fax ou Configurações de **Fax**.

**NOTA:** Se nenhum número de telefone for adicionado à lista de IDs do chamador, pressupõe-se que você não assinou um serviço de ID do chamador.

- [Acrescentar números à lista de faxes bloqueados](#page-51-0)
- [Remover números da lista de faxes bloqueados](#page-51-0)

## <span id="page-51-0"></span>**Acrescentar números à lista de faxes bloqueados**

É possível bloquear números especÈficos acrescentando-os à lista de faxes não solicitados.

#### **Para adicionar um número à lista de faxes indesejados**

- **1.** Na tela Início, no visor da impressora, pressione os botões **Acima** e **Abaixo** para selecionar **Fax** e pressione **OK** .
- **2.** Selecione **Configurações** e selecione **Faxes Indesejados**.
- **3.** Uma mensagem aparece mencionando que a identificação de chamada é necessária para bloquear os faxes indesejados. Selecione **OK** para continuar.
- **4.** Selecione **Adicionar Número**.
- **5.** Para selecionar um número de fax a ser bloqueado da lista de IDs de chamadores, selecione **Do Histórico de Chamadas**.

- ou -

Para inserir manualmente um número de fax a ser bloqueado, selecione **Inserir Novo Número**.

**6.** Depois de inserir um número de fax a ser bloqueado, toque em **Concluído**.

### **Remover números da lista de faxes bloqueados**

Se você não deseja mais bloquear um número de fax, poderá removê-lo da sua lista de faxes bloqueados.

#### **Para remover números da lista de números de fax indesejáveis**

- **1.** Na tela Início, no visor da impressora, pressione os botões **Acima** e **Abaixo** para selecionar **Fax** e pressione **OK** .
- **2.** Selecione **Configurações** e selecione **Faxes Indesejados**.
- **3.** Selecione o número que deseja remover e selecione **Remover Número**.
- **4.** Pressione **OK** para confirmar a exclusão.

**MOTA:** Verifique se você inseriu o número do fax que é exibido no visor do painel de controle, e não o que é exibido no cabeçalho do fax recebido, pois eles podem ser diferentes.

## <span id="page-52-0"></span>**Configurar entradas de discagem rápida**

É possível configurar os números de fax utilizados com frequência como entradas de discagem rápida. Esse recurso permite que você disque esses números rapidamente usando o painel de controle da impressora.

**<sup>2</sup>/<sub>2</sub>** DICA: Além de criar e gerenciar as entradas de discagem rápida do painel de controle da impressora, também é possível usar ferramentas disponíveis no seu computador, como o software HP que acompanha a impressora.

Esta seção contém os seguintes tópicos:

- Configurar e alterar entradas de discagem rápida
- **[Excluir entradas de discagem rápida](#page-53-0)**

## **Configurar e alterar entradas de discagem rápida**

É possível armazenar números de fax como entradas de discagem rápida.

### Para configurar entradas de discagem rápida

- **1.** Na tela Início, no visor da impressora, pressione os botões **Acima** e **Abaixo** para selecionar **Fax** e pressione **OK** .
- **2.** Selecione **Configurações** e **Catálogo Telefônico**.
- **3.** Selecione **Adicionar Contato**.
- **4.** Digite o nome da entrada e selecione **Avançar**.
- **5.** Digite o número do fax e selecione **Concluir**.
- **NOTA:** Certifique-se de incluir todas as pausas ou outros números necessários, como um código de área, um código de acesso para números fora do sistema PBX (geralmente 9 ou 0) ou um prefixo de longa distância.

#### **Para alterar entradas de discagem rápida**

- **1.** Na tela Início, no visor da impressora, pressione os botões **Acima** e **Abaixo** para selecionar **Fax** e pressione **OK** .
- **2.** Selecione **Configurações** e **Catálogo Telefônico**.
- **3.** Selecione a entrada que você deseja alterar e pressione **OK**.
- **4.** Selecione **Editar** e faça as alterações no nome do fax, depois selecione **Avançar**.
- **5.** Faça as alterações no número do fax e selecione **Concluir**.
- **MOTA:** Certifique-se de incluir todas as pausas ou outros números necessários, como um código de área, um código de acesso para números fora do sistema PBX (geralmente 9 ou 0) ou um prefixo de longa distância.

## <span id="page-53-0"></span>**Excluir entradas de discagem rápida**

### **Excluir entradas de discagem rápida**

- **1.** Na tela Início, no visor da impressora, pressione os botões **Acima** e **Abaixo** para selecionar **Fax** e pressione **OK** .
- **2.** Selecione **Configurações** e **Catálogo Telefônico**.
- **3.** Selecione a entrada que deseja excluir e selecione **Excluir** para confirmar.

## <span id="page-54-0"></span>**Alterar configurações de fax**

Siga estas instruções para alterar as configurações iniciais ou configurar outras opções de uso do fax.

- Configurar o cabecalho dos faxes
- Definir o modo de atendimento (atendimento automático)
- Definir o número de toques antes de atender
- [Alterar o padrão de toques de atendimento para toque diferenciador](#page-55-0)
- Definir o tipo de discagem
- [Configurar opções de rediscagem](#page-56-0)
- Definir a velocidade do fax
- Definir o volume de som do fax

## **Configurar o cabeçalho dos faxes**

O cabeçalho de fax imprime seu nome e número de fax na parte superior de cada fax enviado. A HP recomenda configurar o cabeçalho do fax usando o software HP fornecido com a impressora. Você pode também configurar o cabeçalho do fax no painel de controle da impressora, conforme descrito aqui.

**NOTA:** Em alguns países/regiões, as informações do cabeçalho de fax são uma exigência legal.

### **Para configurar ou alterar o cabeçalho de fax**

- **1.** Na tela Início, no visor da impressora, pressione os botões **Acima** e **Abaixo** para selecionar **Fax** e pressione **OK** .
- **2.** Selecione **Configurações** e selecione **Cabeçalho do Fax**.
- **3.** Digite seu nome ou o da empresa e o número de fax e selecione **Concluir**.

## **Definir o modo de atendimento (atendimento automático)**

O modo de atendimento determina se a impressora atenderá as chamadas recebidas.

- Ative a configura¾o **Atendimento Automático** se você quiser que a impressora atenda faxes **automaticamente**. A impressora atende todas as chamadas e faxes recebidos.
- Desative a configura¾o **Atendimento Automático** se você quiser receber faxes **manualmente**. Você deverá estar disponível para atender pessoalmente as chamadas de fax recebidas, ou a impressora não poderá receber faxes.

#### **Para definir o modo de atendimento**

- **1.** Na tela Início, no visor da impressora, pressione os botões **Acima** e **Abaixo** para selecionar **Fax** e pressione **OK** .
- **2.** Selecione **Configurações**.
- **3.** Selecione **Atendimento Automático**, **Ativar** ou **Desativar** e pressione **OK** .

## <span id="page-55-0"></span>**Definir o número de toques antes de atender**

Se você ativar a configuração Atendimento Automático, poderá especificar quantos toques devem ocorrer antes que a impressora atenda automaticamente a chamada recebida.

A configura¾o **Toques para Atender** é importante caso você tenha uma secretária eletrônica na mesma linha telefônica do dispositivo, uma vez que você pretende que a secretária eletrônica atenda o telefone antes do dispositivo. O número de toques para atender da impressora deverá ser maior do que o número de toques para atender da secretária eletrônica.

Por exemplo, defina sua secretária eletrônica para um menor número de toques e a impressora para atender com o número máximo de toques. (Esse número varia conforme o país/região). Nessa configuração, a secretária eletrônica atende a chamada, e a impressora monitora a linha. Se a impressora detectar sinais de fax, receberá o fax. Se a chamada for de voz, a secretária eletrônica gravará a mensagem recebida.

### Para definir o número de toques antes de atender

- **1.** Na tela Início, no visor da impressora, pressione os botões **Acima** e **Abaixo** para selecionar **Fax** e pressione **OK** .
- **2.** Selecione **Configurações** e **Configurações Avançadas**.
- **3.** Selecione **Configurações de Toque** e **Toques para Atender**.
- **4.** Selecione as setas para cima e para baixo para alterar o número de toques.
- **5.** Selecione **OK** para aceitar a configuração.

## **Alterar o padrão de toques de atendimento para toque diferenciador**

Muitas empresas telefônicas oferecem um recurso de toque diferenciador que permite ter vários números de telefone em uma linha telefônica. Quando você assina esse serviço, cada número recebe um padrão diferente de toque. Você pode configurar o dispositivo para atender as chamadas que têm um padrão específico de toque.

Se você conectar o dispositivo a uma linha com toque diferenciador, peça à companhia telefônica que associe um padrão de toque para chamadas de voz e outro para chamadas de fax. A HP recomenda que você solicite toques duplos ou triplos para um número de fax. Quando a impressora detectar o padrão de toques especificado, ela atenderá a chamada e receberá o fax.

**<sup>2</sup> DICA:** É possível também usar o recurso Detecção de padrão de toques no painel de controle da impressora para definir o toque diferenciador. Com esse recurso, a impressora reconhece e grava o padrão de toques de uma chamada de entrada e, com base nessa chamada, determina automaticamente o padrão de toque diferenciador atribuído pela companhia telefônica para chamadas de fax.

Se você não tiver o serviço de toque diferenciador, use o modelo de toque padrão, que é **Todos os Toques** .

**X NOTA:** A impressora não pode receber faxes quando o telefone principal estiver fora do gancho.

### **Para alterar o padrão de toques de atendimento para toque diferenciado**

- **1.** Verifique se a impressora está configurada para atender chamadas de fax automaticamente.
- **2.** Na tela Início, no visor da impressora, pressione os botões **Acima** e **Abaixo** para selecionar **Fax** e pressione **OK** .
- **3.** Selecione **Configurações** e **Configurações Avançadas**.
- <span id="page-56-0"></span>**4.** Selecione **Configurações de Toque** e selecione **Toque Diferenciador**.
- **5.** Aparecerá uma mensagem informando que essa configuração não deverá ser alterada, a menos que você tenha vários números na mesma linha telefônica. Selecione **Sim** para continuar.
- **6.** Efetue um dos seguintes procedimentos:
	- Selecione padrão de toques atribuído pela companhia telefônica para chamadas de fax.

 $-0u -$ 

- Selecione **Detecção automática** e, em seguida, siga as instruções no painel de controle da impressora.
- **MOTA:** Se o recurso Detecção de padrão de toque não detectar o padrão do toque ou se você cancelar o recurso antes que ele seja concluído, o padrão do toque será automaticamente para o padrão, que é **Todos os toques**.
- **NOTA:** Se você estiver usando um sistema telefônico PBX que possui padrões de toque diferentes para chamadas internas e externas, você deverá ligar para o número do fax usando um número externo.

## **Definir o tipo de discagem**

Use este procedimento para definir o modo de discagem por tom ou pulso. A configuração de fábrica é Tom. Não altere a configuração, a menos que você saiba que sua linha telefônica não pode usar discagem por tom.

**X NOTA:** A opção de discagem por pulso não está disponível para todos os países/regiões.

### **Para definir o tipo de discagem**

- **1.** Na tela Início, no visor da impressora, pressione os botões **Acima** e **Abaixo** para selecionar **Fax** e pressione **OK** .
- **2.** Selecione **Configurações** e **Configurações Avançadas**.
- **3.** Selecione o **Tipo de Discagem**, selecione **Discagem por Tom** ou **Discagem por Pulso** e pressione **OK** .

## **Configurar opções de rediscagem**

Se a impressora não conseguir enviar um fax porque o fax destinatário não respondeu ou estava ocupado, ela tentará uma rediscagem, com base nas configurações das opções de Rediscagem quando ocupado e Rediscagem se não atender. Use este procedimento para ativar ou desativar as opções.

- **Quando Ocupado**: Se essa opção estiver ativada, a impressora rediscará automaticamente, se receber um sinal de ocupado. A configura¾o de fábrica para essa opção é **Rediscar**.
- **Quando Não Há Resposta**: Se essa opção estiver ativada, a impressora rediscará automaticamente, se o fax de destino não atender. A configuração de fábrica para essa opção é **Não rediscar**.

### **Para definir as opções de rediscagem**

- **1.** Na tela Início, no visor da impressora, pressione os botões **Acima** e **Abaixo** para selecionar **Fax** e pressione **OK** .
- **2.** Selecione **Configurações** e **Rediscagem Automática**.
- **3.** Selecione a opção apropriada e pressione **OK**.

## <span id="page-57-0"></span>**Definir a velocidade do fax**

Você pode definir a velocidade de fax usada para a comunicação entre a impressora e outros aparelhos ao receber e enviar fax.

Se você usar um dos itens a seguir, talvez seja necessário configurar o fax com uma velocidade mais lenta:

- Um serviço de telefone pela Internet
- Um sistema PBX
- Fax via VoIP (Voice over Internet Protocol)
- Um serviço ISDN (Integrated Services Digital Network)

Se ocorrerem problemas durante o envio ou o recebimento de fax, tente usar uma **Velocidade de fax** mais baixa. A tabela a seguir mostra as configurações de velocidade de fax disponíveis.

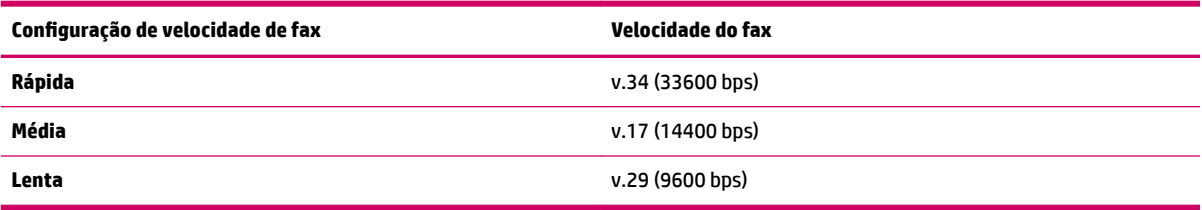

#### **Para definir a velocidade do fax**

- **1.** Na tela Início, no visor da impressora, pressione os botões **Acima** e **Abaixo** para selecionar **Fax** e pressione **OK** .
- **2.** Selecione **Configurações** e **Configurações Avançadas**.
- **3.** Selecione **Velocidade do Fax**.
- **4.** Selecione uma opção e então pressione **OK**.

## **Definir o volume de som do fax**

Use este procedimento para aumentar ou reduzir o volume dos sons do fax.

#### **Para definir o volume de som do fax**

- **1.** Na tela Início, no visor da impressora, pressione os botões **Acima** e **Abaixo** para selecionar **Fax** e pressione **OK** .
- **2.** Selecione **Configurações** e **Configurações Avançadas**.
- **3.** Selecione **Configurações de Toque** e **Volume de Som do Fax**.
- **4.** Selecione **Suave**, **Alto** ou **Desativado** e pressione **OK** .

## <span id="page-58-0"></span>**Serviços de fax e telefone digital**

Várias companhias telefônicas fornecem aos seus clientes serviços de telefone digital, como os seguintes:

- DSL: Serviço de linha digital (DSL) para o assinante, fornecido pela empresa de telefonia. (No seu país/ região, o DSL pode ser chamado de ADSL.)
- PBX: Um sistema telefônico PBX (private branch exchange).
- ISDN: Um sistema ISDN (Integrated Services Digital Network).
- VoIP: Um serviço telefônico de baixo custo que permite enviar e receber faxes com a impressora via Internet. Esse método é chamado de Fax via VoIP (Voice over Internet Protocol).

Para obter mais informações, consulte [Fax via VoIP \(Voice over Internet Protocol\) na página 56.](#page-59-0)

As impressoras HP foram projetadas especificamente para uso com serviços convencionais de telefone analógico. Se você estiver em um ambiente de telefone digital (como DSL/ADSL, PBX ou ISDN), será necessário usar filtros digital para analógico ou conversores quando for configurar a impressora para trabalhar com faxes.

**T NOTA:** A HP não garante que a compatibilidade da impressora com todos os provedores ou linhas de serviço digital, em todos os ambientes digitais ou com todos os conversores digital para analógico. É sempre recomendável conversar com a companhia telefônica diretamente para saber quais são as opções de configuração corretas que se baseiam nos serviços de linha fornecidos.

## <span id="page-59-0"></span>**Fax via VoIP (Voice over Internet Protocol)**

Você pode assinar um serviço telefônico de baixo custo que lhe permita enviar e receber faxes com a impressora usando a Internet. Esse método é chamado de Fax via VoIP (Voice over Internet Protocol).

A seguir, algumas indicações de que você provavelmente está usando um serviço de VoIP.

- Disca um código especial de acesso junto com o número do fax.
- Tem uma caixa conversora de IP conectada à Internet e que fornece portas de telefone analógico para a conexão de fax.
- **NOTA:** Você só consegue enviar e receber faxes conectando um cabo telefônico à porta "1-LINE" na impressora. Isso significa que a conexão à Internet deve ser feita através de uma caixa de conversores (que fornece tomadas de telefone analógico para conexões de fax) ou através da companhia telefônica.
- **DICA:** Muitas vezes, o suporte a transmissão de fax tradicional sobre sistemas de telefone de protocolo de Internet é limitado. Se ocorrerem problemas com o envio e recebimento de fax, tente usar uma velocidade de fax mais lenta ou desativar o ECM (modo de correção de erros) do fax. No entanto, se você desativar o ECM, não será possível enviar e receber faxes coloridos.

Para mais informações sobre como alterar a velocidade do fax, consulte Definir a velocidade do fax [na página 54.](#page-57-0) Para mais informações sobre como usar o ECM, consulte [Enviar um fax no Modo de correção de](#page-47-0)  [erros na página 44](#page-47-0).

Se você tiver dúvidas sobre o envio e recebimento de fax via Internet, entre em contato com o departamento de suporte a serviços de envio e recebimento de fax via Internet para obter ajuda.

## <span id="page-60-0"></span>**Usar relatórios**

É possível configurar a impressora para imprimir automaticamente relatórios de erro e de confirmação de cada fax enviado ou recebido. Você também pode imprimir manualmente relatórios de sistema, conforme o necessário; estes relatórios fornecem informações úteis do sistema sobre a impressora.

Por padrão, a impressora é configurada para imprimir um relatório somente se houver um problema ao enviar ou receber um fax. Após cada transação, o visor do painel de controle exibe rapidamente uma mensagem de confirmação que indica se o fax foi enviado com sucesso.

**NOTA:** Se os relatórios não forem legíveis, você poderá verificar os níveis de tinta estimados no painel de controle ou no software.

**NOTA:** Os indicadores e alertas do nível de tinta fornecem estimativas apenas para fins de planejamento. Quando receber um alerta de pouca tinta, considere ter um cartucho de substituição disponível para evitar possíveis atrasos nas impressões. Não é necessário substituir os cartuchos de tinta até que o sistema solicite isso.

**NOTA:** Certifique-se de que os cabeçotes e os cartuchos de impressão estejam em boas condições e instalados da forma correta. Para obter mais informações, consulte Trabalhar com cartuchos de tinta [na página 61.](#page-64-0)

Esta seção contém os seguintes tópicos:

- Imprimir relatórios de confirmação de fax
- [Imprimir e exibir o log de fax](#page-61-0)
- [Imprimir os detalhes da última transação de fax](#page-61-0)
- [Imprimir um relatório de ID do chamador](#page-61-0)
- **[Exibir o histórico de chamadas](#page-61-0)**

## **Imprimir relatórios de confirmação de fax**

Se você precisar de confirmação impressa de que seus faxes foram enviados corretamente, siga estas instruções para ativar a confirmação de fax **antes** de enviá-los.

A configura¾o da confirma¾o de fax padrão é **Somente Erro**.

#### **Para ativar a confirmação de fax**

- **1.** Na tela Início, no visor da impressora, pressione os botões **Acima** e **Abaixo** para selecionar **Fax** e pressione **OK** .
- **2.** Selecione **Configurações, Configurações Avançadas** e **Confirmação de Fax**.
- **3.** Selecione uma das opções abaixo e pressione **OK** .

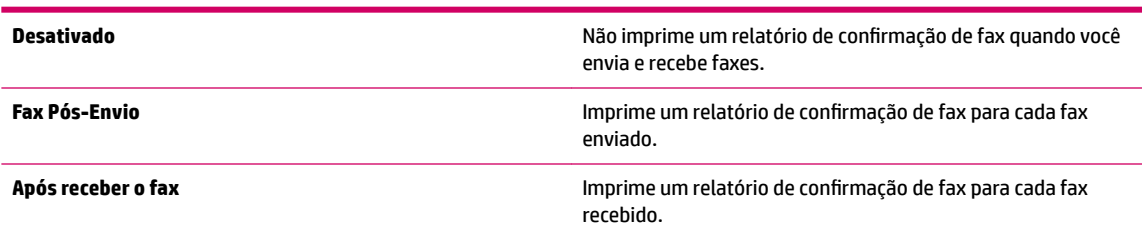

<span id="page-61-0"></span>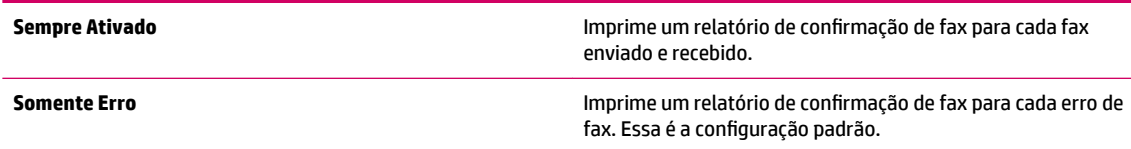

## **Imprimir e exibir o log de fax**

Você pode imprimir um registro dos faxes recebidos e enviados pela impressora.

### **Para imprimir o relatório de fax usando o painel de controle da impressora**

- **1.** Na tela Início, no visor da impressora, pressione os botões **Acima** e **Abaixo** para selecionar **Fax** e pressione **OK** .
- **2.** Selecione **Configurações, Configurações Avançadas** e Relatórios de Fax.
- **3.** Selecione **Registro de Fax** e pressione **OK** .

## **Imprimir os detalhes da última transação de fax**

O relatório Última transação de fax apresenta os detalhes da última transação de fax a ocorrer. Os detalhes incluem o número do fax, o número de páginas e o status do fax.

### **Para imprimir o relatório Última transação de fax**

- **1.** Na tela Início, no visor da impressora, pressione os botões **Acima** e **Abaixo** para selecionar **Fax** e pressione **OK** .
- **2.** Selecione **Configurações, Configurações Avançadas** e Relatórios de Fax.
- **3.** Selecione **Último Relatório de Transação** e pressione **OK** .

## **Imprimir um relatório de ID do chamador**

Use o procedimento a seguir para imprimir a lista de números de fax por ID de chamador.

### **Para imprimir um relatório de histórico de ID do chamador**

- **1.** Na tela Início, no visor da impressora, pressione os botões **Acima** e **Abaixo** para selecionar **Fax** e pressione **OK** .
- **2.** Selecione **Configurações, Configurações Avançadas** e Relatórios de Fax.
- **3.** Selecione **Relatório de ID de Chamador** e pressione **OK** .

## **Exibir o histórico de chamadas**

Utilize o procedimento a seguir para imprimir uma lista com todas as chamadas feitas por meio da impressora.

### **Para exibir o Histórico de chamadas**

- **1.** Na tela Início, no visor da impressora, pressione os botões **Acima** e **Abaixo** para selecionar **Fax** e pressione **OK** .
- **2.** Selecione **Configurações** e selecione **Faxes Indesejados**.
- **3.** Selecione **Adicionar Número**, selecione **Do Histórico de Chamadas** e pressione **OK** .

## <span id="page-63-0"></span>**Dicas para faxes**

Coloque o original com o lado de impressão voltado para cima no ADF, ou com o lado de impressão voltado para baixo no canto frontal direito do vidro do scanner.

Para obter mais informações sobre como carregar o original, consulte [Colocar original na página 28](#page-31-0).

- · Limpe o vidro do scanner e certifique-se de que não haja materiais estranhos grudados nele.
- Ative o **Modo de Correção de Erros** (ECM) para enviar faxes coloridas.

Para obter mais informações sobre o ECM, consulte [Enviar um fax no Modo de correção de erros](#page-47-0) [na página 44.](#page-47-0)

Assim que a memória de fax fica cheia, a impressora não recebe nenhum fax até que os faxes da memória sejam impressos ou excluídos.

Para obter mais informações sobre como reimprimir os faxes da memória, consulte [Imprimir novamente](#page-49-0)  [os faxes recebidos a partir da memória na página 46.](#page-49-0)

Você pode configurar a impressora para atender às chamadas recebidas com um padrão específico de toque. Use esse recurso somente após ter assinado o serviço, o que permitirá ter diversos números de telefone em uma única linha de sua companhia telefônica.

# <span id="page-64-0"></span>**7 Trabalhar com cartuchos de tinta**

Esta seção contém os seguintes tópicos:

- Verificar os níveis estimados de tinta
- [Solicitar suprimentos de tinta](#page-66-0)
- [Escolher os cartuchos de tinta certos](#page-67-0)
- [Substituir os cartuchos de tinta](#page-68-0)
- [Usar modo de cartucho único](#page-70-0)
- [Informações da garantia do cartucho](#page-71-0)
- [Dicas para trabalhar com cartuchos de tinta](#page-72-0)

## <span id="page-65-0"></span>**Verificar os níveis estimados de tinta**

Você pode verificar facilmente o nível de suprimento de tinta para determinar quando precisará substituir um cartucho de tinta. O nível de suprimento de tinta mostra uma estimativa da quantidade de tinta restante nos cartuchos de tinta.

#### Para verificar os níveis de tinta usando o painel de controle da impressora

● Na tela Início no visor da impressora, selecione **Níveis tinta**. Em seguida, a impressora exibe os níveis de tinta atuais.

**NOTA:** Caso não veja a tela Início, pressione o botão **Início** .

#### Para verificar os níveis de tinta usando o software da impressora

- **1.** Dependendo do seu sistema operacional, siga um destes procedimentos para abrir o software da impressora:
	- **Windows 8**: Na tela **Iniciar**, clique com o botão direito em uma área vazia, clique em **Todos os apps**  na barra de aplicativos, depois clique no ícone com o nome da impressora.
	- **Windows 7**, **Windows Vista** e **Windows XP**: Na área de trabalho do computador, clique em **Iniciar**, selecione **Todos os Programas**, clique em **HP**, clique em **HP Deskjet 2640 series** e clique em **HP Deskjet 2640 series**.
- **2.** Em software da impressora, clique em **Níveis de tinta estimados**.

#### **Para verificar os níveis de tinta usando Utilitário HP**

**1.** Abra o Utilitário HP.

O Utilitário HP está localizado na pasta **Hewlett-Packard** da pasta **Aplicativos**, no nível superior do disco rígido.

- **2.** Selecione a HP Deskjet 2640 series na lista de dispositivos, à esquerda da janela.
- **3.** Clique em **Status dos suprimentos**.

Os níveis de tinta estimados são exibidos.

- **4.** Clique em **Todas as configurações** para voltar ao painel **Informações e Suporte**.
- **X NOTA:** Se o cartucho de tinta instalado for reabastecido ou remanufaturado, ou algum que tenha sido usado em outra impressora, o indicador do nível de tinta poderá ficar impreciso ou indisponível.

**NOTA:** Os avisos e indicadores de nível de tinta fornecem estimativas apenas para planejamento. Quando receber uma mensagem de aviso de pouca tinta, verifique se você tem um cartucho de tinta disponível para substituição para evitar possíveis atrasos nas impressões. Você não precisa substituir os cartuchos de tinta até que a qualidade de impressão seja inaceitável.

**NOTA:** A tinta dos cartuchos é usada de maneiras diferentes no processo de impressão, incluindo no processo de inicialização, que prepara a impressora e os cartuchos para impressão, e na manutenção do cabeçote de impressão, que mantém os bicos de tinta limpos e a tinta fluindo normalmente. Além disso, um pouco de tinta é deixado no cartucho depois que é usado. Para obter mais informações, consulte [www.hp.com/go/inkusage.](http://www.hp.com/go/inkusage)

## <span id="page-66-0"></span>**Solicitar suprimentos de tinta**

Antes de fazer pedido de cartuchos, localize o número do cartucho correto.

### **Localizar o número do cartucho na impressora**

O número do cartucho está localizado dentro da porta de acesso aos cartuchos.

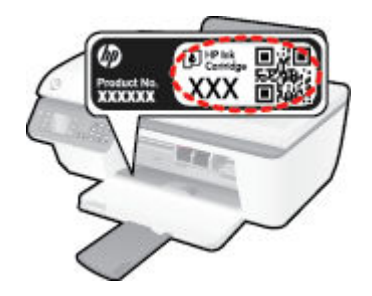

### **Localizar o número do cartucho a partir do software da impressora**

- **1.** Dependendo do sistema operacional, siga uma destas etapas para abrir o software da impressora:
	- **Windows 8**: Na tela **Iniciar**, clique com o botão direito em uma área vazia, clique em **Todos os apps**  na barra de aplicativos, depois clique no ícone com o nome da impressora.
	- **Windows 7**, **Windows Vista** e **Windows XP**: Na área de trabalho do computador, clique em **Iniciar**, selecione **Todos os Programas**, clique em **HP**, clique em **HP Deskjet 2640 series** e clique em **HP Deskjet 2640 series**.
- **2.** No software da impressora, clique em **Comprar**, depois em **Comprar suprimentos on-line** e siga as instruções na tela.

#### **Para encontrar o número de pedido do cartucho**

- **1.** Abra o Utilitário HP.
- **NOTA:** O Utilitário HP está localizado na pasta **Hewlett-Packard** da pasta **Aplicativos**, no nível superior do disco rígido.
- **2.** Clique em **Informações de suprimentos**.

Os números de pedido dos cartuchos de impressão serão exibidos.

**3.** Clique em **Todas as configurações** para voltar ao painel **Informações e Suporte**.

Para encomendar suprimentos originais HP para o HP Deskjet 2640 series, acesse [www.hp.com/buy/](http://www.hp.com/buy/supplies) [supplies](http://www.hp.com/buy/supplies) . Se solicitado, escolha o seu país/região, siga as mensagens para selecionar seu produto e, em seguida, clique em um dos links de compra na página.

**NOTA:** Não é possível pedir cartuchos pela Internet em todos os países/regiões. Se isso não for possível em seu país/região, você ainda poderá consultar informações sobre os suprimentos e imprimir uma lista para referência, para quando for a um revendedor HP local.

## <span id="page-67-0"></span>**Escolher os cartuchos de tinta certos**

A HP recomenda que você use cartuchos de tinta HP originais. Os cartuchos de tinta originais HP são projetados e testados em impressoras HP para ajudá-lo a produzir facilmente ótimos resultados, sempre.

## <span id="page-68-0"></span>**Substituir os cartuchos de tinta**

## **Para substituir os cartuchos de tinta**

- **1.** Verifique se o equipamento está ligado.
- **2.** Coloque papel.
- **3.** Remova o cartucho de tinta.
	- **a.** Abra a porta de acesso ao cartucho e espere até que o carro de impressão se mova até o centro da impressora.

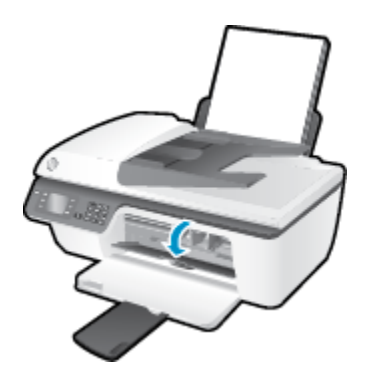

**b.** Pressione para liberar o cartucho de tinta e remova-o do compartimento.

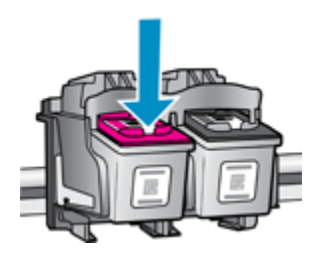

- **4.** Insira um novo cartucho de tinta.
	- **a.** Remova o cartucho da embalagem.

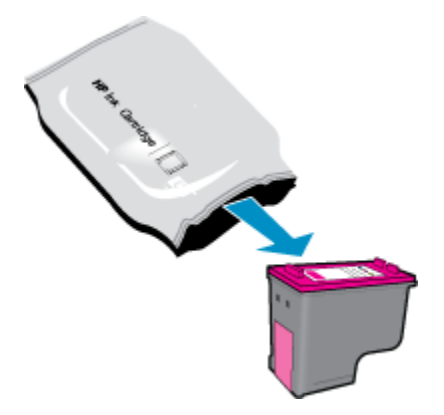

**b.** Remova a fita plástica pela aba.

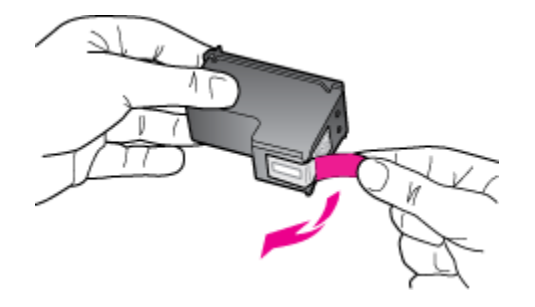

**c.** Deslize o cartucho para dentro do compartimento até ele se encaixar no lugar.

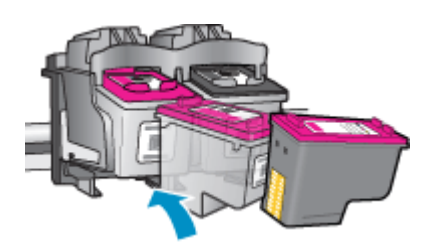

**d.** Feche a porta de acesso aos cartuchos.

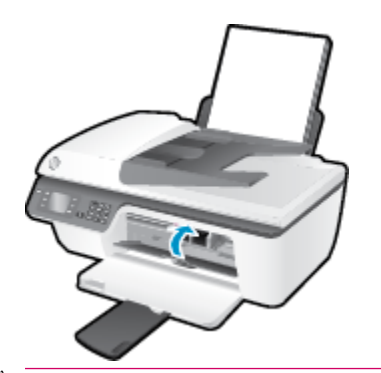

**NOTA:** O HP software da impressora solicita o alinhamento dos cartuchos de tinta quando você imprime um documento após instalar um novo cartucho.

## <span id="page-70-0"></span>**Usar modo de cartucho único**

Use o modo de cartucho único para operar o HP Deskjet 2640 series com apenas um cartucho de tinta. O modo de cartucho único é ativado quando um cartucho de tinta é retirado do carro dos cartuchos.

**W NOTA:** Quando o HP Deskjet 2640 series funciona no modo de cartucho único, uma mensagem é exibida na tela. Se a mensagem for exibida e os dois cartuchos de tinta tiverem sido instalados na impressora, verifique se a parte protetora da fita plástica foi retirada dos cartuchos. Quando a fita plástica cobre os contatos do cartucho, a impressora não tem como detectar que o cartucho está instalado.

### **Sair do modo de cartucho único**

● Instale o cartucho preto e o cartucho tricolor na HP Deskjet 2640 series para sair do modo de cartucho único.

## <span id="page-71-0"></span>**Informações da garantia do cartucho**

A garantia do cartucho HP é aplicável quando o cartucho é usado no dispositivo de impressão HP designado. Esta garantia não cobre cartuchos de tinta HP que tenham sido recarregados, remanufaturados, recondicionados, utilizados de forma inadequada ou violados.

Durante o período de garantia, o cartucho estará protegido, contanto que a tinta HP não tenha acabado e a data de vencimento da garantia não tenha chegado. A data do vencimento da garantia, no formato AAAA/MM/DD, pode ser encontrada no cartucho, conforme indicado:

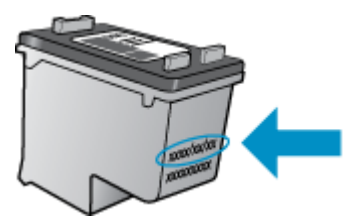

Para uma cópia da Declaração de garantia limitada HP, consulte a documentação impressa que acompanha a impressora.
## **Dicas para trabalhar com cartuchos de tinta**

Use as dicas a seguir para trabalhar com cartuchos de tinta:

- Para proteger os cartuchos contra secagem de tinta, sempre desligue a impressora usando o botão **Ativado** , e espere até que a luz do botão **Ativado** se apague.
- Não abra ou retire a fita dos cartuchos até você estar pronto para instalá-los. Deixar a fita nos cartuchos reduz a evaporação de tinta.
- Insira o cartuchos de tinta nos compartimentos corretos. Combine a cor e o ícone de cada cartucho com a cor e o ícone de cada compartimento. Certifique-se de que os cartuchos estejam devidamente encaixados.
- Após inserir os novos cartuchos, alinhe a impressora para obter a melhor qualidade de impressão. Consulte [Aprimorar a qualidade de impressão na página 81](#page-84-0) para obter mais informações.
- Quando a tela Níveis de tinta estimados no software da impressora indicar que um ou ambos os cartuchos estão com pouca tinta, cogite a substituição dos mesmos para evitar possíveis atrasos em suas impressões. Não é necessário trocar os cartuchos de tinta até que a qualidade de impressão fique inaceitável. Consulte [Substituir os cartuchos de tinta na página 65](#page-68-0) para obter mais informações.
- Se você remover um cartucho de tinta da impressora por qualquer motivo, tente substituí-lo o mais cedo possível. Cartuchos desprotegidos mantidos fora da impressora começam a secar.

# **8 Conectividade**

Esta seção contém os seguintes tópicos:

- [Conectar uma nova impressora](#page-75-0)
- [Conexão USB](#page-76-0)

## <span id="page-75-0"></span>**Conectar uma nova impressora**

Se você não tiver conectado a impressora ao computador ou quiser conectar outra impressora nova do mesmo modelo ao computador, você poderá usar a função **Conectar uma nova impressora** para configurar a conexão.

**X NOTA:** Use este método se já tiver instalado o software da impressora.

- **1.** Dependendo do seu sistema operacional, consulte uma das seções a seguir:
	- **Windows 8**: Na tela **Iniciar**, clique com o botão direito em uma área vazia e clique em **Todos os apps** na barra de aplicativos.
	- **Windows 7**, **Windows Vista** e **Windows XP**: Na área de trabalho do computador, clique em **Iniciar**, selecione **Todos os Programas**, clique em **HP** e clique em **HP Deskjet 2640 series** .
- **2.** Selecione **Configuração de Impressora e Software**.
- **3.** Selecione **Conectar nova impressora**. Siga as instruções na tela.

### **Conectar uma nova impressora**

- **1.** Em **Preferências do Sistema**, selecione **Impressão e Fax**.
- **2.** Clique em **+** abaixo da lista de impressoras à esquerda.
- **3.** Selecione a nova impressora na lista.

## <span id="page-76-0"></span>**Conexão USB**

O HP Deskjet 2640 series é compatível com uma porta traseira USB 2.0 de alta velocidade para conexão com um computador.

### **Para conectar a impressora usando o cabo USB**

- **1.** Insira o CD do software da impressora na unidade de CD-ROM do computador.
- **2.** Siga as instruções na tela. Quando for solicitado, conecte a impressora ao computador selecionando **USB** na tela **Opções de conexão**.

**19 NOTA:** Não conecte o cabo USB à impressora até receber a instrução para realizar essa operação.

**3.** Siga as instruções na tela.

Se o software da impressora tiver sido instalado, a impressora operará como um dispositivo plug-and-play. Se o software não tiver sido instalado, coloque o CD que acompanha a impressora e siga as instruções na tela.

# **9 Solucionar um problema**

Esta seção contém os seguintes tópicos:

- [Remover congestionamento de papel](#page-79-0)
- [Aprimorar a qualidade de impressão](#page-84-0)
- [Não é possível imprimir](#page-89-0)
- [Resolver problemas de cópia e digitalização](#page-93-0)
- [Resolver problemas de fax](#page-94-0)
- [Suporte HP](#page-95-0)

## <span id="page-79-0"></span>**Remover congestionamento de papel**

Siga estas instruções para remover um congestionamento de papel.

### **Para eliminar um congestionamento de papel pela bandeja de entrada**

**1.** Puxe o papel cuidadosamente para fora da bandeja de entrada.

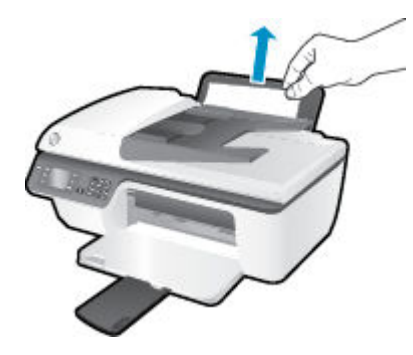

**2.** Pressione o botão **OK** no painel de controle para continuar a tarefa atual.

### **Para eliminar um congestionamento de papel pela bandeja de saída**

**1.** Puxe o papel cuidadosamente para fora da bandeja de saída.

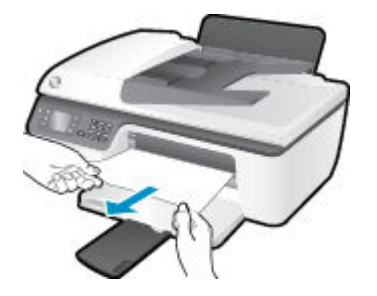

**2.** Pressione o botão **OK** no painel de controle para continuar a tarefa atual.

#### **Para eliminar um congestionamento de papel pela área de acesso ao cartucho**

**1.** Abra a porta de acesso aos cartuchos e deslize o carro de impressão para a direita para acessar o congestionamento de papel.

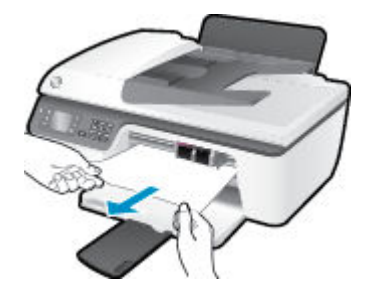

**2.** Pressione o botão **OK** no painel de controle para continuar a tarefa atual.

### **Para eliminar um congestionamento de papel dentro da impressora**

**1.** Abra a porta de limpeza na parte inferior da impressora. Pressione as linguetas em ambas as extremidades da porta de limpeza.

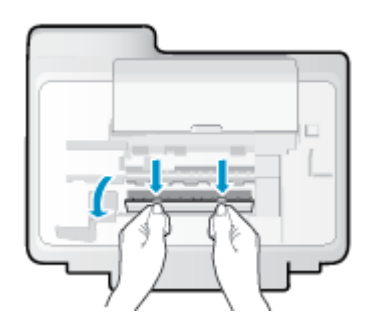

**2.** Remova o papel congestionado.

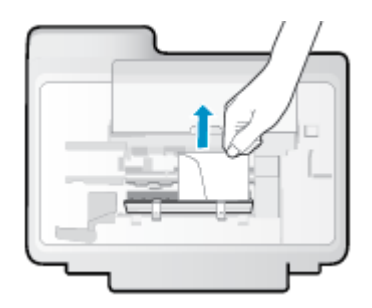

**3.** Feche a porta de limpeza. Empurre cuidadosamente a porta na direção da impressão até as linguetas se encaixarem no lugar.

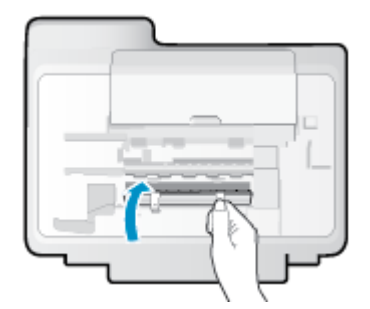

**4.** Pressione o botão **OK** no painel de controle para continuar a tarefa atual.

### **Eliminar um congestionamento no alimentador automático de documentos**

**1.** Levante a tampa do ADF.

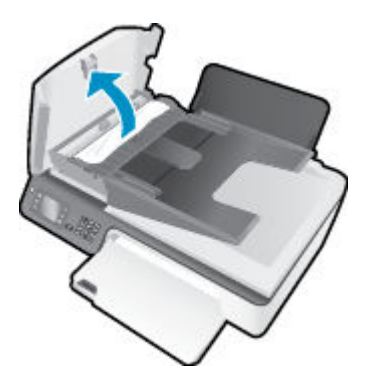

- **2.** Levante a guia localizada na borda frontal do ADF.
- **3.** Puxe o papel com cuidado, retirando-o dos roletes.
	- **CUIDADO:** Se o papel se rasgar quando estiver sendo removido dos roletes, verifique se, nos roletes e nas rodas, há pedaços de papel que ainda possam estar na impressora. Se você não remover todos os pedaços de papel da impressora, provavelmente ocorrerão mais atolamentos de papel.

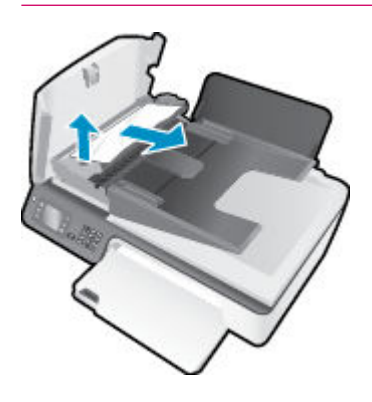

- **4.** Feche a tampa do ADF, pressionando firmemente para baixo, até que ela se encaixe no lugar.
- **5.** Pressione o botão **OK** no painel de controle para continuar a tarefa atual.

Se as soluções acima não resolverem o problema, [clique aqui para mais soluções de problema on-line.](http://h20180.www2.hp.com/apps/Nav?h_pagetype=s-924&h_client=s-h-e004-01&h_keyword=lp70005-all-OJ2620&h_lang=pt&h_cc=br)

### **Evitar congestionamentos de papel**

- Não encha demais a bandeja de entrada.
- Remova papéis impressos da bandeja de saída com freqüência.
- Verifique se o papel colocado na bandeja de entrada está na horizontal e se as bordas não estão dobradas ou rasgadas.
- Não misture tipos e tamanhos diferentes de papel na bandeja de entrada; a pilha inteira de papel na bandeja de entrada deve ser do mesmo tamanho e tipo.
- Ajuste a quia de largura do papel na bandeja de entrada para que encoste suavemente no papel. Verifique se as quias de papel não dobram o papel na bandeja de entrada.
- Não force o papel muito para a frente na bandeja de entrada.
- Não adicione papel enquanto a impressora estiver imprimindo. Se a impressora estiver prestes a ficar sem papel, deixe que ela fique sem papel primeiro e, depois, adicione mais papel.

Se as soluções acima não resolverem o problema, [clique aqui para mais soluções de problema on-line.](http://h20180.www2.hp.com/apps/Nav?h_pagetype=s-924&h_client=s-h-e004-01&h_keyword=lp70005-all-OJ2620&h_lang=pt&h_cc=br)

## **Limpar o carro de impressão**

Retirar todos os objetos, como papéis, que estejam bloqueando o carro de impressão.

Consulte [Remover congestionamento de papel na página 76](#page-79-0) para obter mais informações.

**NOTA:** Não use nenhuma ferramenta nem outros dispositivos para retirar o papel congestionado. Sempre tenha cuidado quando for retirar o papel congestionado de dentro da impressora.

[Clique aqui para ver mais informações online.](http://h20180.www2.hp.com/apps/Nav?h_pagetype=s-924&h_client=s-h-e004-01&h_keyword=lp70007-all-OJ2620&h_lang=pt&h_cc=br)

## <span id="page-84-0"></span>**Aprimorar a qualidade de impressão**

- **X NOTA:** Para proteger os cartuchos contra secagem de tinta, sempre desligue a impressora usando o botão **Ativado** , e espere até que a luz do botão **Ativado** se apague.
	- **1.** Certifique-se de usar os cartuchos de tinta HP originais e os papéis recomendados HP.
	- **2.** Verifique o software da impressora para certificar-se de que selecionou o tipo de papel apropriado na lista suspensa **Mídia** e a qualidade de impressão na área **Configurações de qualidade**.

Em software da impressora, clique em **Impressão, Digitalização e Fax** e em **Definir preferências** para acessar as propriedades de impressão.

**3.** Verifique os níveis de tinta estimados para determinar se os cartuchos estão com pouca tinta.

Para obter mais informações, consulte Verificar os níveis estimados de tinta na página 62. Se os cartuchos estiverem com pouca tinta, considere a sua substituição.

**4.** Alinhe os cartuchos de tinta.

#### **Para alinhar os cartuchos em software da impressora**

- **a.** Carregue papel carta ou papel branco comum tamanho A4 não usado na bandeja de entrada.
- **b.** Dependendo do seu sistema operacional, siga um destes procedimentos para abrir o software da impressora:
	- **Windows 8**: Na tela **Iniciar**, clique com o botão direito em uma área vazia, clique em **Todos os apps** na barra de aplicativos, depois clique no ícone com o nome da impressora.
	- **Windows 7**, **Windows Vista** e **Windows XP**: Na área de trabalho do computador, clique em **Iniciar**, selecione **Todos os Programas**, clique em **HP**, clique em **HP Deskjet 2640 series** e clique em **HP Deskjet 2640 series**.
- **c.** No software da impressora, clique em **Impressão, Digitalização e Fax** e depois clique em **Manutenção da impressora** para acessar a Caixa de ferramentas da impressora.

A caixa de ferramentas da impressora será exibida.

**d.** Clique em **Alinhar cartuchos** na guia **Serviços de dispositivo**.

A impressora deverá imprimir uma página de alinhamento.

**e.** Coloque a folha de alinhamento dos cartuchos de impressão voltada para baixo no canto frontal direito do vidro do scanner.

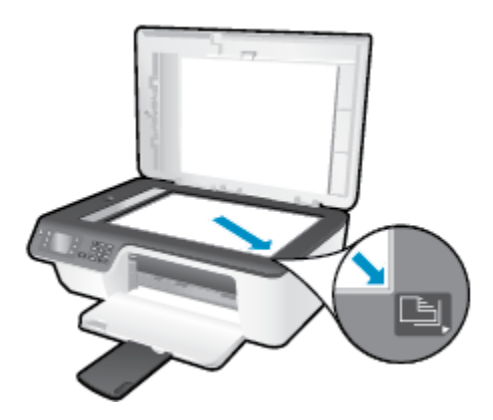

**f.** Siga as instruções apresentadas no visor da impressora para alinhar os cartuchos. Recicle ou descarte a folha de alinhamento de cartucho.

### **Para alinhar os cartuchos usando o visor da impressora**

- **a.** Na tela Início, no visor da impressora, pressione os botões **Acima** e **Abaixo** para selecionar **Ferramentas** e pressione **OK** .
- **NOTA:** Caso não veja a tela Início, pressione o botão **Início** .
- **b.** No menu **Ferramentas** no visor da impressora, selecione **Alinhar impressora**. Siga as instruções na tela.
- **5.** Imprima uma página de diagnóstico se os cartuchos estiverem com pouca tinta.

#### **Para imprimir uma página de diagnóstico do software da impressora**

- **a.** Carregue papel carta ou papel branco comum tamanho A4 não usado na bandeja de entrada.
- **b.** Dependendo do seu sistema operacional, siga um destes procedimentos para abrir o software da impressora:
	- **Windows 8**: Na tela **Iniciar**, clique com o botão direito em uma área vazia, clique em **Todos os apps** na barra de aplicativos, depois clique no ícone com o nome da impressora.
	- **Windows 7**, **Windows Vista** e **Windows XP**: Na área de trabalho do computador, clique em **Iniciar**, selecione **Todos os Programas**, clique em **HP**, clique em **HP Deskjet 2640 series** e clique em **HP Deskjet 2640 series**.
- **c.** No software da impressora, clique em **Impressão, Digitalização e Fax** e depois clique em **Manutenção da impressora** para acessar a Caixa de ferramentas da impressora.

**d.** Clique em **Imprimir informações de diagnóstico** na guia **Relatórios do dispositivo** para imprimir uma página de diagnóstico. Verifique as caixas de cor azul, magenta, amarelo e preto na página de diagnóstico.

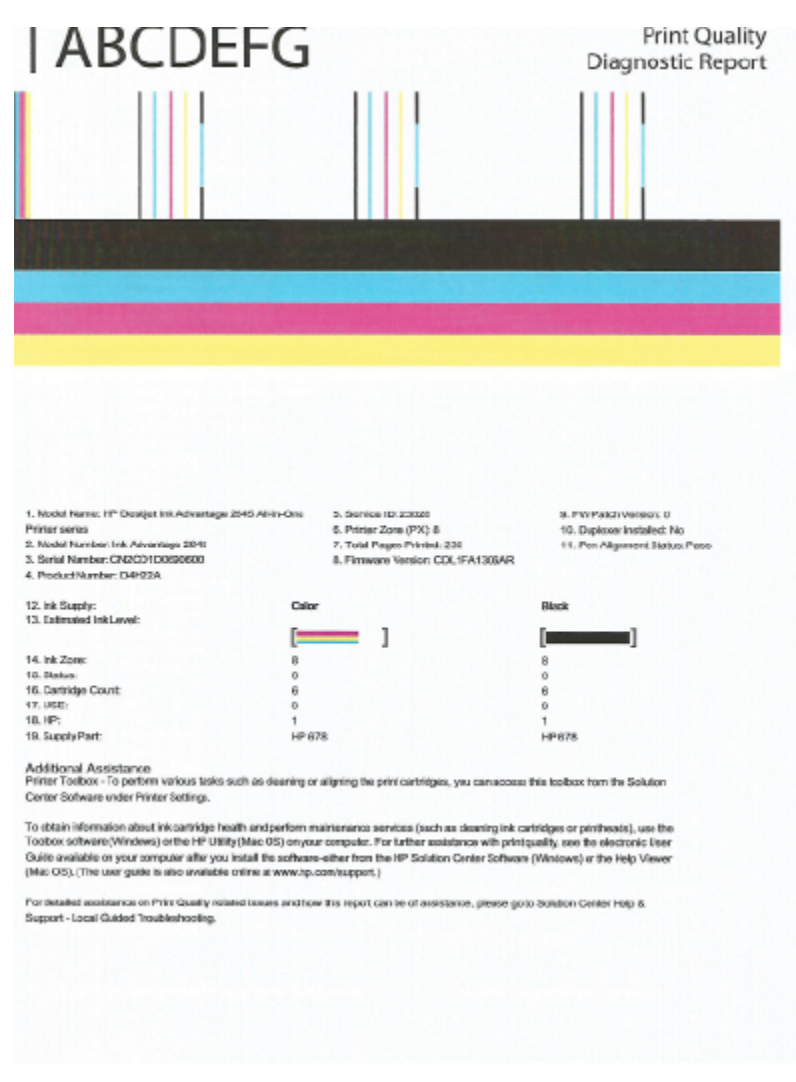

#### **Para imprimir uma página de diagnóstico usando o visor da impressora**

- **a.** Na tela Início, no visor da impressora, pressione os botões **Acima** e **Abaixo** para selecionar **Ferramentas** e pressione **OK** .
	- **NOTA:** Caso não veja a tela Início, pressione o botão **Início** .
- **b.** No menu **Ferramentas** no visor da impressora, selecione **Relat. qualid. da impr.**. Siga as instruções na tela.
- **6.** Siga um destes procedimentos para limpar os cartuchos de tinta se a página de diagnóstico mostrar faixas ou partes faltando nas caixas coloridas e pretas.

#### **Para limpar os cartuchos a partir do software da impressora**

- **a.** Carregue papel carta ou papel branco comum tamanho A4 não usado na bandeja de entrada.
- **b.** Dependendo do seu sistema operacional, siga um destes procedimentos para abrir o software da impressora:
	- **Windows 8**: Na tela **Iniciar**, clique com o botão direito em uma área vazia, clique em **Todos os apps** na barra de aplicativos, depois clique no ícone com o nome da impressora.
	- **Windows 7**, **Windows Vista** e **Windows XP**: Na área de trabalho do computador, clique em **Iniciar**, selecione **Todos os Programas**, clique em **HP**, clique em **HP Deskjet 2640 series** e clique em **HP Deskjet 2640 series**.
- **c.** No software da impressora, clique em **Impressão, Digitalização e Fax** e depois clique em **Manutenção da impressora** para acessar a **Caixa de ferramentas da impressora**.
- **d.** Clique em **Limpar cartuchos** na guia **Serviços de dispositivo**. Siga as instruções na tela.

#### **Para limpar os cartuchos usando o visor da impressora**

- **a.** Na tela Início, no visor da impressora, pressione os botões **Acima** e **Abaixo** para selecionar **Ferramentas** e pressione **OK** .
- **NOTA:** Caso não veja a tela Início, pressione o botão **Início** .
- **b.** No menu **Ferramentas** no visor da impressora, selecione **Limp cabeç impr**. Siga as instruções na tela.

#### **Para aumentar a qualidade da impressão**

- **1.** Confirme se você está utilizando cartuchos HP originais.
- **2.** Verifique se selecionou o tipo de papel e a qualidade de impressão apropriados na caixa de diálogo **Imprimir**.
- **3.** Verifique os níveis de tinta estimados para determinar se os cartuchos estão com pouca tinta.

Cogite a substituição dos cartuchos de impressão, caso estejam com pouca tinta.

**4.** Alinhar os cartuchos na impressora

#### **Para alinhar os cartuchos de impressão**

- **a.** Coloque papel comum branco, de tamanho Carta ou A4, na bandeja de papel.
- **b.** Abra o Utilitário HP.
- **NOTA:** O Utilitário HP está localizado na pasta **Hewlett-Packard** da pasta **Aplicativos**, no nível superior do disco rígido.
- **c.** Selecione a HP Deskjet 2640 series na lista de dispositivos, à esquerda da janela.
- **d.** Clique em **Alinhar**.
- **e.** Clique em **Alinhar** e siga as instruções na tela.
- f. Clique em Todas as configurações para voltar ao painel Informações e Suporte.
- **5.** Imprima uma página de teste.

### **Para imprimir uma página de teste**

- **a.** Coloque papel comum branco, de tamanho Carta ou A4, na bandeja de papel.
- **b.** Abra o Utilitário HP.
- **NOTA:** O Utilitário HP está localizado na pasta **Hewlett-Packard** da pasta **Aplicativos**, no nível superior do disco rígido.
- **c.** Selecione a HP Deskjet 2640 series na lista de dispositivos, à esquerda da janela.
- **d.** Clique em **Testar página**.
- **e.** Clique no botão **Impr. página de teste** e siga as instruções na tela.

Verifique se a página de teste apresenta linhas irregulares ou listras no texto e nas caixas coloridas. Se estiver vendo linhas irregulares, listras ou ausência de tinta em partes das caixas, limpe os cartuchos automaticamente.

**6.** Se a página de diagnóstico mostrar listras ou partes ausentes no texto ou nas caixas coloridas, limpe os cartuchos automaticamente.

### **Para limpar automaticamente o cabeçote de impressão**

- **a.** Coloque papel comum branco, de tamanho Carta ou A4, na bandeja de papel.
- **b.** Abra o Utilitário HP.
- **NOTA:** O Utilitário HP está localizado na pasta **Hewlett-Packard** da pasta **Aplicativos**, no nível superior do disco rígido.
- **c.** Selecione a HP Deskjet 2640 series na lista de dispositivos, à esquerda da janela.
- **d.** Clique em **Limpar cabeçotes de impressão**.
- **e.** Clique em **Limpar** e siga as instruções exibidas na tela.
	- **CUIDADO:** Limpe o cabeçote somente quando for necessário. A limpeza desnecessária desperdiça tinta e reduz o tempo de vida útil do cabeçote.
	- **NOTA:** Se a qualidade de impressão ainda estiver baixa após a limpeza, experimente alinhar a impressora. Se os problemas de qualidade de impressão persistirem após a limpeza e o alinhamento, entre em contato com o Suporte HP.
- f. Clique em **Todas as configurações** para voltar ao painel **Informações e Suporte**.

Se as soluções acima não resolverem o problema, [clique aqui para mais soluções de problema on-line.](http://h20180.www2.hp.com/apps/Nav?h_pagetype=s-924&h_client=s-h-e004-01&h_keyword=lp70004-all-OJ2620&h_lang=pt&h_cc=br)

## <span id="page-89-0"></span>**Não é possível imprimir**

Se estiver tendo problemas de impressão, você pode baixar o Técnico em impressão e digitalização HP, que pode solucionar o problema para você automaticamente. Para obter o utilitário, verifique o link apropriado:

[Ir para a página de download do HP Print and Scan Doctor.](http://h20180.www2.hp.com/apps/Nav?h_pagetype=s-924&h_client=s-h-e004-01&h_keyword=lp70044-win&h_lang=pt&h_cc=br)

**X NOTA:** O Técnico em impressão e digitalização HP pode não estar disponível no seu idioma.

#### **Resolver problemas de impressão**

Verifique se a impressora está ligada e se há papel na bandeja de entrada. Caso ainda não consiga imprimir, tente o seguinte na ordem apresentada:

- **1.** Verifique se há mensagens de erro no visor da impressora e solucione-as seguindo as instruções na tela.
- **2.** Desconecte e conecte novamente o cabo USB.
- **3.** Verifique se a impressora não está em pausa ou off-line.

#### Para verificar se a impressora não está em pausa ou off-line

- **a.** Dependendo do seu sistema operacional, consulte uma das seções a seguir:
	- **Windows 8**: Aponte para ou toque no canto superior direito da tela para abrir a barra Botões, clique no ícone **Configurações**, clique ou toque em **Painel de Controle** e clique ou toque em **Exibir impressoras e dispositivos**.
	- **Windows 7**: no menu **Iniciar** do Windows, clique em **Dispositivos e Impressoras**.
	- **Windows Vista**: No menu **Iniciar** do Windows, clique em **Painel de Controle** e depois em **Impressoras**.
	- **Windows XP**: no menu **Iniciar** do Windows, clique em **Painel de Controle** e depois em **Impressoras e Faxes**.
- **b.** Clique duas vezes no ícone da impressora ou clique com o botão direito nesse ícone e selecione **Ver o que está sendo impresso** para abrir a fila de impressão.
- $c.$  No menu **Impressora**, verifique se não há marcas de seleção em **Pausar impressão** ou Usar **impressora off-line.**
- **d.** Caso tenha feito alguma alteração, tente imprimir novamente.
- **4.** Verifique se a impressora está configurada como padrão.

#### Para verificar se a impressora está configurada como padrão

- **a.** Dependendo do seu sistema operacional, consulte uma das seções a seguir:
	- **Windows 8**: Aponte para ou toque no canto superior direito da tela para abrir a barra Botões, clique no ícone **Configurações**, clique ou toque em **Painel de Controle** e clique ou toque em **Exibir impressoras e dispositivos**.
	- **Windows 7**: no menu **Iniciar** do Windows, clique em **Dispositivos e Impressoras**.
- **Windows Vista**: No menu **Iniciar** do Windows, clique em **Painel de Controle** e depois em **Impressoras**.
- **Windows XP**: no menu **Iniciar** do Windows, clique em **Painel de Controle** e depois em **Impressoras e Faxes**.
- **b.** Certifique-se de que a impressora correta esteja configurada como padrão.

A impressora-padrão tem uma marca dentro de um círculo preto ou verde ao lado dela.

- **c.** Caso a impressora configurada como padrão não seja a correta, clique com o botão direito na impressora correta e selecione Definir como impressora padrão.
- **d.** Tente usar a impressora novamente.
- **5.** Reiniciar o spooler de impressão.

### **Para reiniciar o spooler de impressão**

**a.** Dependendo do seu sistema operacional, consulte uma das seções a seguir:

#### **Windows 8**

- **i.** Aponte para ou toque no canto superior direito da tela para abrir a barra Botões e clique no ícone **Configurações**.
- **ii.** Clique ou toque em **Painel de Controle** e clique ou toque em **Sistema e Segurança**.
- **iii.** Clique ou toque em **Ferramentas Administrativas** e clique duas vezes ou toque duas vezes em **Serviços**.
- **iv.** Clique com o botão direito ou mantenha o toque sobre **Spooler de Impressão** e clique em **Propriedades**.
- **v.** Na quia Geral próxima a Tipo de inicialização, verifique se Automático está selecionado.
- **vi.** Se o serviço não estiver em execução, em **Status do serviço**, clique ou toque em **Iniciar** e clique ou toque em **OK**.

### **Windows 7**

- **i.** No menu **Iniciar** do Windows, clique em **Painel de Controle**, **Sistema e Segurança** e depois em **Ferramentas Administrativas**.
- **ii.** Clique duas vezes em **Serviços**.
- **iii.** Clique com o botão direito do mouse em **Spooler de Impressão** e clique em **Propriedades**.
- **iv.** Na quia Geral próxima a Tipo de inicialização, verifique se Automático está selecionado.
- **v.** Se o serviço não estiver em execução, em **Status do serviço**, clique em **Iniciar** e clique em **OK**.

### **Windows Vista**

- **i.** No menu **Iniciar** do Windows, clique em **Painel de Controle**, **Sistema e Manutenção**, **Ferramentas Administrativas**.
- **ii.** Clique duas vezes em **Serviços**.
- **iii.** Clique com o botão direito do mouse em **serviço do Spooler de impressão** e clique em **Propriedades**.
- **iv.** Na guia Geral próxima a Tipo de inicialização, verifique se Automático está selecionado.
- **v.** Se o serviço não estiver em execução, em **Status do serviço**, clique em **Iniciar** e clique em **OK**.

### **Windows XP**

- **i.** No menu **Iniciar** do Windows, clique com o botão direito do mouse em **Meu Computador**.
- **ii.** Clique em **Gerenciar** e em **Serviços e aplicativos**.
- **iii.** Clique duas vezes em **Serviços** e, em seguida, selecione **Spooler de impressão**.
- **iv.** Clique com o botão direito em **Spooler de impressão** e clique em **Reiniciar** para reiniciar o serviço.
- **b.** Certifique-se de que a impressora correta esteja configurada como padrão.

A impressora-padrão tem uma marca dentro de um círculo preto ou verde ao lado dela.

- **c.** Caso a impressora configurada como padrão não seja a correta, clique com o botão direito na impressora correta e selecione Definir como impressora padrão.
- **d.** Tente usar a impressora novamente.
- **6.** Reinicie o computador.
- **7.** Limpe a fila de impressão.

### **Para limpar a fila de impressão**

- **a.** Dependendo do seu sistema operacional, consulte uma das seções a seguir:
	- **Windows 8**: Aponte para ou toque no canto superior direito da tela para abrir a barra Botões, clique no ícone **Configurações**, clique ou toque em Painel de Controle e clique ou toque em **Exibir impressoras e dispositivos**.
	- **Windows 7**: no menu **Iniciar** do Windows, clique em **Dispositivos e Impressoras**.
	- **Windows Vista**: No menu **Iniciar** do Windows, clique em **Painel de Controle** e depois em **Impressoras**.
	- **Windows XP**: no menu **Iniciar** do Windows, clique em **Painel de Controle** e depois em **Impressoras e Faxes**.
- **b.** Clique duas vezes no ícone da sua impressora para abrir a fila de impressão.
- **c.** No menu **Impressora**, clique em **Cancelar todos os documentos** ou **Excluir documento da fila de impressão** e escolha **Sim** para confirmar.
- **d.** Se ainda houver documentos na fila, reinicie o computador e tente imprimir novamente após a reinicialização.
- **e.** Verifique a fila mais uma vez para ter certeza de que está limpa e tente imprimir novamente.

### **Resolver problemas de impressão**

- **1.** Verifique se há mensagens de erro e solucione-as.
- **2.** Desconecte e conecte novamente o cabo USB.
- **3.** Verifique se o produto não está em pausa ou off-line.

Para verificar se o produto não está em pausa ou off-line

- **a.** Na caixa de diálogo **Preferências do Sistema**, clique em **Impressão e Fax**.
- **b.** Clique no botão Abrir fila de impressão.
- **c.** Clique em um trabalho de impressão para selecioná-lo.

Utilize os seguintes botões para gerenciar o trabalho de impressão:

- **Excluir**: Cancela o trabalho de impressão selecionado.
- **Manter**: Pausa o trabalho de impressão selecionado.
- **Continuar**: Continua um trabalho de impressão pausado.
- **Pausar impressora**: Pausa todos os trabalhos na fila de impressão.
- **d.** Caso tenha feito alguma alteração, tente imprimir novamente.
- **4.** Reinicie o computador.

Se as soluções acima não resolverem o problema, [clique aqui para mais soluções de problema on-line.](http://h20180.www2.hp.com/apps/Nav?h_pagetype=s-924&h_client=s-h-e004-01&h_keyword=lp70011-all-OJ2620&h_lang=pt&h_cc=br)

## <span id="page-93-0"></span>**Resolver problemas de cópia e digitalização**

A HP oferece o Técnico em impressão e digitalização HP (Windows apenas) que pode ajudá-lo a resolver muitos problemas comuns relacionados a "Não é possível digitalizar".

**<sup>2</sup> NOTA:** O Técnico em impressão e digitalização HP pode não estar disponível no seu idioma.

[Ir para a página de download do HP Print and Scan Doctor.](http://h20180.www2.hp.com/apps/Nav?h_pagetype=s-924&h_client=s-h-e004-01&h_keyword=lp70044-win&h_lang=pt&h_cc=br)

Saiba mais sobre como resolver problemas de digitalização. [Clique aqui para ver mais informações online.](http://h20180.www2.hp.com/apps/Nav?h_pagetype=s-924&h_client=s-h-e004-01&h_keyword=lp70003-all-OJ2620&h_lang=pt&h_cc=br)

Saiba como resolver problemas de cópia. [Clique aqui para ver mais informações online.](http://h20180.www2.hp.com/apps/Nav?h_pagetype=s-924&h_client=s-h-e004-01&h_keyword=lp70034-all-OJ2620&h_lang=pt&h_cc=br)

## <span id="page-94-0"></span>**Resolver problemas de fax**

Se estiver tendo problemas no envio e na recepção de faxes, você poderá imprimir um relatório de teste de fax para verificar o status da impressora. O teste falhará se a impressora não estiver configurada corretamente para envio/recepção de faxes. Faça esse teste após terminar de configurar a impressora para o envio e o recebimento de faxes. Para obter mais informações, consulte Configuração de teste de fax [na página 142](#page-145-0).

Saiba mais sobre como resolver problemas de fax. [Clique aqui para ver mais informações online.](http://h20180.www2.hp.com/apps/Nav?h_pagetype=s-924&h_client=s-h-e004-01&h_keyword=lp70045-all-OJ2620&h_lang=pt&h_cc=br)

Para obter mais ajuda, visite o site de suporte on-line da HP: [www.hp.com/support](http://h20180.www2.hp.com/apps/Nav?h_pagetype=s-001&h_page=hpcom&h_client=s-h-e008-1&h_product=5354595,5354596&h_lang=pt&h_cc=br).

## <span id="page-95-0"></span>**Suporte HP**

- Registrar impressora
- Processo de suporte
- Suporte HP por telefone
- [Opções adicionais de garantia](#page-96-0)

## **Registrar impressora**

Com apenas alguns minutos para fazer o registro, você pode desfrutar de um serviço mais rápido, um suporte mais eficiente e alertas de suporte do produto. Caso não tenha registrado a impressora durante a instalação do software, você poderá registrá-la agora em [http://www.register.hp.com.](http://www.register.hp.com)

## **Processo de suporte**

Se tiver um problema, siga essas etapas:

- **1.** Verifique a documentação que acompanha a impressora.
- **2.** Acesse o site de suporte online da HP em [www.hp.com/support](http://h20180.www2.hp.com/apps/Nav?h_pagetype=s-001&h_page=hpcom&h_client=s-h-e008-1&h_product=5354595,5354596&h_lang=pt&h_cc=br) .

O suporte on-line HP está disponível a todos os clientes HP. Essa é a fonte mais rápida para a obtenção de informações atualizadas sobre produtos e assistência especializada e inclui os seguintes recursos:

- Acesso rápido a especialistas de suporte on-line qualificados
- Atualizações de software e de drivers para a impressora HP
- Informações valiosas sobre soluções para problemas comuns
- Atualizações proativas de impressora, alertas de suporte e boletins da HP que ficam disponíveis quando você registra a impressora
- **3.** Ligue para o suporte HP.

A disponibilidade e as opções de suporte variam em função do dispositivo, país/região e idioma.

## **Suporte HP por telefone**

As opções de suporte por telefone e a disponibilidade variam de acordo com a impressora, o país/região e o idioma.

Esta seção contém os seguintes tópicos:

- [Período de suporte por telefone](#page-96-0)
- [Fazer uma ligação](#page-96-0)
- [Números de telefone de suporte](#page-96-0)
- [Após o período de suporte por telefone](#page-96-0)

## <span id="page-96-0"></span>**Período de suporte por telefone**

Um ano de suporte telefônico está disponível na América do Norte, Pacífico Asiático e América Latina (incluindo México). Para determinar a duração do suporte por telefone na Europa, Oriente Médio e África, acesse [www.hp.com/support](http://h20180.www2.hp.com/apps/Nav?h_pagetype=s-001&h_page=hpcom&h_client=s-h-e008-1&h_product=5354595,5354596&h_lang=pt&h_cc=br) . As tarifas telefônicas padrão serão aplicadas.

## **Fazer uma ligação**

Ao ligar para o suporte da HP esteja diante do computador e da impressora. Esteja preparado para fornecer as seguintes informações:

- Nome do produto (localizado na impressora, como HP Deskjet Ink Advantage 2645)
- Número do modelo (localizado dentro da porta de acesso aos cartuchos)

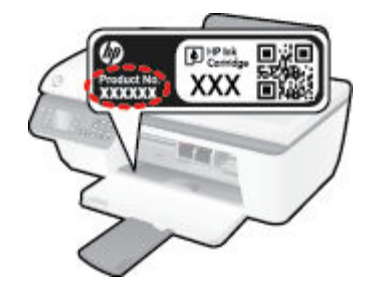

- Número de série (localizado na parte traseira ou inferior da impressora)
- As mensagens exibidas quando o problema ocorre
- Respostas para estas perguntas:
	- Este problema já aconteceu antes?
	- Você pode recriá-lo?
	- Você adicionou algum hardware ou software novo ao computador durante o período em que este problema começou?
	- Alguma outra coisa aconteceu antes dessa situação (como um temporal, movimentação da impressora etc.)?

## **Números de telefone de suporte**

Para obter a lista mais recente de números de telefone de suporte da HP e informações de custos das chamadas, consulte [www.hp.com/support](http://h20180.www2.hp.com/apps/Nav?h_pagetype=s-001&h_page=hpcom&h_client=s-h-e008-1&h_product=5354595,5354596&h_lang=pt&h_cc=br) .

### **Após o período de suporte por telefone**

Após o término do período de suporte por telefone, a HP oferece ajuda por um custo adicional. Você pode obter ajuda também no site de suporte online da HP: [www.hp.com/support](http://h20180.www2.hp.com/apps/Nav?h_pagetype=s-001&h_page=hpcom&h_client=s-h-e008-1&h_product=5354595,5354596&h_lang=pt&h_cc=br) . Entre em contato com seu revendedor HP ou ligue para o telefone de suporte em seu país/região para saber mais sobre as opções de suporte.

## **Opções adicionais de garantia**

Os planos de extensão de serviços estão disponíveis para o HP Deskjet 2640 series mediante custos adicionais. Acesse [www.hp.com/support](http://h20180.www2.hp.com/apps/Nav?h_pagetype=s-001&h_page=hpcom&h_client=s-h-e008-1&h_product=5354595,5354596&h_lang=pt&h_cc=br) , selecione seu país/região e idioma, e veja as informações sobre serviços e garantias para conhecer os outros planos de extensão de serviço.

## **Preparar as bandejas**

## **Abrir a bandeja de saída**

**▲** A bandeja de saída deve estar aberta para se iniciar a impressão.

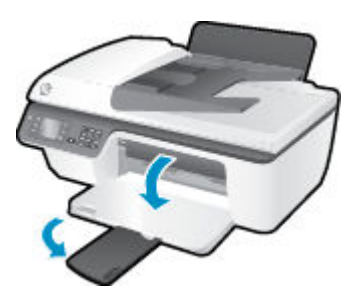

## **Fechar a porta de acesso aos cartuchos**

**▲** A porta de acesso aos cartucho deverá ser fechada para se iniciar a impressão.

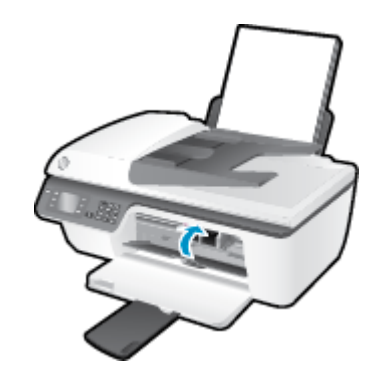

[Clique aqui para ver mais informações online.](http://h20180.www2.hp.com/apps/Nav?h_pagetype=s-924&h_client=s-h-e004-01&h_keyword=lp70007-all-OJ2620&h_lang=pt&h_cc=br)

## **Falha na impressora**

## **Resolver falha da impressora.**

**▲** Desligue a impressora e, em seguida, ligue-a novamente. Se isso não resolver o problema, entre em contato com a HP.

**[Entre em contato com o suporte da HP para obter assistência.](http://h20180.www2.hp.com/apps/Nav?h_pagetype=s-001&h_page=hpcom&h_client=s-h-e008-1&h_product=5354595,5354596&h_lang=pt&h_cc=br)** 

## **Problema no cartucho de tinta**

Primeiro, tente remover e reinstalar os cartuchos de tinta. Se isso não funcionar, limpe os contatos do cartucho. Se mesmo assim o problema não for resolvido, substitua os cartuchos. Para obter mais informações, consulte [Substituir os cartuchos de tinta na página 65.](#page-68-0)

### **Limpar os contatos do cartucho de tinta**

**A CUIDADO:** O procedimento de limpeza deve levar apenas alguns minutos. Reinstale os cartuchos de tinta na impressora o quanto antes. Não é recomendável deixar os cartuchos fora da impressora por mais de 30 minutos. Isso pode danificar o cabeçote de impressão e os cartuchos de tinta.

- **1.** Verifique se o equipamento está ligado.
- **2.** Abra a porta de acesso ao cartucho e espere até que o carro de impressão se mova até o centro da impressora.

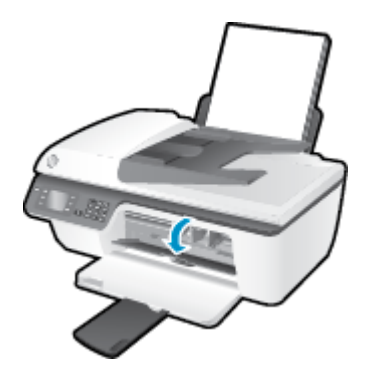

**3.** Remova o cartucho de tinta indicado pela luz de cartucho que está piscando no painel de controle.

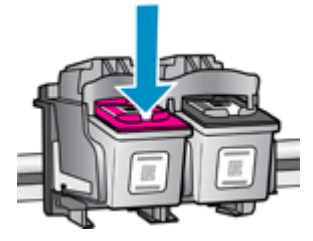

**4.** Segure o cartucho de tinta pelas laterais, com a parte inferior apontada para cima, e localize os contatos elétricos no cartucho.

Os contatos elétricos são os pequenos pontos dourados no cartucho de tinta.

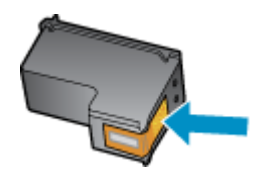

**5.** Limpe os contatos somente com um cotonete seco ou um pano que não solte fiapos.

**CUIDADO:** Cuidado para limpar somente os contatos e não manchar com tinta ou qualquer outro tipo de detrito qualquer outra parte do cartucho.

**6.** Dentro da impressora, localize os contatos do cartucho.

Os contatos da impressora são o conjunto de relevos dourados posicionados para combinar com os contatos no cartucho de tinta.

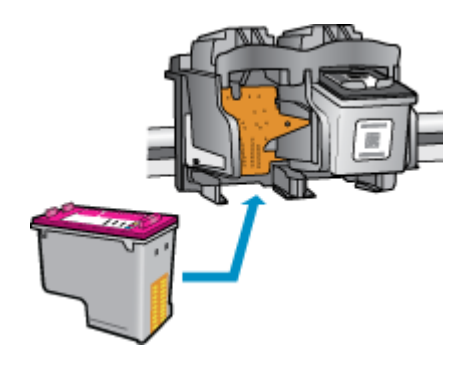

- **7.** Use um cotonete ou pano que não solte fiapos para limpar os contatos.
- **8.** Reinstale o cartucho de tinta.
- **9.** Feche a porta de acesso ao cartucho e observe se a mensagem de erro desapareceu.
- **10.** Caso a mensagem de erro continue aparecendo, desligue a impressora e ligue-a novamente.

**NOTA:** Se um cartucho de tinta estiver causando problemas, você pode removê-lo e usar o modo de cartucho único para operar o HP Deskjet 2640 series com apenas um cartucho.

**[Clique aqui para ver mais informações online.](http://h20180.www2.hp.com/apps/Nav?h_pagetype=s-924&h_client=s-h-e004-01&h_keyword=lp70007-all-OJ2620&h_lang=pt&h_cc=br)** 

## **Cartuchos de geração mais antiga**

Você precisará usar uma versão mais nova desse cartucho. Na maioria dos casos, é possível identificar uma versão mais nova do cartucho, observando-se o exterior do pacote do cartucho e localizando a data de Término da Garantia.

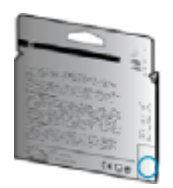

Se estiver escrito 'v1' com vários espaços à direita da data, isso indica que o cartucho é da versão mais recente atualizada. Se for um cartucho de versão antiga, entre em contato com o suporte da HP para obter ajuda ou para substituição.

[Clique aqui para buscar mais informações on-line.](http://h20180.www2.hp.com/apps/Nav?h_pagetype=s-924&h_client=s-h-e004-01&h_keyword=lp70036-all&h_lang=pt&h_cc=br)

# **A Informações técnicas**

As especificações técnicas e informações sobre regulamentações internacionais para seu HP Deskjet 2640 series são fornecidas nesta seção.

Para especificações adicionais, consulte a documentação impressa que acompanha o HP Deskjet 2640 series.

Esta seção contém os seguintes tópicos:

- [Avisos da Hewlett-Packard Company](#page-103-0)
- · Especificações
- [Programa de controle do risco ambiental dos produtos](#page-108-0)
- · Notificações sobre regulamentação

## <span id="page-103-0"></span>**Avisos da Hewlett-Packard Company**

As informações aqui contidas estão sujeitas a alterações sem prévio aviso.

Todos os direitos reservados. A reprodução, adaptação ou tradução sem autorização prévia por escrito da Hewlett-Packard é proibida, exceto sob as formas permitidas pelas leis de direitos autorais. As únicas garantias de produtos e serviços HP estão definidas na declaração de garantia expressa que os acompanha. Nada aqui deve ser interpretado como constituição de garantia adicional. A HP não se responsabiliza por omissões ou erros técnicos ou editoriais que possam estar aqui contidos.

© 2013 Hewlett-Packard Development Company, L.P.

Microsoft®, Windows ®, Windows® XP, Windows Vista®, Windows® 7 e Windows® 8 são marcas comerciais registradas da Microsoft Corporation nos Estados Unidos.

## <span id="page-104-0"></span>**Especificações**

As especificações técnicas para o HP Deskjet 2640 series são fornecidas nesta seção. Para obter especificações completas do produto, veja a Planilha de Dados do Produto em [www.hp.com/support](http://h20180.www2.hp.com/apps/Nav?h_pagetype=s-001&h_page=hpcom&h_client=s-h-e008-1&h_product=5354595,5354596&h_lang=pt&h_cc=br) .

- Requisitos do sistema
- **•** Especificações ambientais
- Capacidade da bandeja de entrada
- [Capacidade da bandeja de saída](#page-105-0)
- [Tamanho do papel](#page-105-0)
- [Gramaturas do papel](#page-105-0)
- Especificações de impressão
- Especificações da cópia
- Especificações de digitalização
- Especificações de fax
- [Resolução de impressão](#page-106-0)
- [Segurança relacionada à energia](#page-107-0)
- [Rendimento dos cartuchos](#page-107-0)
- [Informações sobre acústica](#page-107-0)

## **Requisitos do sistema**

Os requisitos do sistema e do software estão no arquivo Leia-me.

Para informações sobre futuros lançamentos de sistema operacional e suporte, visite o site do suporte online HP em [www.hp.com/support](http://h20180.www2.hp.com/apps/Nav?h_pagetype=s-001&h_page=hpcom&h_client=s-h-e008-1&h_product=5354595,5354596&h_lang=pt&h_cc=br) .

## **Especificações ambientais**

- Faixa de temperatura operacional recomendada: 15ºC a 32ºC (59ºF a 90ºF)
- Faixa permitida de temperatura operacional: 5ºC a 40ºC (41ºF a 104ºF)
- Umidade: 15% a 80% de umidade relativa sem condensação; ponto de condensação máximo de 28ºC
- Faixa de temperatura não operacional (armazenamento): –40 ºC a 60 ºC (–40 ºF a 140 ºF)
- Na presença de campos eletromagnéticos altos, é possível que a saída do HP Deskjet 2640 series seja levemente distorcida
- A HP recomenda a utilização de um cabo USB de até 3 m de comprimento para minimizar o ruído injetado em razão de campos eletromagnéticos altos

## **Capacidade da bandeja de entrada**

Folhas de papel comum (80 g/m² [20 lb]): Até 50

<span id="page-105-0"></span>Envelopes: Até 5 Cartões de índice: Até 20 Folhas de papel fotográfico: Até 20

## **Capacidade da bandeja de saída**

Folhas de papel comum (80 g/m² [20 lb]): Até 30 Envelopes: Até 5 Cartões de índice: Até 10 Folhas de papel fotográfico: Até 10

## **Tamanho do papel**

Para obter uma lista completa dos tamanhos de mídia compatíveis, consulte o software da impressora.

## **Gramaturas do papel**

Papel Comum: 64 a 90 g/m² (16 a 24 lb) Envelopes: 75 a 90 g/m² (20 a 24 lb) Cartões: Até 200 g/m² (índice máximo de 110 lb) Papel Fotográfico: Até 280 g/m<sup>2</sup> (75 lb)

## **Especificações de impressão**

- A velocidade de impressão varia conforme a complexidade do documento
- Método: jato de tinta térmico drop-on-demand (gota por demanda)
- Linguagem: PCL3 GUI

## **Especificações da cópia**

- Processamento de imagem digital
- As velocidades de cópia variam conforme o modelo e a complexidade do documento

## **Especificações de digitalização**

● Resolução: até 1200 x 1200 dpi

Para mais informações sobre a resolução dpi, consulte o software do scanner.

- Cor: cor de 24 bits, escala de cinza de 8 bits (256 níveis de cinza)
- Tamanho máximo da digitalização a partir do vidro: 21,6 x 29,7 cm

## <span id="page-106-0"></span>**Especificações de fax**

- Envia/recebe faxes em preto e branco ou em cores.
- Até 99 discagens rápidas.
- Memória para até 99 páginas (com base no teste de imagem nº 1 do ITU-T, na resolução padrão). Páginas mais complexas ou faxes de resolução mais alta reduzem a velocidade e utilizam mais memória.
- Recebimento e envio manual de fax.
- Rediscagem automática de até cinco vezes quando ocupado (varia conforme o modelo).
- Rediscagem automática (uma ou duas vezes) quando não há resposta (varia conforme o modelo).
- Relatórios de atividade e de confirmação.
- Fax CCITT/ITU Grupo 3 com Modo de correção de erros.
- Transmissão de 33,6 Kbps.
- Velocidade de 4 segundos por página a 33,6 Kbps (com base na imagem de teste ITU-T nº 1 com resolução padrão). Páginas mais complexas ou faxes de resolução mais alta reduzem a velocidade e utilizam mais memória.
- Detecção de chamada com alternância automática entre fax/secretária eletrônica.

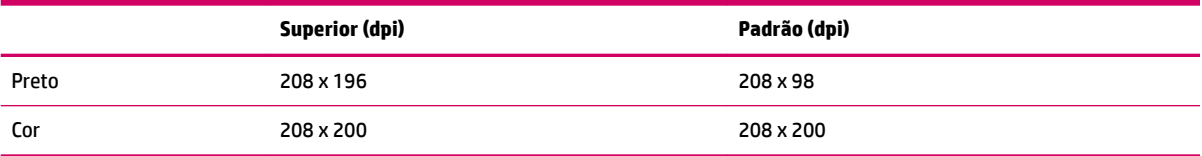

## **Resolução de impressão**

#### **Modo Rascunho**

- Entrada em cores/saída em preto: 300 x 300 dpi
- Saída (Preto/Em cores): Automático

### **Modo Normal**

- Entrada em cores/saída em preto: 600 x 300 dpi
- Saída (Preto/Em cores): Automático

#### **Modo Comum-Melhor**

- Entrada em cores/saída em preto: 600 x 600 dpi
- Saída (Preto/Em cores): Automático

#### **Modo Foto-Melhor**

- Entrada em cores/saída em preto: 600 x 600 dpi
- Saída (Preto/Em cores): Automático

### <span id="page-107-0"></span>**Modo DPI máximo**

- Entrada em cores/saída em preto: 1200 x 1200 dpi
- Saída: Automático (Preto), 4800 x 1200 dpi otimizado (Cor)

## **Segurança relacionada à energia**

**NOTA:** Use o dispositivo apenas com o cabo e o adaptador de alimentação fornecidos pela HP.

## **Rendimento dos cartuchos**

Acesse [www.hp.com/go/learnaboutsupplies](http://www.hp.com/go/learnaboutsupplies) para mais informações sobre o rendimento estimado dos cartuchos.

## **Informações sobre acústica**

Se você acessar a Internet, é possível obter informações sobre acústica no site da HP. Acesse: [www.hp.com/](http://www.hp.com/support) [support](http://www.hp.com/support).
# **Programa de controle do risco ambiental dos produtos**

A Hewlett-Packard tem o compromisso de fornecer produtos de qualidade de forma favorável para o meio ambiente. O projeto de recivlagem foi incorporado ao produto. A quantidade de material foi reduzida ao mínimo, ao mesmo tempo em que se garantiram funcionalidade e confiabilidade adequadas. Os materiais não semelhantes foram projetados para se separarem facilmente. Os fechos e outras conexões são de fácil localização, acesso e remoção com a utilização de ferramentas comuns. As peças de alta prioridade permitem acesso rápido para facilitar a desmontagem e o reparo.

Para mais informações, visite o site da HP Comprometimento com o ambiente, no seguinte endereço:

[www.hp.com/hpinfo/globalcitizenship/environment/index.html](http://www.hp.com/hpinfo/globalcitizenship/environment/index.html)

- Dicas ecológicas
- Utilização de papel
- [Materiais plásticos](#page-109-0)
- **[MSDSs \(Material Safety Data Sheets\)](#page-109-0)**
- [Programa de reciclagem](#page-109-0)
- [Programa de reciclagem de suprimentos para jato de tinta HP](#page-109-0)
- [Consumo de energia](#page-109-0)
- [Modo de suspensão](#page-109-0)
- [Descarte de equipamento usado pelos usuários](#page-110-0)
- [Substâncias químicas](#page-110-0)
- [Tabela de substâncias tóxicas e perigosas \(China\)](#page-110-0)
- [Restrição de substância perigosa \(Ucrânia\)](#page-110-0)
- [Restrição de substância perigosa \(Índia\)](#page-111-0)
- [Descarte de baterias na Holanda](#page-111-0)
- [Descarte de baterias em Taiwan](#page-111-0)
- [Aviso de material de perclorato da Califórnia](#page-111-0)

### **Dicas ecológicas**

A HP tem o compromisso de ajudar os clientes a reduzir o impacto no meio ambiente. Visite o site de programas e iniciativas ambientais da HP para obter mais informações sobre as iniciativas ambientais da HP.

[www.hp.com/hpinfo/globalcitizenship/environment/](http://www.hp.com/hpinfo/globalcitizenship/environment/)

### **Utilização de papel**

Este produto é adequado para uso de papel reciclado, de acordo com a DIN 19309 e a EN 12281:2002.

### <span id="page-109-0"></span>**Materiais plásticos**

As peças plásticas com mais de 25 gramas estão marcadas de acordo com padrões internacionais, o que melhora a identificação de plásticos destinados à reciclagem, no final da vida útil do produto.

### **MSDSs (Material Safety Data Sheets)**

As Folhas de dados de segurança de material (MSDS, Material Safety Data Sheets ) podem ser obtidas no site da HP na Web no endereço:

[www.hp.com/go/msds](http://www.hp.com/go/msds)

### **Programa de reciclagem**

A HP oferece um número cada vez maior de programas de reciclagem e retorno de produtos em vários países/ regiões, em parceria com alguns dos maiores centros de reciclagem de eletrônicos do mundo. A HP conserva recursos, revendendo alguns de seus produtos mais populares. Para obter mais informações sobre a reciclagem de produtos HP, visite:

[www.hp.com/hpinfo/globalcitizenship/environment/recycle/](http://www.hp.com/hpinfo/globalcitizenship/environment/recycle/)

### **Programa de reciclagem de suprimentos para jato de tinta HP**

A HP está comprometida em proteger o ambiente. O Programa de reciclagem de suprimentos para jato de tinta HP está disponível em vários países/regiões e permite reciclar gratuitamente cartuchos de impressão e de tinta usados. Para mais informações, consulte este site:

[www.hp.com/hpinfo/globalcitizenship/environment/recycle/](http://www.hp.com/hpinfo/globalcitizenship/environment/recycle/)

### **Consumo de energia**

Os equipamentos de impressão e imagem da Hewlett-Packard marcados com o logotipo ENERGY STAR® estão qualificados para as especificações ENERGY STAR da Agência de Proteção Ambiental dos EUA para equipamentos de imagem. A seguinte marca aparecerá nos produtos de imagem com qualificação ENERGY STAR:

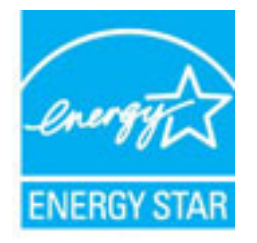

Informações adicionais sobre modelos de produtos de imagem qualificados para ENERGY STAR estão listadas em: [www.hp.com/go/energystar](http://www.hp.com/go/energystar)

### **Modo de suspensão**

O consumo de energia é bem baixo no modo de suspensão.

Após a configura¾o inicial da impressora, ela entrará no modo de suspensão após 5 minutos de inatividade.

#### <span id="page-110-0"></span>**Para alterar o tempo para o modo de Suspensão**

- **1.** Na tela Início, no visor da impressora, pressione os botões **Acima** e **Abaixo** para selecionar **Preferências**  e pressione **OK** .
- **2.** Selecione **Suspender** e selecione a opção desejada.

### **Descarte de equipamento usado pelos usuários**

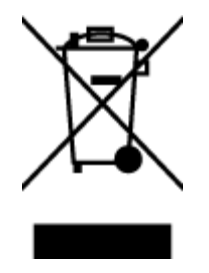

Esse símbolo significa que o equipamento não deve ser descartado com outros materiais domésticos. Em vez disso, você deve proteger a saúde das pessoas e o ambiente levando o equipamento usado a um ponto de coleta indicado para reciclagem de equipamento elétrico e eletrônico usado. Para obter mais informações, fale com seu serviço de descarte de materiais domésticos ou acesse<http://www.hp.com/recycle>.

### **Substâncias químicas**

A HP tem o compromisso de oferecer, a seus clientes, informações sobre as substâncias químicas em nossos dispositivos, conforme o necessário para cumprir os requisitos legais, com o REACH *(Regulamento (CE) n.º 1907/2006 do Parlamento Europeu e do Conselho)*. O relatório de informações de produtos químicos relativos a este dispositivo podem ser encontradas em: [www.hp.com/go/reach.](http://www.hp.com/go/reach)

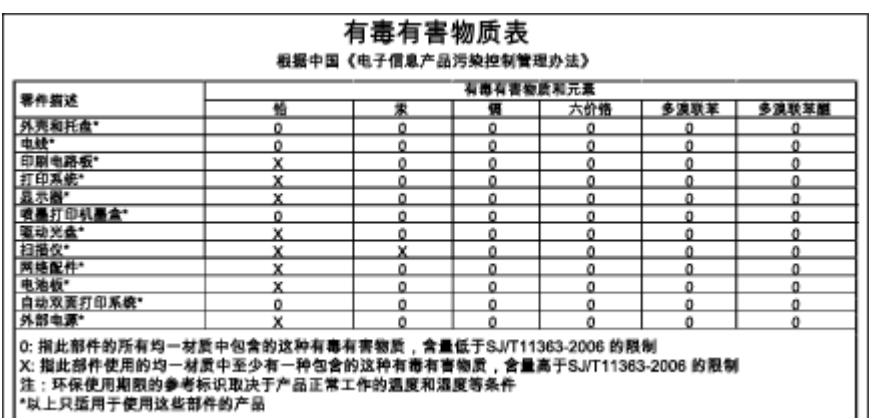

### **Tabela de substâncias tóxicas e perigosas (China)**

### **Restrição de substância perigosa (Ucrânia)**

### Технічний регламент щодо обмеження використання небезпечних речовин (Україна)

Обладнання відповідає вимогам Технічного регламенту щодо обмеження використання деяких небезпечних речовин в електричному та електронному обладнанні, затвердженого постановою Кабінету Міністрів України від 3 грудня 2008 № 1057

# <span id="page-111-0"></span>**Restrição de substância perigosa (Índia)**

#### Restriction of hazardous substances (India)

This product complies with the "India E-waste (Management and Handling) Rule 2011" and prohibits use of lead, mercury, hexavalent chromium, polybrominated biphenyls or polybrominated diphenyl ethers in concentrations exceeding 0.1 weight % and 0.01 weight % for cadmium, except for the exemptions set in Schedule 2 of the Rule.

### **Descarte de baterias na Holanda**

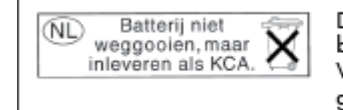

Dit HP Product bevat een lithium-manganese-dioxide batterij. Deze bevindt zich op de hoofdprintplaat. Wanneer deze batterij leeg is, moet deze volgens de geldende regels worden afgevoerd.

### **Descarte de baterias em Taiwan**

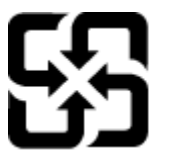

廢電池請回收

Please recycle waste batteries.

### **Aviso de material de perclorato da Califórnia**

### California Perchlorate Material Notice

Perchlorate material - special handling may apply. See: http://www.dtsc.ca.gov/hazardouswaste/perchlorate/

This product's real-time clock battery or coin cell battery may contain perchlorate and may require special handling when recycled or disposed of in California.

# **Notificações sobre regulamentação**

O HP Deskjet 2640 series atende aos requisitos de produto de órgãos reguladores do seu país/região.

Esta seção contém os seguintes tópicos:

- Número de identificação do modelo de regulamentação
- [Declaração da FCC](#page-113-0)
- [Aviso aos usuários da Coreia](#page-113-0)
- [Declaração de conformidade com a norma VCCI \(Classe B\) para usuários do Japão](#page-113-0)
- [Aviso sobre o cabo de alimentação aos usuários do Japão](#page-113-0)
- [Declaração de emissão de ruídos da Alemanha](#page-114-0)
- Notificações sobre regulamentação da União Europeia
- [Declaração de áreas de trabalho com exibição visual da Alemanha](#page-115-0)
- [Declaração de conformidade](#page-116-0)
- [Aviso aos usuários da rede de telefonia dos EUA: Requisitos do FCC](#page-117-0)
- [Aviso aos usuários da rede de telefonia canadense](#page-118-0)
- [Aviso aos usuários do Espaço Econômico Europeu](#page-118-0)
- [Aviso aos usuários da rede de telefonia alemã](#page-119-0)
- **[Australia Wired Fax Statement](#page-119-0)**

### Número de identificação do modelo de regulamentação

Para fins de identificação de regulamentação, foi atribuído ao seu produto um Número Regulamentar do Modelo. O Número de regulamentação do modelo do seu produto é SNPRH-1203. Esse número de regulamentação não deverá ser confundido com o nome de marketing (HP Deskjet Ink Advantage 2645 All-in-One etc.) ou número do produto (D4H22A, D4H22B, D4H22C etc.)

### <span id="page-113-0"></span>**Declaração da FCC**

#### **FCC** statement The United States Federal Communications Commission (in 47 CFR 15.105) has specified that the following notice be brought to the attention of users of this product. This equipment has been tested and found to comply with the limits for a Class B digital device, pursuant to Part 15 of the FCC Rules. These limits are designed to provide reasonable protection against harmful interference in a residential installation. This equipment generates, uses and can radiate radio frequency energy and, if not installed and used in accordance with the instructions, may cause harmful interference to radio communications. However, there is no guarantee that interference will not occur in a particular installation. If this equipment does cause harmful interference to radio or television reception, which can be determined by turning the equipment off and on, the user is encouraged to try to correct the interference by one or more of the following measures: Reorient or relocate the receiving antenna. Increase the separation between the equipment and the receiver. Connect the equipment into an outlet on a circuit different from that to which the receiver is connected. Consult the dealer or an experienced radio/TV technician for help. For further information, contact: Manager of Corporate Product Regulations Hewlett-Packard Company 3000 Hanover Street Palo Alto, Ca 94304 (650) 857-1501 Modifications (part 15.21) The FCC requires the user to be notified that any changes or modifications made to this device that are not expressly approved by HP may void the user's authority to operate the equipment. This device complies with Part 15 of the FCC Rules. Operation is subject to the following two conditions: (1) this device may not cause harmful interference, and (2) this device must accept any interference received, including interference that may cause undesired operation.

### **Aviso aos usuários da Coreia**

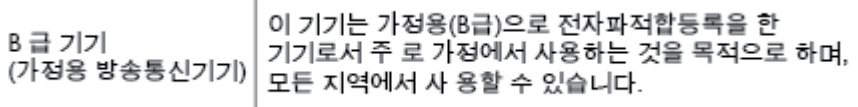

### **Declaração de conformidade com a norma VCCI (Classe B) para usuários do Japão**

この装置は、クラスB情報技術装置です。この装置は、家庭環境で使用することを目的として いますが、この装置がラジオやテレビジョン受信機に近接して使用されると、受信障害を引き 起こすことがあります。取扱説明書に従って正しい取り扱いをして下さい。

VCCI-B

### **Aviso sobre o cabo de alimentação aos usuários do Japão**

製品には、同梱された電源コードをお使い下さい。

同梱された電源コードは、他の製品では使用出来ません。

### <span id="page-114-0"></span>**Declaração de emissão de ruídos da Alemanha**

#### Geräuschemission

LpA < 70 dB am Arbeitsplatz im Normalbetrieb nach DIN 45635 T. 19

### **1otLficDÂÐes sobre regulamentação da União Europeia**

Produtos com a marca CE estão em conformidade com as seguintes diretivas da UE:

- Diretiva de baixa tensão 2006/95/EC
- Diretiva EMC 2004/108/EC
- Diretiva Ecodesign 2009/125/EC, onde aplicável

A conformidade CE deste produto será válida apenas se ele estiver equipado com o adaptador AC com marca CE correto fornecido pela HP.

Se este produto tiver funcionalidade de telecomunicações com fio e/ou sem fio, ele também estará em conformidade com os requisitos essenciais da seguinte diretiva da UE:

● Diretiva R&TTE 1999/5/EC

 $\epsilon$ 

 $\epsilon$ 

A conformidade com essas diretivas implica em conformidade com os padrões europeus harmonizados aplicáveis (normas europeias) listados na Declaração de Conformidade da UE emitida pela HP para este produto ou família de produtos e em disponibilidade (em inglês apenas) na documentação do produto ou no sequinte site: www.hp.com/go/certificates (digite o número do produto no campo de pesquisa).

A conformidade é indicada por uma das seguintes marcas de conformidade presentes no produto:

Para produtos que não sejam de telecomunicações e para produtos de telecomunicações harmonizados da UE, como Bluetooth®, dentro da classe de potência abaixo de 10 mW.

Para produto de telecomunicações não harmonizados da UE (se aplicável, um número de 4 dígitos é inserido ao lado da marca CE).

Consulte o rótulo regulamentar fornecido no produto.

A funcionalidade de telecomunicações deste produto pode ser usada nos seguintes países da UE e EFTA: Áustria, Bélgica, Bulgária, Chipre, República Checa, Dinamarca, Estônia, Finlândia, França, Alemanha, Grécia, Hungria, Islândia, Irlanda, Itália, Letônia, Liechtenstein, Lituânia, Luxemburgo, Malta, Holanda, Noruega, Polônia, Portugal, Romênia, Eslováquia, Eslovênia, Espanha, Suécia, Suíça e Reino Unido.

O conector de telefone (não disponível para todos os produtos) se destina à conexão em redes telefônicas analógicas.

#### <span id="page-115-0"></span>**Produtos com dispositivos de LAN sem fio**

● Alguns países podem ter obrigações específicas ou requisitos especiais sobre a operação de redes locais (LAN) sem fio para uso interno apenas ou restrições dos canais disponíveis. Certifique-se de que as configurações de país da rede sem fio estejam corretas.

#### **França**

● Para a operação da LAN sem fio de 2,4 GHz deste produto, certas restrições se aplicam: Este equipamento pode ser usado internamente para toda a banda de frequência de 2400 a 2483,5 MHz (canais 1 a 13). Para uso externo, apenas a banda de frequência de 2400 a 2454 (canais 1 a 7) pode ser usada. Para obter os requisitos mais recentes, consulte [www.arcep.fr.](http://www.arcep.fr)

O contato para questões regulamentares é:

Hewlett-Packard GmbH, Dept./MS: HQ-TRE, Herrenberger Strasse 140, 71034 Boeblingen, ALEMANHA

### **Declaração de áreas de trabalho com exibição visual da Alemanha**

# GS-Erklärung (Deutschland)

Das Gerät ist nicht für die Benutzung im unmittelbaren Gesichtsfeld am Bildschirmarbeitsplatz vorgesehen. Um störende Reflexionen am Bildschirmarbeitsplatz zu vermeiden, darf dieses Produkt nicht im unmittelbaren Gesichtsfeld platziert werden.

## <span id="page-116-0"></span>**Declaração de conformidade**

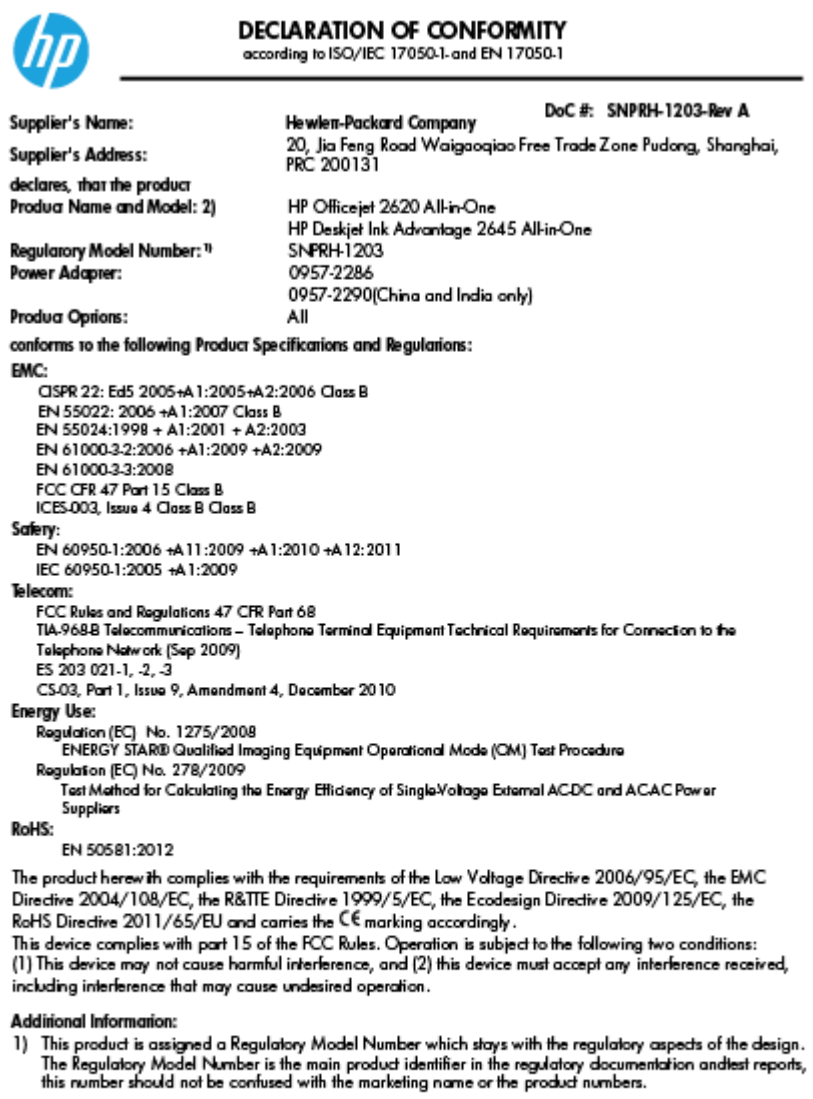

15 May, 2013

Shan HongBo<br>ICS Product Hardware Quality Engineering, Manager

- Local contact for regulatory topics only:<br>EU: Hewlett-Packard GmbH, HQ-TRE, Herrenberger Strasse 140, 71034 Boeblingen, Germany<br>U.S.: Hewlett-Packard, 3000 Hanover St., Palo Alto, CA 94304, U.S.A. 650-857-1501
	-

www.hp.eu/certificates

### <span id="page-117-0"></span>**Aviso aos usuários da rede de telefonia dos EUA: Requisitos do FCC**

#### Notico to usors of the U.S Telephone network: FCC requirements

This equipment complies with Part 68 of the FCC rules and the requirements adopted by the ACTA. On the rear (or bottom) of this equipment is a label that contains, among other information, a product identifier in the format US:AAAEQ##TXXXX. If requested, this number must be provided to the telephone company.

Applicable connector jack Universal Service Order Codes ("USOC") for the Equipment is: RJ-11C.

A plug and jack used to connect this equipment to the premises wiring and telephone network must comply with the applicable FCC Part 68 rules and requirements adopted by the ACTA. A compliant take phone cont and modular plug is provided with this product. It is designed to be connected to a<br>telephone cont and modular plug is provided with this product. It is designed to be connected to a<br>compatible modular jack

The REN is used to determine the number of devices that may be connected to a telephone line. Excessive RENs on a telephone line may result in the devices not ringing in response to an incoming call. In most but not all areas, the sum of RENs should not exceed five (5.0). To be certain of the number of in the set of the base of the state of the set of the set of the set of the base of the local telephone<br>company. For products approved after July 23, 2001, the REN for this product is part of the product identifier that has the format US:AAAEQ##TXXXX. The digits represented by ## are the REN without a decimal point (e.g., 00 is a REN of 0.0).

If this equipment causes harm to the telephone network, the telephone company will notify you in advance that temporary discontinuance of service may be required. But if advance notice isn't practical, the telephone company will notify the customer as soon as possible. Also, you will be advised of your right to file a complaint with the FCC if you believe it is necessary.

The telephone company may make changes in its facilities, equipment, operations or procedures that<br>could affect the operation of the equipment. If this happens the telephone company will provide advance notice in order for you to make necessary modifications to maintain uninterrupted service.

If trouble is experienced with this equipment, please contact the manufacturer, or look elsewhere in this<br>manual, for repair or warranty information. If the equipment is causing harm to the telephone network, the telephone company may request that you disconnect the equipment until the problem is resolved.

Connection to party line service is subject to state tariffs. Contact the state public utility commission, public service commission or corporation commission for information

If your home has specially wired alarm equipment connected to the telephone line, ensure the installation of this equipment does not disable your alarm equipment. If you have questions about what will disable alarm equipment, consult your telephone company or a qualified installer.

WHEN PROGRAMMING EMERGENCY NUMBERS ANDIORI MAKING TEST CALLS TO EMERGENCY NUMBERS:

1) Remain on the line and briefly explain to the dispatcher the reason for the call.

2) Perform such activities in the off-peak hours, such as early morning or late evenings.

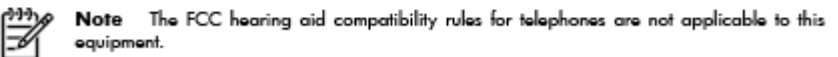

The Telephone Consumer Protection Act of 1991 makes it unlawful for any person to use a computer or other electronic device, including FAX machines, to send any message unless such message clearly contains in a margin at the top or bottom of each transmitted page or on the first page of the transmission, the date and time it is sent and an identification of the business or other entity, or other individual sending the message and the telephone number of the sending machine or such business, other entity, or individual. (The telephone number provided may not be a 900 number or any other number for which charges exceed local or long-distance transmission charges.)

In order to program this information into your FAX machine, you should complete the steps described in the reftween

### <span id="page-118-0"></span>**Aviso aos usuários da rede de telefonia canadense**

#### Note à l'attention des utilisateurs du réseau téléphonique canadion/Notico to usors of the Canadian tolophone notwork

Cet appareil est conforme aux spécifications techniques des équipements terminaux d'Industrie Canada. Le numéro d'enregistrement atteste de la conformité de l'appareil. L'abréviation IC qui précède le numéro d<sup>'</sup>enregistrement indique que l'enregistrement a été effectué dans le cadre d'une Déclaration de conformité stipulant que les spécifications techniques d'Industrie Canada ont été respectées. Néanmoins, cette abréviation ne signifie en aucun cas que l'appareil a été validé par Industrie Canada.

Pour leur propre sécurité, les utilisateurs doivent s'assurer que les prises électriques reliées à la terre de la source d'alimentation, des lignes téléphoniques et du circuit métallique d'alimentation en eau sont, le cas échéant, branchées les unes aux autres. Cette précaution est particulièrement importante dans les zones rurales.

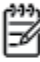

Romarquo Le numéro REN (Ringer Equivalence Number) attribué à chaque appareil terminal fournit une indication sur le nombre maximal de terminaux qui peuvent être connectés à une interface téléphonique. La terminaison d'une interface peut se composer de n'importe quelle combinaison d'appareils, à condition que le total des numéros REN ne dépasse pas 5.

Basé sur les résultats de tests FCC Partie 68, le numéro REN de ce produit est 0.0B.

This equipment meets the applicable Industry Canada Terminal Equipment Technical Specifications. This is confirmed by the registration number. The abbreviation IC before the registration number signifies that registration was performed based on a Declaration of Conformity indicating that Industry Canada technical specifications were met. It does not imply that Industry Canada approved the equipment.

Users should ensure for their own protection that the electrical ground connections of the power utility, telephone lines and internal metallic water pipe system, if present, are connected together. This precaution might be particularly important in rural areas.

Noto The REN (Ringer Equivalence Number) assigned to each terminal device provides an indication of the maximum number of terminals allowed to be connected to a telephone interface. The termination on an interface might consist of any combination of devices subject only to the requirement that the sum of the Ringer Equivalence Numbers of all the devices does not exceed 5.

The REN for this product is 0.0B, based on FCC Part 68 test results.

### **Aviso aos usuários do Espaço Econômico Europeu**

#### Notice to users in the European Economic Area

This product is designed to be connected to the analog Switched Telecommunication Networks (PSTN) of the European Economic Area (EEA) countries/regions.

Network compatibility depends on customer selected settings, which must be reset to use the equipment on a telephone network in a country/region other than where the product was purchased. Contact the vendor or Hewlett-Packard Company if additional product support is necessary.

This equipment has been certified by the manufacturer in accordance with Directive 1999/5/EC (annex II) for Pan-European single-terminal connection to the public switched telephone network (PSTN). However, due to differences between the individual PSTNs provided in different countries, the approval does not, of itself, give an unconditional assurance of successful operation on every PSTN network termination point.

In the event of problems, you should contact your equipment supplier in the first instance.

This equipment is designed for DTMF tone dialing and loop disconnect dialing. In the unlikely event of problems with loop disconnect dialing, it is recommended to use this equipment only with the DTMF tone dial setting.

### <span id="page-119-0"></span>**Aviso aos usuários da rede de telefonia alemã**

#### Hinweis für Benutzer des deutschen Telefonnetzwerks

Dieses HP-Fax ist nur für den Anschluss eines analogen Public Switched Telephone Network<br>(PSTN) gedacht. Schließen Sie den TAE N-Telefonstecker, der im Lieferumfang des HP All-in-One enthalten ist, an die Wandsteckdose (TAE 6) Code N an. Dieses HP-Fax kann als einzelnes Gerät und/oder in Verbindung (mit seriellem Anschluss) mit anderen zugelassenen Endgeräten verwendet werden.

### **Australia Wired Fax Statement**

In Australia, the HP device must be connected to Telecommunication Network through a line cord which meets the requirements of the Technical Standard AS/ACIF S008.

# **B Configuração de fax adicional**

Nesta seção, você aprenderá como configurar a impressora para que o envio e o recebimento de fax funcione com êxito em qualquer equipamento e serviço que você já possua na mesma linha telefônica.

☆ **DICA:** Você também pode usar o Assistente de configuração de fax (Windows) ou o Assistente de configuração HP (Mac OS X) para ajudá-lo a configurar rapidamente algumas importantes configurações de fax, como o modo de atendimento e as informações de cabeçalho de fax. Você pode acessar essas ferramentas pelo software HP instalado com a impressora. Depois de executar essas ferramentas, siga os procedimentos desta seção para completar a configuração do fax.

Esta seção contém os seguintes tópicos:

- [Configurar envio e recebimento de faxes \(sistemas telefônicos paralelos\)](#page-121-0)
- Configuração de teste de fax

# <span id="page-121-0"></span>**Configurar envio e recebimento de faxes (sistemas telefônicos paralelos)**

Antes de começar a configurar a impressora para enviar e receber faxes, determine o tipo de sistema telefônico utilizado no seu país/região. As instruções para a configuração do fax dependem do sistema telefônico que você tenha, paralelo ou serial.

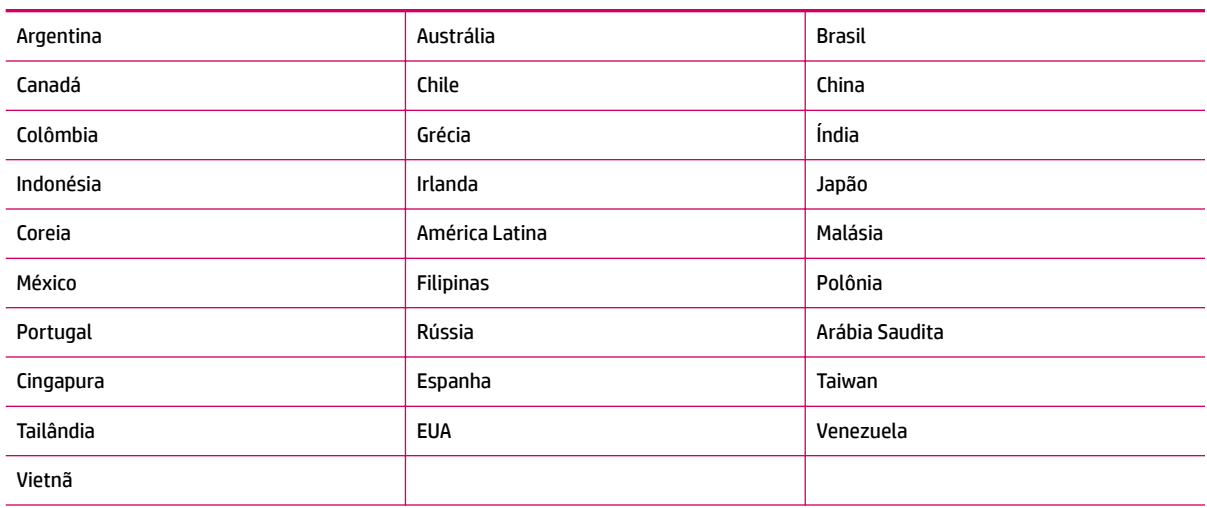

#### **Tabela B-1 Países/regiões com sistema telefônico paralelo**

- Se você não vir seu país/região listado na tabela, é provável que você tenha um sistema telefônico do tipo serial. Em um sistema telefônico serial, o tipo de conector em seu equipamento de telefone compartilhado (modems, telefones e secretárias eletrônicas) não permite uma conexão física à porta 2- EXT da impressora. Em vez disso, todo equipamento deve ser conectado à tomada de telefone.
- **X NOTA:** Em alguns países/regiões que usam sistemas telefônicos do tipo serial, o fio de telefone que acompanha a impressora pode ter um plugue de parede adicional encaixado nele. Isso permite a conexão de outros dispositivos de telecomunicações à tomada à qual foi conectada a impressora.

Pode ser necessário conectar o cabo do telefone fornecido ao adaptador fornecido para o seu país/ região.

Se o país/região estiver listado, é provável que você tenha um sistema telefônico do tipo paralelo. Em um sistema telefônico paralelo, você é capaz de conectar um equipamento de telefone compartilhado à linha telefônica usando a porta 2-EXT na parte traseira da impressora.

**NOTA:** Se você tiver um sistema telefônico paralelo, a HP recomenda a utilização do cabo telefônico de dois fios fornecido com o dispositivo, para conectá-lo à tomada de telefone.

Se não estiver certo sobre o tipo do seu sistema telefônico (serial ou paralelo), verifique com a sua empresa telefônica.

Esta seção contém os seguintes tópicos:

- Selecionar a configuração de fax correta para sua casa ou escritório
- [Caso A: Linha de fax separada \(nenhuma chamada de voz recebida\)](#page-124-0)
- Caso B: Configuração da impressora com DSL
- <span id="page-122-0"></span>Caso C: Configuração da impressora com um sistema telefônico PBX ou uma linha ISDN
- [Caso D: Fax com um serviço de toque diferenciador na mesma linha](#page-127-0)
- [Caso E: Linha de voz/fax compartilhada](#page-128-0)
- [Caso F: Linha de fax/voz compartilhada com correio de voz](#page-129-0)
- [Caso G: Linha de fax compartilhada com modem de computador \(nenhuma chamada de voz recebida\)](#page-130-0)
- [Caso H: Linha de fax/voz compartilhada com o modem do computador](#page-133-0)
- [Caso I: Linha de fax/voz compartilhada com secretária eletrônica](#page-136-0)
- [Caso J: Linha compartilhada de voz/fax com modem para computador e secretária eletrônica](#page-138-0)
- [Caso K: Linha de fax/voz compartilhada com o modem dial-up do computador e correio de voz](#page-142-0)

### **Selecionar a configuração de fax correta para sua casa ou escritório**

Para enviar e receber faxes com êxito, pode ser necessário saber que tipos de equipamentos e serviços (se houver) compartilham a mesma linha telefônica que a impressora. Isso é importante porque pode ser preciso conectar alguns dos seus equipamentos de escritório existentes diretamente à impressora e alterar algumas configurações para que se possa enviar e receber faxes com êxito.

- **1.** Verifique se o seu sistema telefônico é serial ou paralelo. Consulte Configurar envio e recebimento de [faxes \(sistemas telefônicos paralelos\) na página 118.](#page-121-0)
- **2.** Selecione a combinação de equipamento e serviços que compartilharão a sua linha de fax.
	- DSL: Serviço de linha digital (DSL) para o assinante, fornecido pela empresa de telefonia. (No seu país/região, o DSL pode ser chamado de ADSL.)
	- PBX: Sistema telefônico PBX (Private Branch Exchange) ou ISDN (Integrated Services Digital Network).
	- Serviço de toque diferenciador: O serviço de toque diferenciador da empresa de telefonia fornece vários números de telefone com diferentes padrões de toque.
	- Chamadas de voz: As chamadas de voz são recebidas no mesmo número de telefone que você usa para chamadas de fax na impressora.
	- Modem dial-up de computador Há um modem dial-up de computador na mesma linha da impressora. Uma resposta positiva a alguma das perguntas a seguir significa que você usa um modem dial-up de computador:
		- Você envia e recebe faxes diretamente, usando os seus aplicativos de computador através de conexão dial-up?
		- Você envia e recebe mensagens de e-mail no computador por meio de uma conexão dial-up?
		- Você acessa a Internet no computador por meio de uma conexão dial-up?
- Secretária eletrônica: Há uma secretária eletrônica que atende chamadas de voz no mesmo número de telefone que é utilizado para chamadas de fax na impressora.
- Serviço de correio de voz: Há uma assinatura de correio de voz na empresa de telefonia para o mesmo número que é utilizado para chamadas de fax na impressora.
- **3.** Na tabela a seguir, escolha a combinação de equipamento e serviços que se aplica à configuração da sua casa ou escritório. Em seguida, consulte as configurações recomendadas de fax. Instruções passo a passo são dadas mais adiante, nesta seção, para todos os casos.

**MOTA:** Se a configuração de sua casa ou escritório não estiver descrita nesta seção, configure a impressora da mesma forma que um telefone analógico normal. Certifique-se de usar o cabo telefônico fornecido na caixa para conectar uma extremidade à tomada de telefone da parede e a outra extremidade à porta etiquetada como 1-LINE na parte traseira da impressora. Se usar outro tipo de cabo telefônico, você poderá ter problemas para enviar e receber faxes.

Pode ser necessário conectar o cabo do telefone fornecido ao adaptador fornecido para o seu país/região.

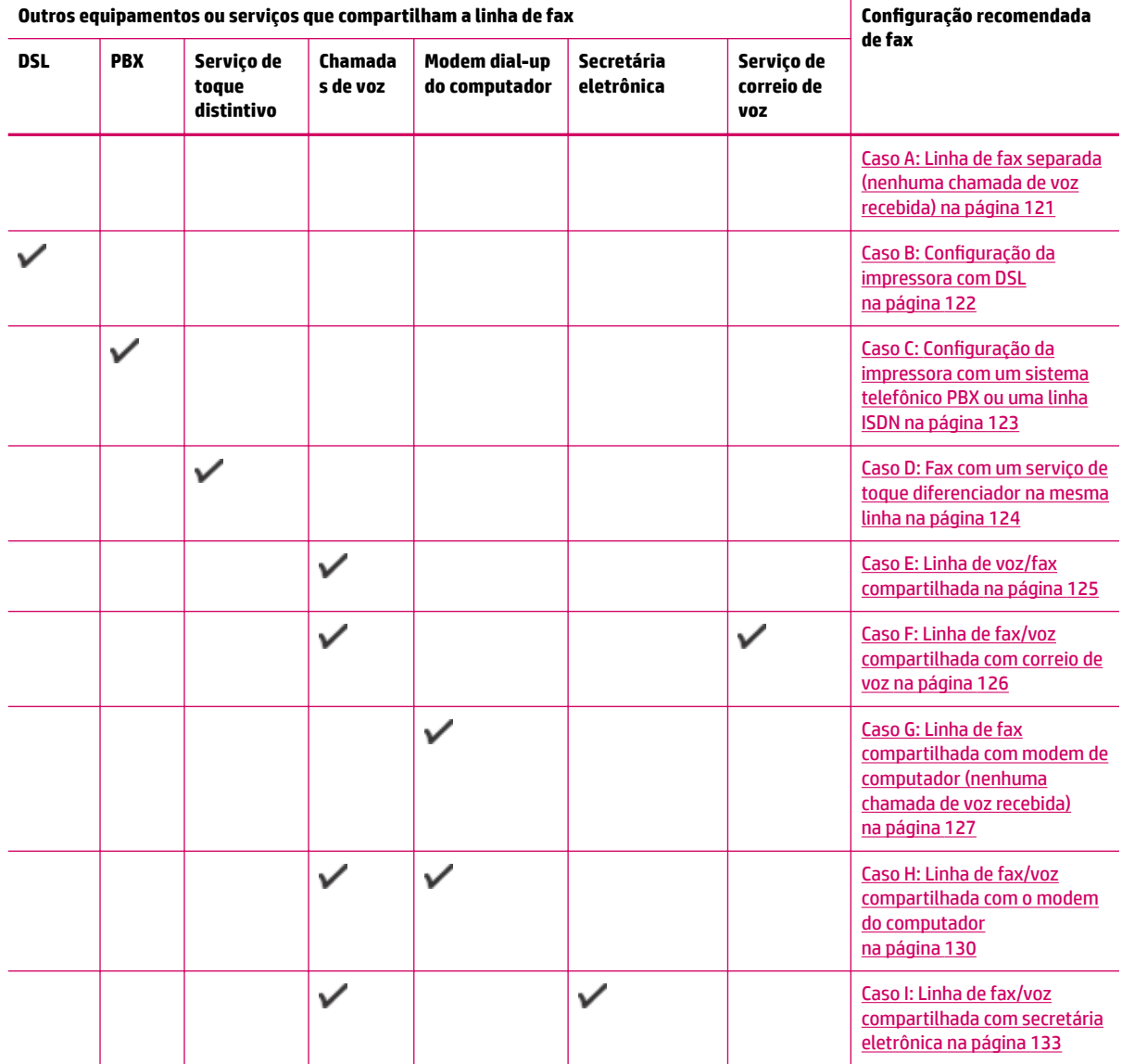

<span id="page-124-0"></span>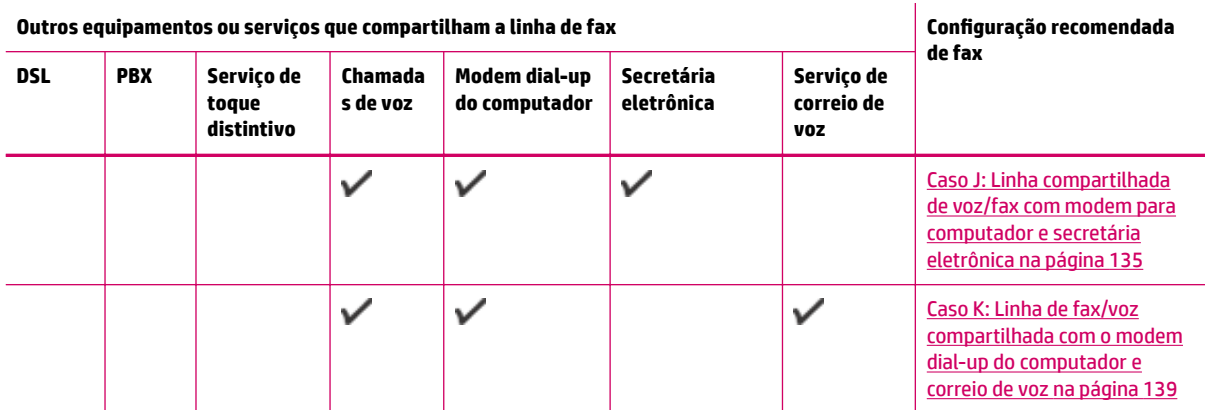

### **Caso A: Linha de fax separada (nenhuma chamada de voz recebida)**

Se você tiver uma linha telefônica exclusiva na qual não receba chamadas de voz e nenhum outro equipamento estiver conectado a essa linha, configure o dispositivo conforme descrito nesta seção.

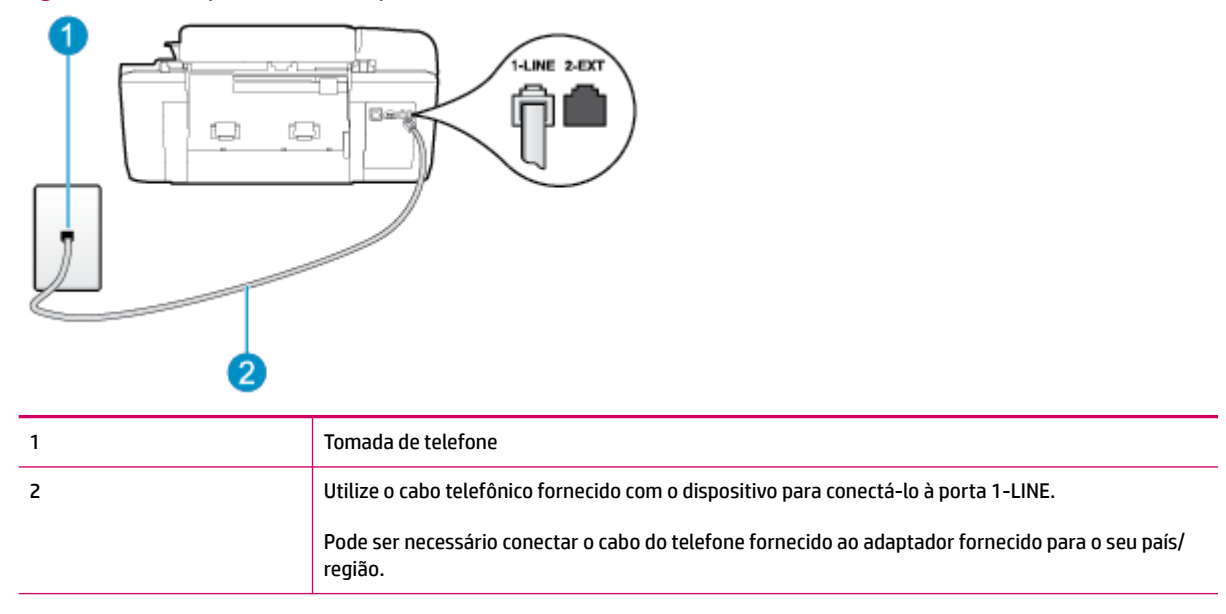

#### **Figura B-1** Vista posterior do dispositivo

### Para configurar o dispositivo com uma linha de fax separada

- **1.** Usando o cabo telefônico que acompanha o equipamento, conecte uma extremidade à tomada para telefone e a outra à porta 1-LINE na parte traseira do equipamento.
- **X NOTA:** Pode ser necessário conectar o cabo do telefone fornecido ao adaptador fornecido para o seu país/região.

Caso você não use o cabo fornecido para conectar a tomada de telefone à impressora, você talvez não consiga enviar e receber fax. Esse cabo telefônico especial é diferente dos outros que você talvez já tenha em casa ou no escritório.

**2.** Ative a configuração de **Atendimento Automático** .

- <span id="page-125-0"></span>**3.** (Opcional) Altere a configuração **Toques para Atender** para o parâmetro mais baixo (dois toques).
- **4.** Execute um teste de fax.

Quando o telefone tocar, a impressora atenderá automaticamente, após o número de toques que você definir na configura¾o **Toques para Atender** . A impressora começa a emitir tons de recepção de fax para o aparelho de fax remetente e recebe o fax.

### **Caso B: Configuração da impressora com DSL**

Se você tiver um serviço DSL da sua companhia telefônica e não conectar nenhum equipamento à impressora, siga as instruções desta seção para conectar um filtro DSL entre a tomada de telefone e a impressora. O filtro DSL remove o sinal digital que pode interferir na impressora, de modo que a impressora possa se comunicar corretamente com a linha telefônica. (No seu país/região, o DSL pode ser chamado de ADSL.)

**MOTA:** Se você tiver uma linha DSL e não conectar o filtro DSL, não poderá enviar e receber fax com o dispositivo.

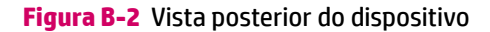

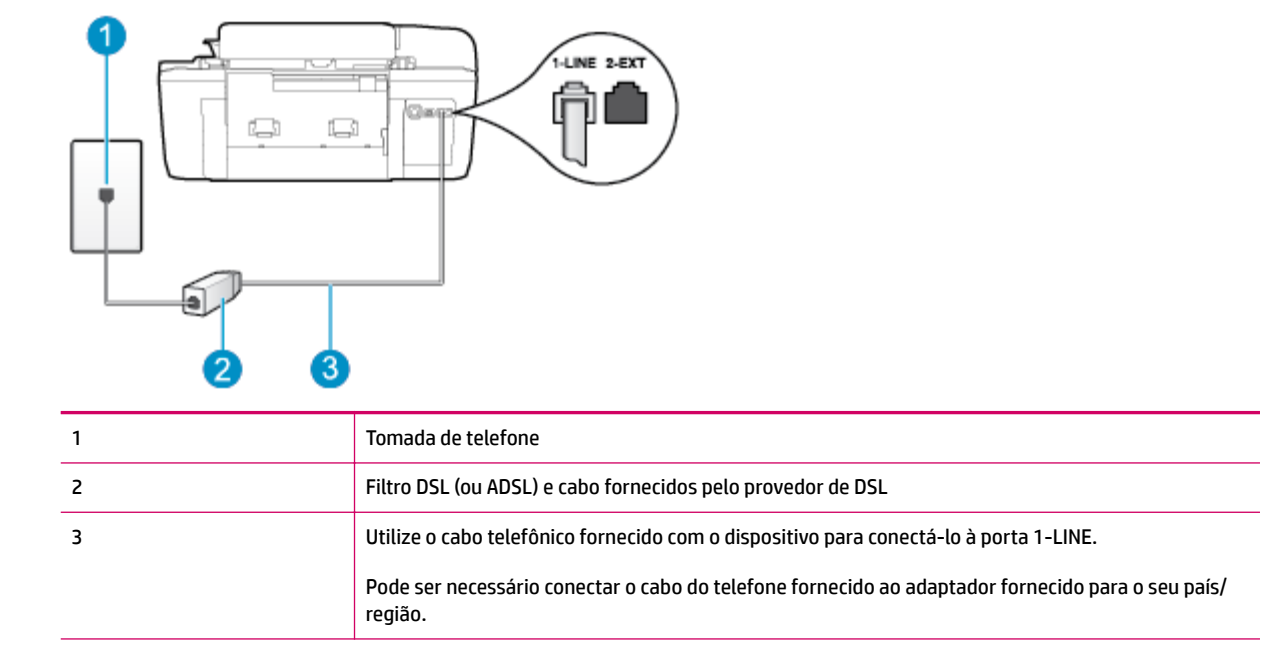

#### <span id="page-126-0"></span>**Para configurar o dispositivo com DSL**

- **1.** Obtenha um filtro DSL com o seu provedor de DSL.
- **2.** Utilizando o cabo telefônico que acompanha o dispositivo, conecte uma extremidade à porta aberta do filtro DSL e a outra à porta identificada como 1-LINE na parte posterior do dispositivo.
- **X NOTA:** Pode ser necessário conectar o cabo do telefone fornecido ao adaptador fornecido para o seu país/região.

Caso você não use o cabo fornecido para conectar o filtro DSL à impressora, você talvez não consiga enviar e receber fax. Esse cabo telefônico especial é diferente dos outros que você talvez já tenha em casa ou no escritório.

Como apenas um cabo de telefone é fornecido, você talvez tenha que obter cabos adicionais para esta configuração.

- **3.** Conecte um cabo de telefone adicional do filtro DSL à tomada de telefone.
- **4.** Execute um teste de fax.

Se houver problemas na configuração do dispositivo com o equipamento opcional, entre em contato com o fornecedor ou provedor local de serviços para obter mais ajuda.

### **Caso C: Configuração da impressora com um sistema telefônico PBX ou uma linha ISDN**

Se você estiver usando um sistema telefônico PBX ou um adaptador de terminal/conversor ISDN, proceda da seguinte forma:

- Se você estiver usando um conversor/adaptador terminal PBX ou ISDN, conecte a impressora à porta destinada a faxes e telefones. Além disso, certifique-se de que o adaptador de terminal esteja configurado para o tipo de switch correto para o seu país/região, se possível.
- **X NOTA:** Alguns sistemas ISDN permitem configurar as portas para equipamentos telefônicos específicos. Por exemplo, você pode ter atribuído uma porta para telefone e fax Grupo 3 e outra porta para várias finalidades. Se você tiver problemas quando conectado à porta de fax/telefone do seu conversor ISDN, tente usar a porta designada para fins diversos; (A porta pode se chamar "multi-combi" ou algo parecido.)
- Se você estiver utilizando um sistema telefônico PBX, configure o tom da chamada em espera para "desligado".
- **Y NOTA:** Vários sistemas PBX digitais oferecem um tom de espera de chamada definido de fábrica como "ativado". O tom de espera de chamada interfere em qualquer transmissão de fax, e você não poderá enviar ou receber faxes com a impressora. Consulte a documentação que acompanha o seu sistema telefônico PBX, para instruções sobre como desligar o tom de chamada em espera.
- Se você estiver usando um sistema telefônico PBX, disque o número para uma linha externa antes de discar o número do fax.
- Certifique-se de usar o cabo fornecido para fazer a conexão entre a tomada telefônica e a impressora. Se você não fizer isso, talvez não consiga enviar ou receber faxes. Esse cabo telefônico especial é diferente dos outros que você talvez já tenha em casa ou no escritório. Se o cabo telefônico fornecido for muito curto, você poderá adquirir um conector em sua loja de eletrônicos local e estendê-lo.

<span id="page-127-0"></span>Pode ser necessário conectar o cabo do telefone fornecido ao adaptador fornecido para o seu país/ região.

Se houver problemas na configuração do dispositivo com o equipamento opcional, entre em contato com o fornecedor ou provedor local de serviços para obter mais ajuda.

### **Caso D: Fax com um serviço de toque diferenciador na mesma linha**

Se você assinar um serviço de toque diferenciador (da sua companhia telefônica) que permita ter vários números de telefone na mesma linha, cada um deles com um padrão de toque específico, configure o dispositivo conforme descrito nesta seção.

![](_page_127_Figure_4.jpeg)

#### **Figura B-3** Vista posterior do dispositivo

#### Para configurar o dispositivo com um serviço de toque diferenciador

- **1.** Usando o cabo telefônico que acompanha o equipamento, conecte uma extremidade à tomada para telefone e a outra à porta 1-LINE na parte traseira do equipamento.
	- **NOTA:** Pode ser necessário conectar o cabo do telefone fornecido ao adaptador fornecido para o seu país/região.

Caso você não use o cabo fornecido para conectar a tomada de telefone à impressora, você talvez não consiga enviar e receber fax. Esse cabo telefônico especial é diferente dos outros que você talvez já tenha em casa ou no escritório.

- **2. Ative a configuração de Atendimento Automático.**
- **3.** Altere a configuração **Toque Diferenciado** para corresponder ao padrão que a companhia telefônica atribuiu ao número de fax.
	- **MOTA:** Por padrão, a impressora está configurada para atender a todos os padrões de toque. Se você não configurar o **Toque Diferenciado** para corresponder ao padrão de toque atribuído ao seu número de fax, a impressora poderá atender tanto a chamadas de voz e fax como poderá não atender a nenhuma delas.
- <span id="page-128-0"></span>**DICA:** É possível também usar o recurso Detecção de padrão de toques no painel de controle da impressora para definir o toque diferenciador. Com esse recurso, a impressora reconhece e grava o padrão de toques de uma chamada de entrada e, com base nessa chamada, determina automaticamente o padrão de toque diferenciador atribuído pela companhia telefônica para chamadas de fax. Para obter mais informações, consulte Definir o tipo de discagem na página 53.
- **4.** (Opcional) Altere a configuração **Toques para Atender** para o parâmetro mais baixo (dois toques).
- **5.** Execute um teste de fax.

A impressora atende automaticamente as chamadas recebidas que tenham o padrão de toque selecionado configura¾o **Toque Diferenciado** ) após o número de toques que você selecionou configura¾o **Toques para Atender** ). A impressora começa a emitir tons de recepção de fax para o aparelho de fax remetente e recebe o fax.

Se houver problemas na configuração do dispositivo com o equipamento opcional, entre em contato com o fornecedor ou provedor local de serviços para obter mais ajuda.

### **Caso E: Linha de voz/fax compartilhada**

Se você recebe chamadas de voz e de fax no mesmo número de telefone e não tem outro equipamento de escritório (ou correio de voz) nessa linha, configure o dispositivo conforme descrito nesta seção.

![](_page_128_Figure_7.jpeg)

#### **Figura B-4** Vista posterior do dispositivo

#### Para configurar o dispositivo com uma linha compartilhada de voz/fax

**1.** Usando o cabo telefônico que acompanha o equipamento, conecte uma extremidade à tomada para telefone e a outra à porta 1-LINE na parte traseira do equipamento.

<span id="page-129-0"></span>**X NOTA:** Pode ser necessário conectar o cabo do telefone fornecido ao adaptador fornecido para o seu país/região.

Caso você não use o cabo fornecido para conectar a tomada de telefone à impressora, você talvez não consiga enviar e receber fax. Esse cabo telefônico especial é diferente dos outros que você talvez já tenha em casa ou no escritório.

- **2.** Execute um dos procedimentos a seguir:
	- Se você tiver um tipo de sistema telefônico paralelo, remova o plugue branco da porta identificada como 2-EXT na parte traseira do dispositivo e conecte um telefone a essa porta.
	- Se você estiver utilizando um sistema telefônico serial, conecte o telefone diretamente à parte superior do cabo do dispositivo que tem um plugue conectado.
- **3.** Agora você precisa decidir como deseja que o dispositivo atenda as chamadas, de forma automática ou manual:
	- Se configurar a impressora para atender as chamadas **automaticamente**, ela atenderá todas as chamadas recebidas e receberá os faxes. A impressora não consegue distinguir entre chamadas de fax e voz neste caso; se você suspeitar que a chamada é de voz, será preciso atendê-la antes de a impressora atender a chamada. Para configurar a impressora para atender automaticamente as chamadas, ative a configura¾o **Atendimento Automático** .
	- Se configurar a impressora para atender as chamadas de fax **manualmente**, você deverá estar disponível para atender pessoalmente as chamadas de fax recebidas, ou a impressora não poderá receber fax. Para configurar a impressora para atender manualmente as chamadas, desative a configura¾o **Atendimento Automático** .
- **4.** Execute um teste do fax.

Se você tirar o telefone do gancho antes que o dispositivo atenda a chamada e ouvir sinais emitidos por um aparelho de fax, terá de atender a chamada de fax manualmente.

Se houver problemas na configuração do dispositivo com o equipamento opcional, entre em contato com o fornecedor ou provedor local de serviços para obter mais ajuda.

### **Caso F: Linha de fax/voz compartilhada com correio de voz**

Se você receber chamadas de voz e de fax no mesmo número de telefone e também assinar um serviço de correio de voz da companhia telefônica, configure o dispositivo conforme descrito nesta seção.

**X NOTA:** Você não poderá receber fax automaticamente se tiver um serviço de correio de voz no mesmo número de telefone usado para chamadas de fax. Você deverá receber todos os faxes manualmente; isso significa que você deverá atender pessoalmente as chamadas de fax recebidas. Se, em vez disso, quiser receber faxes automaticamente, entre em contato com a empresa telefônica para assinar um serviço de toque diferenciado ou obtenha uma linha telefônica separada para envio e recebimento de faxes.

#### <span id="page-130-0"></span>**Figura B-5** Vista posterior do dispositivo

![](_page_130_Figure_1.jpeg)

#### Para configurar o dispositivo com correio de voz

**1.** Usando o cabo telefônico que acompanha o equipamento, conecte uma extremidade à tomada para telefone e a outra à porta 1-LINE na parte traseira do equipamento.

Pode ser necessário conectar o cabo do telefone fornecido ao adaptador fornecido para o seu país/ região.

**NOTA:** Pode ser necessário conectar o cabo do telefone fornecido ao adaptador fornecido para o seu país/região.

Caso você não use o cabo fornecido para conectar a tomada de telefone à impressora, você talvez não consiga enviar e receber fax. Esse cabo telefônico especial é diferente dos outros que você talvez já tenha em casa ou no escritório.

- **2. Desative a configuração Atendimento Automático.**
- **3.** Execute um teste de fax.

Você deverá estar disponível para atender pessoalmente as chamadas de fax recebidas, ou o dispositivo não poderá receber faxes. É preciso iniciar o fax manual antes que o correio de voz atenda a chamada.

Se houver problemas na configuração do dispositivo com o equipamento opcional, entre em contato com o fornecedor ou provedor local de serviços para obter mais ajuda.

### **Caso G: Linha de fax compartilhada com modem de computador (nenhuma chamada de voz recebida)**

Se você tiver uma linha de fax em que não receba chamadas de voz e também tiver um modem para computador conectado nessa linha, configure o dispositivo conforme descrito nesta seção.

**MOTA:** Se você tiver um modem dial-up no computador, esse modem compartilhará a linha telefônica com a impressora. Você não pode usar o modem e a impressora ao mesmo tempo. Por exemplo, você não poderá usar a impressora para enviar e receber faxes quando estiver utilizando o modem dial-up do computador para enviar e-mails ou acessar a Internet.

- Configurar a impressora com um modem dial-up de computador
- [Configurar a impressora com um modem DSL/ADSL de computador](#page-132-0)

#### Configurar a impressora com um modem dial-up de computador

Se você estiver utilizando a mesma linha telefônica para enviar fax e para um modem dial-up de computador, siga estas instruções para configurar a impressora.

#### **Figura B-6** Vista posterior da impressora

![](_page_131_Figure_5.jpeg)

![](_page_131_Picture_159.jpeg)

#### Para configurar o dispositivo com um modem dial-up de computador

- **1.** Remova o plugue branco da porta identificada como 2-EXT na parte traseira do dispositivo.
- **2.** Localize o cabo telefônico que conecta a parte traseira do computador (o modem do computador) a uma tomada telefônica. Desconecte o cabo da tomada para telefone e conecte-o à porta 2-EXT na parte traseira da impressora.
- **3.** Usando o cabo telefônico que acompanha o equipamento, conecte uma extremidade à tomada para telefone e a outra à porta 1-LINE na parte traseira do equipamento.
- **X NOTA:** Pode ser necessário conectar o cabo do telefone fornecido ao adaptador fornecido para o seu país/região.

Caso você não use o cabo fornecido para conectar a tomada de telefone à impressora, você talvez não consiga enviar e receber fax. Esse cabo telefônico especial é diferente dos outros que você talvez já tenha em casa ou no escritório.

- **4.** Se o software do modem estiver configurado para receber faxes no computador automaticamente, desative essa configuração.
- **MOTA:** Se você não desativar a configuração de recebimento automático de fax no software do modem, o dispositivo não poderá enviar e receber faxes.
- **5.** Ative a configuração de **Atendimento Automático**.
- <span id="page-132-0"></span>**6.** (Opcional) Altere a configuração **Toques para Atender** para o parâmetro mais baixo (dois toques).
- **7.** Execute um teste de fax.

Quando o telefone tocar, a impressora atenderá automaticamente, após o número de toques que você definir na configura¾o **Toques para Atender** . A impressora começa a emitir tons de recepção de fax para o aparelho de fax remetente e recebe o fax.

Se houver problemas na configuração do dispositivo com o equipamento opcional, entre em contato com o fornecedor ou provedor local de serviços para obter mais ajuda.

#### **Configurar a impressora com um modem DSL/ADSL de computador**

Se você tiver uma linha DSL e utilizar a linha telefônica para enviar fax, siga estas instruções para configurar o fax.

![](_page_132_Figure_6.jpeg)

![](_page_132_Picture_130.jpeg)

**X NOTA:** É necessário adquirir um divisor paralelo. Um splitter paralelo tem uma porta RJ-11 na parte da frente e duas na parte de trás. Não use um splitter telefônico de duas linhas, um splitter serial nem um splitter paralelo que tenha duas portas RJ-11 na parte da frente e um plugue na parte de trás.

**Figura B-7** Exemplo de um divisor paralelo

![](_page_132_Picture_10.jpeg)

#### <span id="page-133-0"></span>Para configurar o dispositivo com um modem DSL/ADSL de computador

- **1.** Obtenha um filtro DSL com o seu provedor de DSL.
- **2.** Utilizando o cabo telefônico que acompanha o dispositivo, conecte uma extremidade ao filtro DSL e a outra à porta identificada como 1-LINE na parte traseira do dispositivo.
- **NOTA:** Pode ser necessário conectar o cabo do telefone fornecido ao adaptador fornecido para o seu país/região.

Caso você não use o cabo fornecido para conectar o filtro DSL à parte traseira da impressora, você talvez não consiga enviar e receber faxes. Esse cabo telefônico especial é diferente dos outros que você talvez já tenha em casa ou no escritório.

- **3.** Conecte o filtro DSL ao divisor paralelo.
- **4.** Conecte o modem DSL ao divisor paralelo.
- **5.** Conecte o divisor paralelo à tomada.
- **6.** Execute um teste de fax.

Quando o telefone tocar, a impressora atenderá automaticamente, após o número de toques que você definir na configura¾o **Toques para Atender** . A impressora começa a emitir tons de recepção de fax para o aparelho de fax remetente e recebe o fax.

Se houver problemas na configuração do dispositivo com o equipamento opcional, entre em contato com o fornecedor ou provedor local de serviços para obter mais ajuda.

### **Caso H: Linha de fax/voz compartilhada com o modem do computador**

Há duas maneiras diferentes de configurar a impressora com o seu computador, com base no número de portas telefônicas que ele possui. Antes de começar, verifique se o computador tem uma ou duas portas telefônicas.

- **X NOTA:** Se o seu computador tiver somente uma porta, você precisará adquirir um divisor paralelo (também chamado de acoplador) como mostrado na ilustração. (Um divisor paralelo tem uma porta RJ-11 na parte da frente e duas na parte de trás. Não use um divisor telefônico de duas linhas, um divisor serial nem um divisor paralelo que tenha duas portas RJ-11 na parte da frente e um plugue na parte de trás.)
	- Voz/fax compartilhado com modem dial-up do computador
	- [Voz/fax compartilhado com modem DSL/ADSL do computador](#page-135-0)

#### **Voz/fax compartilhado com modem dial-up do computador**

Se você utiliza a linha telefônica para fax e chamadas telefônicas, siga estas instruções para configurar o fax.

Há duas maneiras diferentes de configurar a impressora com o seu computador, com base no número de portas telefônicas que ele possui. Antes de começar, verifique se o computador tem uma ou duas portas telefônicas.

**MOTA:** Se o seu computador tiver somente uma porta, você precisará adquirir um divisor paralelo (também chamado de acoplador) como mostrado na ilustração. (Um divisor paralelo tem uma porta RJ-11 na parte da frente e duas na parte de trás. Não use um divisor telefônico de duas linhas, um divisor serial nem um divisor paralelo que tenha duas portas RJ-11 na parte da frente e um plugue na parte de trás.)

**Figura B-8** Exemplo de um divisor paralelo

![](_page_134_Figure_1.jpeg)

**Figura B-9** Vista posterior do dispositivo

![](_page_134_Figure_3.jpeg)

![](_page_134_Picture_134.jpeg)

#### Para configurar o dispositivo na mesma linha telefônica que um computador com duas portas telefônicas

- **1.** Remova o plugue branco da porta identificada como 2-EXT na parte traseira do dispositivo.
- **2.** Localize o cabo telefônico que conecta a parte traseira do computador (o modem do computador) a uma tomada telefônica. Desconecte o cabo da tomada para telefone e conecte-o à porta 2-EXT na parte traseira da impressora.
- **3.** Conecte um telefone à porta "OUT" (saída) na parte traseira do modem dial-up do computador.
- **4.** Usando o cabo telefônico que acompanha o equipamento, conecte uma extremidade à tomada para telefone e a outra à porta 1-LINE na parte traseira do equipamento.
- **X NOTA:** Pode ser necessário conectar o cabo do telefone fornecido ao adaptador fornecido para o seu país/região.

Caso você não use o cabo fornecido para conectar a tomada de telefone à impressora, você talvez não consiga enviar e receber fax. Esse cabo telefônico especial é diferente dos outros que você talvez já tenha em casa ou no escritório.

- **5.** Se o software do modem estiver configurado para receber faxes no computador automaticamente, desative essa configuração.
	- **NOTA:** Se você não desativar a configuração de recebimento automático de fax no software do modem, o dispositivo não poderá enviar e receber faxes.
- <span id="page-135-0"></span>**6.** Agora você precisa decidir como deseja que o dispositivo atenda as chamadas, de forma automática ou manual:
	- Se configurar a impressora para atender as chamadas **automaticamente**, ela atenderá todas as chamadas recebidas e receberá os faxes. A impressora não consegue distinguir entre chamadas de fax e voz neste caso; se você suspeitar que a chamada é de voz, será preciso atendê-la antes de a impressora atender a chamada. Para configurar a impressora para atender automaticamente as chamadas, ative a configura¾o **Atendimento Automático** .
	- Se configurar a impressora para atender as chamadas de fax **manualmente**, você deverá estar disponível para atender pessoalmente as chamadas de fax recebidas, ou a impressora não poderá receber fax. Para configurar a impressora para atender manualmente as chamadas, desative a configura¾o **Atendimento Automático** .
- **7.** Execute um teste de fax.

Se você tirar o telefone do gancho antes que o dispositivo atenda a chamada e ouvir sinais emitidos por um aparelho de fax, terá de atender a chamada de fax manualmente.

Se você utiliza a linha telefônica para chamada de voz, fax e modem dial-up do computador, siga estas instruções para configurar o fax.

Se houver problemas na configuração do dispositivo com o equipamento opcional, entre em contato com o fornecedor ou provedor local de serviços para obter mais ajuda.

### **Voz/fax compartilhado com modem DSL/ADSL do computador**

Utilize estas instruções se o seu computador tiver um modem DSL/ADSL

**Figura B-10** Vista posterior do dispositivo

![](_page_135_Picture_10.jpeg)

![](_page_135_Picture_130.jpeg)

<span id="page-136-0"></span>![](_page_136_Picture_168.jpeg)

**NOTA:** É necessário adquirir um divisor paralelo. Um splitter paralelo tem uma porta RJ-11 na parte da frente e duas na parte de trás. Não use um splitter telefônico de duas linhas, um splitter serial nem um splitter paralelo que tenha duas portas RJ-11 na parte da frente e um plugue na parte de trás.

**Figura B-11** Exemplo de um divisor paralelo

![](_page_136_Picture_3.jpeg)

#### **Para configurar o dispositivo com um modem DSL/ADSL de computador**

- **1.** Obtenha um filtro DSL com o seu provedor de DSL.
	- **NOTA:** Telefones em outras partes da casa/escritório que compartilham o mesmo número de telefone com o serviço DSL deverão ser conectados a filtros DSL adicionais para evitar ruídos nas chamadas de voz.
- **2.** Utilizando o cabo telefônico que acompanha o dispositivo, conecte uma extremidade ao filtro DSL e a outra à porta identificada como 1-LINE na parte traseira do dispositivo.
- **NOTA:** Pode ser necessário conectar o cabo do telefone fornecido ao adaptador fornecido para o seu país/região.

Caso você não use o cabo fornecido para conectar o filtro DSL à parte traseira da impressora, você talvez não consiga enviar e receber faxes. Esse cabo telefônico especial é diferente dos outros que você talvez já tenha em casa ou no escritório.

- **3.** Se você tiver um tipo de sistema telefônico paralelo, remova o plugue branco da porta identificada como 2-EXT na parte traseira do dispositivo e conecte um telefone a essa porta.
- **4.** Conecte o filtro DSL ao divisor paralelo.
- **5.** Conecte o modem DSL ao divisor paralelo.
- **6.** Conecte o divisor paralelo à tomada.
- **7.** Execute um teste de fax.

Quando o telefone tocar, a impressora atenderá automaticamente, após o número de toques que você definir na configura¾o **Toques para Atender** . A impressora começa a emitir tons de recepção de fax para o aparelho de fax remetente e recebe o fax.

Se houver problemas na configuração do dispositivo com o equipamento opcional, entre em contato com o fornecedor ou provedor local de serviços para obter mais ajuda.

### **Caso I: Linha de fax/voz compartilhada com secretária eletrônica**

Se você recebe chamadas de voz e de fax no mesmo número de telefone e também tem uma secretária eletrônica que atende chamadas de voz nesse número, configure o dispositivo conforme descrito nesta seção.

#### **Figura B-12** Vista posterior do dispositivo

![](_page_137_Figure_1.jpeg)

![](_page_137_Picture_160.jpeg)

#### Para configurar o dispositivo com uma linha de voz/fax compartilhada com a secretária eletrônica

- **1.** Remova o plugue branco da porta identificada como 2-EXT na parte traseira do dispositivo.
- **2.** Desconecte a secretária eletrônica do plugue do telefone e conecte-a à porta identificada como 2-EXT na parte traseira do dispositivo.
- **X NOTA:** Se você não conectar sua secretária eletrônica diretamente ao dispositivo, os tons de fax da máquina de fax remetente podem ser gravados na sua secretária eletrônica e talvez não seja possível receber faxes com o seu dispositivo.
- **3.** Usando o cabo telefônico que acompanha o equipamento, conecte uma extremidade à tomada para telefone e a outra à porta 1-LINE na parte traseira do equipamento.
	- **X NOTA:** Pode ser necessário conectar o cabo do telefone fornecido ao adaptador fornecido para o seu país/região.

Caso você não use o cabo fornecido para conectar a tomada de telefone à impressora, você talvez não consiga enviar e receber fax. Esse cabo telefônico especial é diferente dos outros que você talvez já tenha em casa ou no escritório.

- **4.** (Opcional) Se a secretária eletrônica não tiver um telefone embutido, você poderá conectar um telefone à parte traseira da secretária na porta "OUT" (saída).
- **NOTA:** Se sua secretária eletrônica não permite a conexão de um telefone externo, você pode adquirir e usar um divisor paralelo (também conhecido como um acoplador) para conectar a secretária eletrônica e o telefone à impressora. É possível usar os cabos telefônicos padrão para estas conexões.
- **5.** Ative a configuração de **Atendimento Automático** .
- **6.** Configure a secretária eletrônica para atender após poucos toques.
- <span id="page-138-0"></span>**7.** Altere a configuração **Toques para Atender** na impressora para o número máximo de toques suportado. (Esse número varia conforme o país/região).
- **8.** Execute um teste do fax.

Quando o telefone toca, sua secretária eletrônica atende após o número de toques configurado e, então, reproduz sua mensagem. A impressora monitora a chamada durante esse período, "ouvindo" se há tons de fax. Se tons de recebimento de fax forem detectados, a impressora emitirá tons de recebimento de fax e receberá o fax; se não houver sinal de fax, a impressora interromperá o monitoramento da linha, e a secretária eletrônica poderá gravar uma mensagem de voz.

Se houver problemas na configuração do dispositivo com o equipamento opcional, entre em contato com o fornecedor ou provedor local de serviços para obter mais ajuda.

### **Caso J: Linha compartilhada de voz/fax com modem para computador e secretária eletrônica**

Se você recebe chamadas de voz e de fax no mesmo número de telefone e também tem um modem para computador e uma secretária eletrônica conectados nessa linha telefônica, configure o dispositivo conforme descrito nesta seção.

- Linha compartilhada de voz/fax com modem dial-up do computador e secretária eletrônica
- [Linha compartilhada de voz/fax com modem DSL/ADSL de computador e secretária eletrônica](#page-140-0)

#### **Linha compartilhada de voz/fax com modem dial-up do computador e secretária eletrônica**

Há duas maneiras diferentes de configurar a impressora com o seu computador, com base no número de portas telefônicas que ele possui. Antes de começar, verifique se o computador tem uma ou duas portas telefônicas.

**X** NOTA: Se o seu computador tiver somente uma porta, você precisará adquirir um divisor paralelo (também chamado de acoplador) como mostrado na ilustração. (Um divisor paralelo tem uma porta RJ-11 na parte da frente e duas na parte de trás. Não use um divisor telefônico de duas linhas, um divisor serial nem um divisor paralelo que tenha duas portas RJ-11 na parte da frente e um plugue na parte de trás.)

**Figura B-13** Exemplo de um divisor paralelo

**MOTA:** Como o seu modem dial-up do computador compartilha a linha telefônica com a impressora, não é possível usar ambas simultaneamente. Por exemplo, você não poderá usar a impressora para enviar e receber faxes quando estiver utilizando o modem dial-up do computador para enviar e-mails ou acessar a Internet.

**Figura B-14** Vista posterior do dispositivo

![](_page_139_Figure_1.jpeg)

![](_page_139_Picture_138.jpeg)

#### Para configurar o dispositivo na mesma linha telefônica que um computador com duas portas telefônicas

- **1.** Remova o plugue branco da porta identificada como 2-EXT na parte traseira do dispositivo.
- **2.** Localize o cabo telefônico que conecta a parte traseira do computador (o modem do computador) a uma tomada telefônica. Desconecte o cabo da tomada para telefone e conecte-o à porta 2-EXT na parte traseira da impressora.
- **3.** Desconecte a secretária eletrônica da tomada de telefone na parede e conecte-a à porta "OUT" (saída) na parte traseira do computador (o modem dial-up para computador).
- **4.** Usando o cabo telefônico que acompanha o equipamento, conecte uma extremidade à tomada para telefone e a outra à porta 1-LINE na parte traseira do equipamento.
- **X NOTA:** Pode ser necessário conectar o cabo do telefone fornecido ao adaptador fornecido para o seu país/região.

Caso você não use o cabo fornecido para conectar a tomada de telefone à impressora, você talvez não consiga enviar e receber fax. Esse cabo telefônico especial é diferente dos outros que você talvez já tenha em casa ou no escritório.

**5.** (Opcional) Se a secretária eletrônica não tiver um telefone embutido, você poderá conectar um telefone à parte traseira da secretária na porta "OUT" (saída).

- <span id="page-140-0"></span>**X NOTA:** Se sua secretária eletrônica não permite a conexão de um telefone externo, você pode adquirir e usar um divisor paralelo (também conhecido como um acoplador) para conectar a secretária eletrônica e o telefone à impressora. É possível usar os cabos telefônicos padrão para estas conexões.
- **6.** Se o software do modem estiver configurado para receber faxes no computador automaticamente, desative essa configuração.
- **MOTA:** Se você não desativar a configuração de recebimento automático de fax no software do modem, o dispositivo não poderá enviar e receber faxes.
- **7.** Ative a configuração de **Atendimento Automático** .
- **8.** Configure a secretária eletrônica para atender após poucos toques.
- **9.** Altere a configuração de **Toques para atender** na impressora para o número máximo de toques oferecido pelo produto. (Esse número varia conforme o país/região).
- **10.** Execute um teste do fax.

Quando o telefone toca, sua secretária eletrônica atende após o número de toques configurado e, então, reproduz sua mensagem. A impressora monitora a chamada durante esse período, "ouvindo" se há tons de fax. Se tons de recebimento de fax forem detectados, a impressora emitirá tons de recebimento de fax e receberá o fax; se não houver sinal de fax, a impressora interromperá o monitoramento da linha, e a secretária eletrônica poderá gravar uma mensagem de voz.

Se houver problemas na configuração do dispositivo com o equipamento opcional, entre em contato com o fornecedor ou provedor local de serviços para obter mais ajuda.

#### **Linha compartilhada de voz/fax com modem DSL/ADSL de computador e secretária eletrônica**

![](_page_140_Figure_10.jpeg)

![](_page_140_Picture_150.jpeg)

![](_page_141_Picture_186.jpeg)

**NOTA:** É necessário adquirir um divisor paralelo. Um splitter paralelo tem uma porta RJ-11 na parte da frente e duas na parte de trás. Não use um splitter telefônico de duas linhas, um splitter serial nem um splitter paralelo que tenha duas portas RJ-11 na parte da frente e um plugue na parte de trás.

**Figura B-16** Exemplo de um divisor paralelo

![](_page_141_Picture_3.jpeg)

#### **Para configurar o dispositivo com um modem DSL/ADSL de computador**

- **1.** Obtenha um filtro DSL/ADSL com o seu provedor de DSL/ADSL.
	- **NOTA:** Telefones em outras partes da casa/escritório que compartilham o mesmo número de telefone com o serviço DSL/ADSL deverão ser conectados a filtros DSL/ADSL adicionais para evitar ruídos nas chamadas de voz.
- **2.** Utilizando o cabo telefônico que acompanha o dispositivo, conecte uma extremidade ao filtro DSL/ADSL e a outra à porta identificada como 1-LINE na parte posterior do dispositivo.
- **X NOTA:** Pode ser necessário conectar o cabo do telefone fornecido ao adaptador fornecido para o seu país/região.

Caso você não use o cabo fornecido para conectar o filtro DSL/ADSL à impressora, você talvez não consiga enviar e receber fax. Esse cabo telefônico especial é diferente dos outros que você talvez já tenha em casa ou no escritório.

- **3.** Conecte o filtro DSL/ADSL ao divisor paralelo.
- **4.** Desconecte a secretária eletrônica do plugue do telefone e conecte-a à porta identificada como 2-EXT na parte traseira do dispositivo.
	- **X NOTA:** Se você não conectar sua secretária eletrônica diretamente ao dispositivo, os tons de fax da máquina de fax remetente podem ser gravados na sua secretária eletrônica e talvez não seja possível receber faxes com o seu dispositivo.
- **5.** Conecte o modem DSL ao divisor paralelo.
- **6.** Conecte o divisor paralelo à tomada.
- **7.** Configure a secretária eletrônica para atender após poucos toques.
- **8.** Altere a configuração **Toques para Atender** no dispositivo para o número máximo de toques suportado.

**X NOTA:** o número máximo de toques varia conforme o país/região.

**9.** Execute um teste do fax.

<span id="page-142-0"></span>Quando o telefone toca, a secretária eletrônica atende após o número de toques configurado e, então, reproduz sua mensagem de saudação. A impressora monitora a chamada durante esse período, "ouvindo" se há tons de fax. Se tons de recebimento de fax forem detectados, a impressora emitirá tons de recebimento de fax e receberá o fax; se não houver sinal de fax, a impressora interromperá o monitoramento da linha, e a secretária eletrônica poderá gravar uma mensagem de voz.

Se você utiliza a linha telefônica para chamada de voz, fax e tem um modem DSL de computador, siga estas instruções para configurar o fax.

Se houver problemas na configuração do dispositivo com o equipamento opcional, entre em contato com o fornecedor ou provedor local de serviços para obter mais ajuda.

### **Caso K: Linha de fax/voz compartilhada com o modem dial-up do computador e correio de voz**

Se você recebe chamadas de voz e de fax no mesmo número de telefone, utiliza um modem dial-up do computador na mesma linha telefônica e assina um serviço de correio de voz da companhia telefônica, configure o dispositivo conforme descrito nesta seção.

**X NOTA:** Você não poderá receber fax automaticamente se tiver um serviço de correio de voz no mesmo número de telefone usado para chamadas de fax. Você deverá receber todos os faxes manualmente; isso significa que você deverá atender pessoalmente as chamadas de fax recebidas. Se, em vez disso, quiser receber faxes automaticamente, entre em contato com a empresa telefônica para assinar um serviço de toque diferenciado ou obtenha uma linha telefônica separada para envio e recebimento de faxes.

Como o seu modem dial-up do computador compartilha a linha telefônica com a impressora, não é possível usar ambas simultaneamente. Por exemplo, você não poderá usar a impressora para enviar e receber faxes se estiver utilizando o modem dial-up do computador para enviar e-mails ou acessar a Internet.

Há duas maneiras diferentes de configurar a impressora com o seu computador, com base no número de portas telefônicas que ele possui. Antes de começar, verifique se o computador tem uma ou duas portas telefônicas.

Se o seu computador tiver somente uma porta, você precisará adquirir um divisor paralelo (também chamado de acoplador) como mostrado na ilustração. (Um divisor paralelo tem uma porta RJ-11 na parte da frente e duas na parte de trás. Não use um divisor telefônico de duas linhas, um divisor serial nem um divisor paralelo que tenha duas portas RJ-11 na parte da frente e um plugue na parte de trás.)

**Figura B-17** Exemplo de um divisor paralelo

![](_page_142_Picture_10.jpeg)

Se o país/região constar na tabela, é provável que você tenha um sistema telefônico do tipo paralelo. Em um sistema telefônico paralelo, você é capaz de conectar um equipamento de telefone compartilhado à linha telefônica usando a porta 2-EXT na parte traseira da impressora.

#### **Figura B-18** Vista posterior do dispositivo

![](_page_143_Figure_1.jpeg)

#### Para configurar o dispositivo na mesma linha telefônica que um computador com duas portas telefônicas

- **1.** Remova o plugue branco da porta identificada como 2-EXT na parte traseira do dispositivo.
- **2.** Localize o cabo telefônico que conecta a parte traseira do computador (o modem do computador) a uma tomada telefônica. Desconecte o cabo da tomada para telefone e conecte-o à porta 2-EXT na parte traseira da impressora.
- **3.** Conecte um telefone à porta "OUT" (saída) na parte traseira do modem dial-up do computador.
- **4.** Usando o cabo telefônico que acompanha o equipamento, conecte uma extremidade à tomada para telefone e a outra à porta 1-LINE na parte traseira do equipamento.
	- **X NOTA:** Pode ser necessário conectar o cabo do telefone fornecido ao adaptador fornecido para o seu país/região.

Caso você não use o cabo fornecido para conectar a tomada de telefone à impressora, você talvez não consiga enviar e receber fax. Esse cabo telefônico especial é diferente dos outros que você talvez já tenha em casa ou no escritório.

- **5.** Se o software do modem estiver configurado para receber faxes no computador automaticamente, desative essa configuração.
- **NOTA:** Se você não desativar a configuração de recebimento automático de fax no software do modem, o dispositivo não poderá enviar e receber faxes.
- **6.** Desative a configuração Atendimento Automático.
- **7.** Execute um teste de fax.
Você deverá estar disponível para atender pessoalmente as chamadas de fax recebidas, ou o dispositivo não poderá receber faxes.

Se houver problemas na configuração do dispositivo com o equipamento opcional, entre em contato com o fornecedor ou provedor local de serviços para obter mais ajuda.

# <span id="page-145-0"></span>**Configuração de teste de fax**

É possível testar a configuração de fax para saber o status da impressora e verificar se ela está configurada corretamente para enviar e receber faxes. Faça esse teste após terminar de configurar a impressora para o envio e o recebimento de faxes. O teste executa as seguintes ações:

- Verifica o hardware do fax
- Verifica se o cabo telefônico correto está conectado ao dispositivo
- Verifica se o cabo telefônico está conectado à porta correta
- Verifica se há tom de discagem
- Testa o status da conexão da linha telefônica
- Verifica se a linha telefônica está ativa

A impressora imprimirá um relatório com os resultados do teste. Se houver um erro no teste, procure no relatório informações para corrigir o problema e execute o teste novamente.

#### Para testar a configuração do fax por meio do painel de controle do dispositivo

- **1.** Configure o dispositivo para fax conforme as instruções específicas de configuração para casa ou escritório.
- **2.** Antes de iniciar o teste, verifique se os cartuchos de tinta estão instalados e se há papel de tamanho grande na bandeja de entrada.
- **3.** Na tela Início, no visor da impressora, pressione os botões **Acima** e **Abaixo** para selecionar **Fax** e pressione **OK** .
- **4.** Selecione **Configurações, Configurações Avançadas, Assistente de Configuração de Fax** e depois siga as instruções na tela.

O dispositivo exibe o status do teste no visor e imprime um relatório.

- **5.** Verifique o relatório.
	- Se o teste tiver êxito e ainda assim você tiver dificuldade para enviar e receber faxes, consulte as configurações de fax listadas no relatório para verificar se estão corretas. Uma configuração de fax em branco ou incorreta pode causar problemas de envio e recebimento de fax.
	- Se o teste falhar, verifique o relatório para obter mais informações sobre como corrigir os problemas encontrados.

# **Índice**

# **A**

ADSL, configuração de fax com sistemas telefônicos paralelos [122](#page-125-0) ambiente Programa de controle do risco ambiental dos produtos [105](#page-108-0) após o período de suporte [93](#page-96-0) avisos sobre regulamentação número de identificação do modelo de regulamentação [109](#page-112-0)

#### **B**

botões, painel de controle [6](#page-9-0)

# **C**

configuração correio de voz (sistemas telefônicos paralelos) [126](#page-129-0) correio de voz e modem do computador (sistemas telefônicos paralelos) [139](#page-142-0) DSL (sistemas telefônicos paralelos) [122](#page-125-0) linha de fax separada (sistemas telefônicos paralelos) [121](#page-124-0) linha de voz e de modem do computador (sistemas telefônicos paralelos) [130](#page-133-0) linha ISDN (sistemas telefônicos paralelos) [123](#page-126-0) linha telefônica compartilhada (sistemas telefônicos paralelos) [125](#page-128-0) modem de computador e secretária eletrônica (sistemas telefônicos paralelos) [135](#page-138-0)

modem do computador (sistemas telefônicos paralelos) [127](#page-130-0) modem do computador e correio de voz (sistemas telefônicos paralelos) [139](#page-142-0) secretária eletrônica (sistemas telefônicos paralelos) [133](#page-136-0) secretária eletrônica e modem, compartilhados com (sistemas telefônicos paralelos) [135](#page-138-0) sistema PBX (sistemas telefônicos paralelos) [123](#page-126-0) teste de fax [142](#page-145-0) toque diferenciador (sistemas telefônicos paralelos) [124](#page-127-0) cópia especificações [102](#page-105-0) correio de voz configura¾o com fax (sistemas telefônicos paralelos) [126](#page-129-0) configura¾o com fax e modem do computador (sistemas telefônicos paralelos) [139](#page-142-0)

#### **D**

digitalização especificações de digitalização [102](#page-105-0) DSL, configuração de fax com sistemas telefônicos paralelos [122](#page-125-0)

#### **F** fax

configura¾o de linha separada (sistemas telefônicos paralelos) [121](#page-124-0)

configura¾o de linha telefônica compartilhada (sistemas telefônicos paralelos) [125](#page-128-0) configuração de teste [142](#page-145-0) configuração de toque diferenciador (sistemas telefônicos paralelos) [124](#page-127-0) correio de voz, configuração (sistemas telefônicos paralelos) [126](#page-129-0) DSL, configuração (sistemas telefônicos paralelos) [122](#page-125-0) especificações de fax [103](#page-106-0) linha de modem e voz, compartilhada com (sistemas telefônicos paralelos) [130](#page-133-0) linha ISDN, configuração (sistemas telefônicos paralelos) [123](#page-126-0) modem, compartilhado com (sistemas telefônicos paralelos) [127](#page-130-0) modem e correio de voz, compartilhado com (sistemas telefônicos paralelos) [139](#page-142-0) modem e secretária eletrônica, compartilhado com (sistemas telefônicos paralelos) [135](#page-138-0) Protocolo da Internet, por [56](#page-59-0) secretária eletrônica, configuração (sistemas telefônicos paralelos) [133](#page-136-0) secretária eletrônica e modem, compartilhado com (sistemas telefônicos paralelos) [135](#page-138-0) sistema PBX, configuração (sistemas telefônicos paralelos) [123](#page-126-0)

#### **G**

garantia [93](#page-96-0)

# **I**

imprimir especificações [102](#page-105-0) informações técnicas especificações ambientais [101](#page-104-0) especificações de cópia [102](#page-105-0) especificações de digitalização [102](#page-105-0) especificações de fax [103](#page-106-0) especificações de impressão [102](#page-105-0) requisitos do sistema [101](#page-104-0)

## **L**

linha ISDN, configuração com fax sistemas telefônicos paralelos [123](#page-126-0)

#### **M**

meio ambiente especificações ambientais [101](#page-104-0) modem compartilhado com fax (sistemas telefônicos paralelos) [127](#page-130-0) compartilhado com fax e com secretária eletrônica (sistemas telefônicos paralelos) [135](#page-138-0) compartilhado com fax e correio de voz (sistemas telefônicos paralelos) [139](#page-142-0) linha compartilhada com fax e voz (sistemas telefônicos paralelos) [130](#page-133-0) modem dial-up compartilhado com fax (sistemas telefônicos paralelos) [127](#page-130-0) compartilhado com fax e com secretária eletrônica (sistemas telefônicos paralelos) [135](#page-138-0) compartilhado com fax e correio de voz (sistemas telefônicos paralelos) [139](#page-142-0) linha compartilhada com fax e voz (sistemas telefônicos paralelos) [130](#page-133-0) modem do computador compartilhado com fax (sistemas telefônicos paralelos) [127](#page-130-0)

compartilhado com fax e com secretária eletrônica (sistemas telefônicos paralelos) [135](#page-138-0) compartilhado com fax e correio de voz (sistemas telefônicos paralelos) [139](#page-142-0) linha compartilhada com fax e voz (sistemas telefônicos paralelos) [130](#page-133-0)

### **N**

Notificações sobre regulamentações [109](#page-112-0)

# **P**

padrão de toque de atendimento sistemas telefônicos paralelos [124](#page-127-0) painel de controle botões [6](#page-9-0) recursos [6](#page-9-0) papel tipos recomendados [22](#page-25-0) período de suporte por telefone período de suporte [93](#page-96-0) processo de suporte [92](#page-95-0) Protocolo de Internet fax, usando [56](#page-59-0)

# **R**

reciclar cartuchos de tinta [106](#page-109-0) requisitos do sistema [101](#page-104-0)

# **S**

secretária eletrônica configura¾o com fax (sistemas telefônicos paralelos) [133](#page-136-0) configurar com fax e com modem [135](#page-138-0) sistema PBX, configuração com fax sistemas telefônicos paralelos [123](#page-126-0) sistemas telefônicos paralelos configura¾o da secretária eletrônica [133](#page-136-0) configuração de ISDN [123](#page-126-0) configuração de linha compartilhada [125](#page-128-0)

configuração de linha compartilhada com fax e voz [130](#page-133-0) configuração de linha separada [121](#page-124-0) configuração de modem [127](#page-130-0) configuração de modem e correio de voz [139](#page-142-0) configuração de modem e de secretária eletrônica [135](#page-138-0) configuração de PBX [123](#page-126-0) configuração de toque diferenciador [124](#page-127-0) configuração DSL [122](#page-125-0) suporte ao cliente garantia [93](#page-96-0) suporte por telefone [92](#page-95-0)

# **T**

testes, fax configuração [142](#page-145-0) toque diferenciador sistemas telefônicos paralelos [124](#page-127-0)

#### **V**

VoIP [56](#page-59-0)